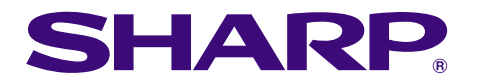

# **MODE D'EMPLOI MODÈLE XG-C50X**

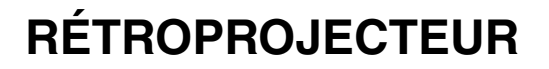

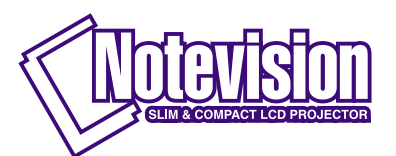

Chart of pt

Ž

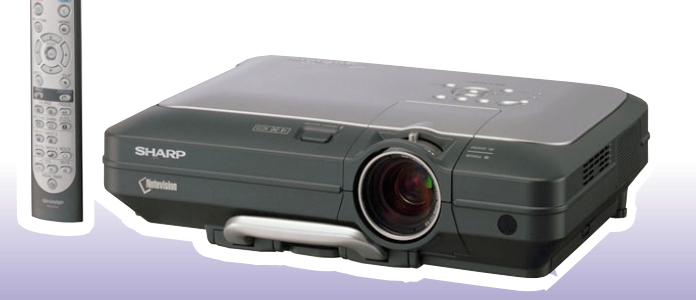

### **REMARQUE IMPORTANTE**

Pour vous aider à retrouver votre projecteur en cas de perte ou de vol, veuillez noter le numéro de série, inscrit sur le panneau de fond du projecteur, et conserver soigneusement cette information.Avant de recycler l'emballage, vérifiez convenablement son contenu en vous reportant à la liste "Accessoires fournis" de la page **[14](#page-15-0)**.

### **N° de modèle : XG-C50X**

**N° de série :**

The supplied CD-ROM contains operation instructions in English, German, French, Swedish, Spanish, Italian, Dutch, Portuguese, Chinese (Traditional Chinese and Simplified Chinese), Korean and Arabic. Carefully read through the operation instructions before operating the projector.

Die mitgelieferte CD-ROM enthält Bedienungsanleitungen in Englisch, Deutsch, Französisch, Schwedisch, Spanisch, Italienisch, Niederländisch, Portugiesisch, Chinesisch (Traditionelles Chinesisch und einfaches Chinesisch), Koreanisch und Arabisch. Bitte lesen Sie die Bedienungsanleitung vor der Verwendung des Projektors sorgfältig durch.

Le CD-ROM fourni contient les instructions de fonctionnement en anglais, allemand, français, suédois, espagnol, italien, néerlandais, portugais, chinois (chinois traditionnel et chinois simplifié), coréen et arabe. Veuillez lire attentivement ces instructions avant de faire fonctionner le projecteur.

Den medföljande CD-ROM-skivan innehåller bruksanvisningar på engelska, tyska, franska, svenska, spanska, italienska, holländska, portugisiska, kinesiska (traditionell kinesiska och förenklad kinesiska), koreanska och arabiska. Läs noga igenom bruksanvisningen innan projektorn tas i bruk.

El CD-ROM suministrado contiene instrucciones de operación en inglés, alemán, francés, sueco, español, italiano, holandés, portugués, chino (chino tradicional y chino simplificado), coreano y árabe. Lea cuidadosamente las instrucciones de operación antes de utilizar el proyector.

Il CD-ROM in dotazione contiene istruzioni per l'uso in inglese, tedesco, francese, svedese, spagnolo, italiano, olandese, portoghese, cinese (cinese tradizionale e cinese semplificato), coreano e arabo. Leggere attentamente le istruzioni per l'uso prima di usare il proiettore.

De meegeleverde CD-ROM bevat handleidingen in het Engels, Duits, Frans, Zweeds, Spaans, Italiaans, Nederlands, Portugees, Chinees (Traditioneel Chinees en Vereenvoudigd Chinees), Koreaans en Arabisch. Lees de handleiding zorgvuldig door voor u de projector in gebruik neemt.

O CD-ROM fornecido contém instruções de operação em Inglês, Alemão, Francês, Sueco, Espanhol, Italiano, Holandês, Português, Chinês (Chinês Tradicional e Chinês Simplificado), Coreano e Árabe. Leia cuidadosamente todas as instruções de operação antes de operar o projetor.

附送之CD-ROM光碟中,有用英文、德文、法文、瑞典文、西班牙文、意大利文、荷蘭文、葡萄牙文、中文(繁體中文 和簡體中文)、韓國文和阿拉伯文所寫的使用說明書。在操作本投影機之前,請務必仔細閱讀整本使用說明書。

附送之CD-ROM光碟中,有用英文、德文、法文、瑞典文、西班牙文、意大利文、荷兰文、葡萄牙文、中文(繁体中文 和简体中文)、韩国文和阿拉伯文所写的使用说明书。在操作本投影机之前,请务必仔细阅读整本使用说明书。

제공된 CD-ROM에는 영어, 독일어, 프랑스어, 스웨덴어, 스페인어, 이탈리아어, 덴마크어, 포르투갈어, 중국<br>어(번체자와 간체자), 한국어, 그리고 아랍어로 작성된 조작 설명서가 포함되어 있습니다. 프로젝터를 조작하기 전에 조작 지침을 상세 하게 숙지하십시오.

تتاسطوانة CD-ROM الحبّرّ ة تتضمن تعليمات التشغيل لكل من اللغات الانحليزية، الإلمانية، الفرنسية، السويدية، الإسبانية، الإيطالية، الهولندية، الصينية، (الصينية القديمة والصين المسطة)، الكورية، والعربية. قم يقراءة تعليمات التشغيل بعناية قبل تشغيل جهاز العرض الاسقاطي.

# <span id="page-2-0"></span>**Introduction FRANÇAIS**

Il y a au moins deux raisons valables pour enregistrer sans retard l'acquisition de ce projecteur SHARP en retournant la carte de garantie que contient l'emballage du projecteur.

#### **1. GARANTIE**

Vous êtes assuré de bénéficier pleinement des pièces et services attachés à la garantie aussitôt que la carte nous est retournée.

#### **2. ACTE SUR LA SÉCURITÉ DE L'UTILISATEUR D'UN PRODUIT**

Vous serez promptement informé de toute question concernant la sécurité, de toute modification nécessaire et de tout rappel en usine que SHARP serait tenu d'offrir dans le cadre de l'Acte de 1972 sur la sécurité de l'utilisateur d'un produit. VEUILLEZ LIRE ATTENTIVEMENT LE PARAGRAPHE IMPORTANT "GARANTIE LIMITÉE". Etats-Unis uniquement

**AVERTISSEMENT :** Source de lumière de grande intensité. Ne pas fixer les yeux sur le faisceau lumineux, ne pas le regarder directement. S'assurer tout spécialement que les enfants ne fixent pas les yeux directement ן ≫ א+ sur le faisceau.

**AVERTISSEMENT :** Pour réduire les risques d'incendie et d'électrocution, ne pas exposer cet appareil à la pluie ou à l'humidité.

Voir le dessous de l'appareil.

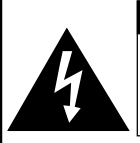

**ATTENTION RISQUE D'ÉLECTROCUTION. NE PAS RETIRER LES VIS À L'EXCEPTION DE CELLES RÉSERVÉES À L'ENTRETIEN.**

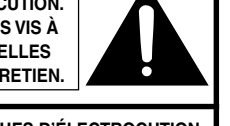

**ATTENTION : AFIN D'ÉVITER LES RISQUES D'ÉLECTROCUTION, NE PAS RETIRER LE CAPOT SUPÉRIEUR. L'APPAREIL NE CONTIENT AUCUNE PIÈCE QUE L'UTILISATEUR PUISSE REMPLACER, À L'EXCLUSION DE LA LAMPE. CONFIER TOUTE RÉPARATION À UN PERSONNEL QUALIFIÉ.**

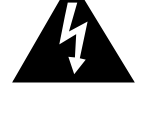

Le symbole de l'éclair inscrit dans un triangle équilatéral est un avertissement à l'attention de l'utilisateur sur la présence, à l'intérieur du produit, de pièces non isolées soumises à une "très haute tension" pouvant provoquer une électrocution.

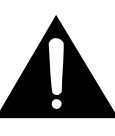

Le symbole du point d'exclamation, inscrit dans un triangle équilatéral, a pour objet d'appeler l'attention de l'utilisateur sur la présence, dans la documentation accompagnant le produit. d'importantes instructions concernant son mode opératoire et son entretien (réparation).

**AVERTISSEMENT :** Les règles FCC stipulent que toute modification et transformation apportées à cet appareil qui ne seraient pas expressément approuvées par le fabricant peuvent entraîner, pour l'utilisateur, la perte du droit de faire fonctionner cet appareil. Etats-Unis uniquement

#### **INFORMATIONS**

Cet appareil a été testé et reconnu conforme aux limites prescrites pour le matériel numérique de Classe A, selon les spécifications de la 15ème partie des Règles de la Commission Fédérale des Communications (FCC). Ces règles sont conçues pour assurer une protection suffisante contre des interférences nuisibles dans une zone résidentielle. Cet appareil génère, utilise et peut émettre des signaux radioélectriques et, s'il n'est pas installé et employé conformément aux prescriptions de son mode d'emploi, il peut provoquer des interférences de communications radio. Etant donné que cet appareil risque de provoquer effectivement des interférences nuisibles dans une zone résidentielle, l'utilisateur sera tenu d'y remédier et d'éliminer les interférences à son propre compte. Etats-Unis uniquement

Le câble d'ordinateur fourni doit être utilisé avec l'appareil. Ce câble garantit la conformité de l'appareil avec les règles<br>Etats-Unis uniquement Etats-Unis uniquement

### **AVERTISSEMENT :**

Ce produit appartient à la Classe A. Dans un environnement résidentiel, il peut provoquer des interférences radio et, dans ce cas, l'utilisateur peut être obligé de prendre les mesures nécessaires.

### **AVERTISSEMENT :**

Le ventilateur de refroidissement de ce projecteur continue de fonctionner pendant environ 90 secondes après sa mise hors tension. En utilisation normale, éteignez toujours le projecteur en utilisant l'interrupteur ON/OFF ou la touche **OFF** de la télécommande. Assurez-vous que le ventilateur de refroidissement s'est arrêté avant de débrancher le câble d'alimentation. EN UTILISATION NORMALE, N'ARRÊTEZ JAMAIS LE PROJECTEUR EN DEBRANCHANT LE CÂBLE D'ALIMENTATION. SI CETTE PRECAUTION N'EST PAS RESPECTEE, LA LAMPE RISQUE DE DURER MOINS QUE PREVU.

### **MISE AU REBUT DE L'APPAREIL**

Ce projecteur comporte des soudures plomb-étain, et une lampe sous pression contenant une faible quantité de mercure. La mise au rebut de ces matériaux peut être réglementée en raison de considérations environnementales. Pour la mise au rebut ou le recyclage, veuillez consulter la réglementation locale ou si vous habitez les Etats-Unis d'Amérique, l'Electronics Industry Alliance :www.eiae.org.

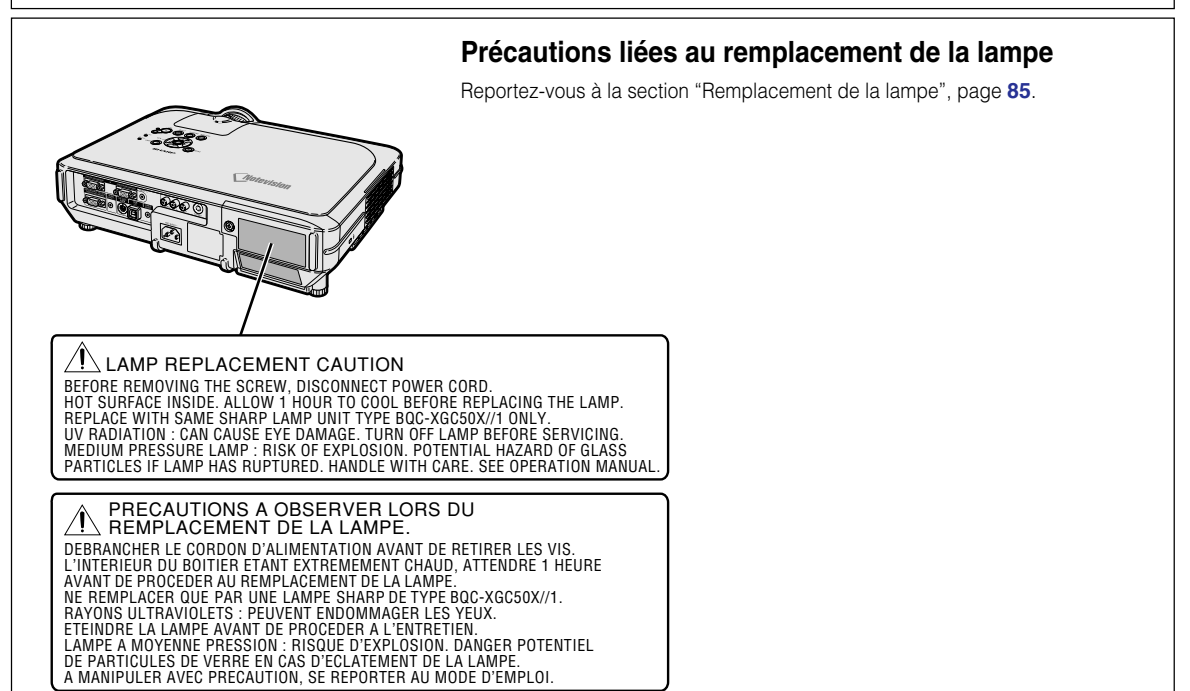

# <span id="page-4-0"></span>**Caractéristiques remarquables**

# **1. Ultra haute luminosité d'un Projecteur Compact**

- **Ampoule c.a. 250 W Utilisez une ampoule c.a. de 250 W pour obtenir une excellente uniformité des couleurs et une très forte luminosité.**
- **Une fonction de gestion de l'énergie qui permet de réduire les niveaux sonores et la consommation d'énergie et qui prolonge la durée de vie de l'ampoule.**

### **2. Fonctionnement simple et facile**

- **Une interface conviviale avec un système de fonctionnement et des zones de connexion faciles à utiliser rend l'installation vraiment facile. Une installation et un fonctionnement en douceur grâce à des boutons fréquemment utilisés, un placement de terminaux, des couleurs conventionnelles ainsi qu'une utilisation combinée d'entrée et de recherche automatiques.**
- **Un objectif facile à remplacer** Grâce à un couvre-objectif facile à utiliser et une nouvelle configuration à baïonnette, l'objectif en option est facile à installer.

## **3. Compatibilité PC supérieure**

- **Compatible avec une fréquence de rafraîchissement verticale pouvant atteindre 200 Hz, une synchronisation sur le Vert et des signaux composites de synchronisation pour une utilisation avec de nombreux PC et stations de travail haut de gamme.**
- **Grâce aux techniques d[e compression avancée intelligente,](#page-100-0) la résolution d'écran d'ordinateur UXGA (1.600** *#* **1.200) peut être maintenant affichée avec des pertes de données minimales de compression.**
- **4. Technologie "Advanced Computer & Video lntegrated Composer" (Technologie de calcul avancé et composition vidéo intégrée)**
	- **Produit des images très vivantes à l'aide des plus récents circuits de haute qualité d'image.**
		- **Un nouvel algorithme de conversion I/P permet d'obtenir des performances supérieures de conversion I/P de détection de mouvement.**

Améliorations conséquentes du lissage des parties dentelées de bord d'image ou de ligne inclinée d'images mouvement.

- **Système de gestion de la couleur** Supporte les sRVB. Permet un paramétrage individuel de la luminosité, de la valeur chromatique et de la tonalité de six couleurs cibles.
- **Réduction de bruit** Permet à l'image de rester nette, même avec des signaux à haut niveau de bruit.
- **Nouvel agrandissement des bords** Diminue la dentelure des bords et le vacillement lors de l'agrandissement des bords de lignes inclinées, permettant une netteté d'image supérieure.
- **5. Une conception sécurisée et antivol**
	- **Antivol**

**Cette fonction rend le projecteur inutile sans code touche.**

• **[Verrouillage de Notevision](#page-100-0)**

**Le verrouillage de Notevision (boulon d'ancrage) est associé à un mécanisme optique métallique. Ainsi, même si une grande force est appliquée, le verrouillage de Notevision empêche l'écrou de tomber, et comme le projecteur peut être installé de façon plus rigide que dans le passé, il ne risque ni d'être volé ni de tomber.**

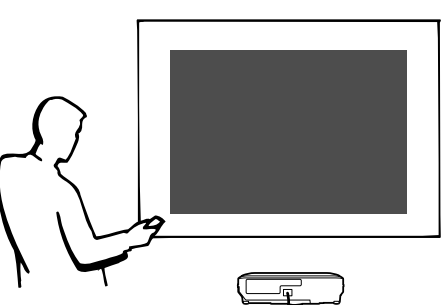

# **Table des matières**

# **[Introduction](#page-2-0)**

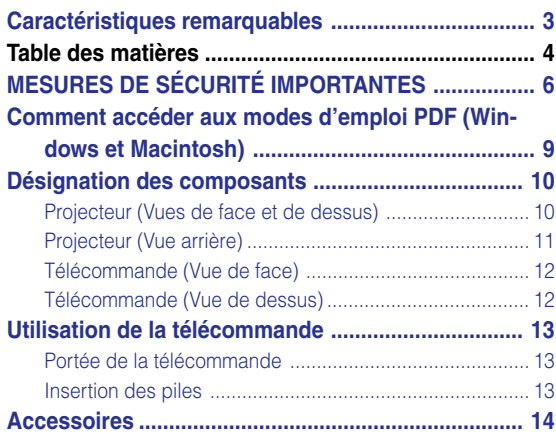

# **[Raccordements et configuration](#page-16-0)**

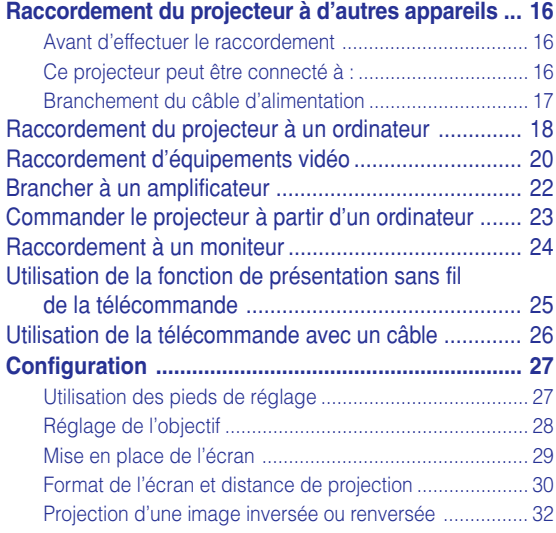

# **[Fonctionnement de base](#page-34-0)**

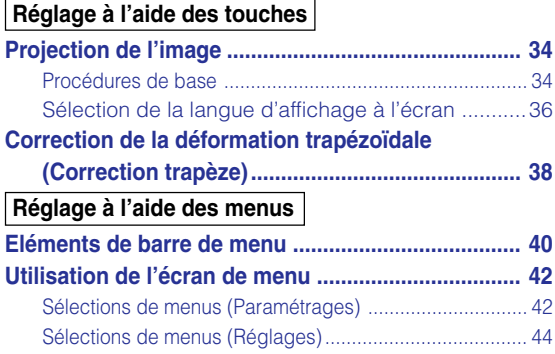

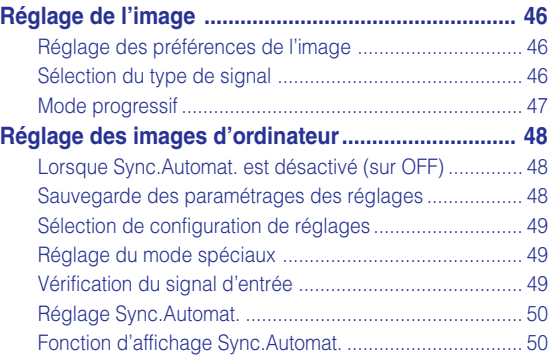

# **[Fonctions d'utilisation facile](#page-52-0)**

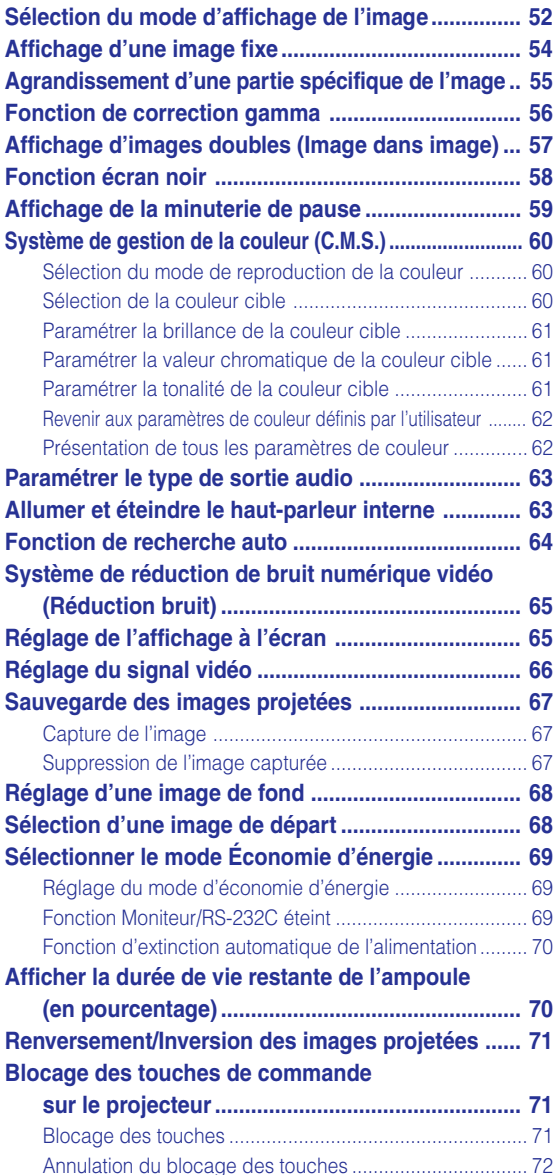

#### **S électionner la vitesse de transmission**

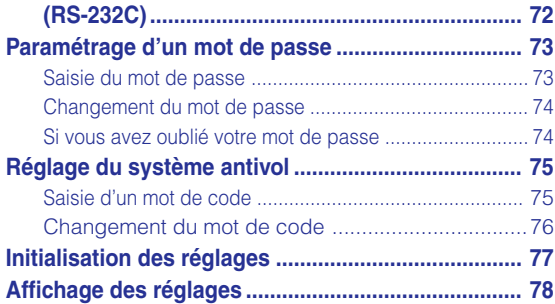

# **[Annexe](#page-80-0)**

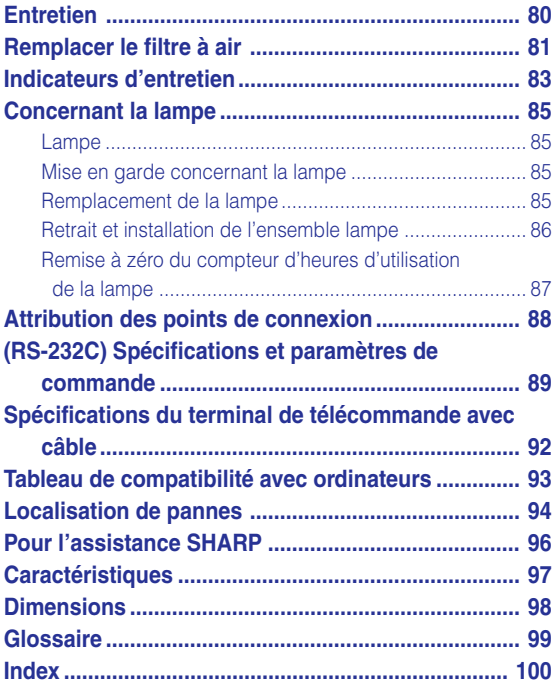

# <span id="page-7-0"></span>**MESURES DE SÉCURITÉ IMPORTANTES**

#### **ATTENTION : Veuillez lire toutes ces instructions avant de faire fonctionner ce produit et les conserver pour toutes consultations ultérieures.**

L'électricité peut être utilisée pour beaucoup de fonctions utiles. Ce produit a été conçu et fabriqué pour assurer une utilisation en toute sécurité. CEPENDANT, TOUTE UTILISATION INCORRECTE PEUT CAUSER UNE ÉLECTROCUTION OU DÉCLENCHER UN INCENDIE. Pour éviter de contourner les dispositifs de sécurité incorporés à ce produit, veuillez respecter les règles de base suivantes pour son installation, utilisation et entretien.

#### **1. Lire les instructions**

Avant d'utiliser l'appareil, veuillez lire les instructions de sécurité et d'emploi.

#### **2. Conservez les instructions**

Les instructions de sécurité et d'emploi doivent être soigneusement conservées pour référence ultérieure.

**3. Respectez les avertissements**

Tous les avertissements apposés sur l'appareil ou notés dans le mode d'emploi doivent être respectés.

#### **4. Suivre les instructions**

Toutes les instructions de fonctionnement et d'emploi doivent être scrupuleusement suivies.

#### **5. Nettoyage**

Débranchez la prise secteur de l'appareil avant de le nettoyer. N'utilisez pas de liquides ou aérosols de nettoyage. Utilisez uniquement un chiffon humide pour nettoyer l'appareil.

#### **6. Options**

N'utilisez pas d'option non conseillée par le fabricant de l'appareil qui pourrait présenter le moindre risque.

#### **7. Eau et humidité**

N'utilisez pas cet appareil près d'un point d'eau, —à proximité d'une baignoire, d'un lavabo, d'un évier ou dans un sous-sol humide par exemple.

#### **8. Accessoires**

Ne déposez pas l'appareil sur un support instable. L'appareil risque de tomber et de causer des blessures graves à un enfant ou un adulte et d'être sérieusement endommagé. Utilisez uniquement les types de support conseillés par le fabricant ou vendus avec l'appareil. La fixation de l'appareil à un accessoire doit être conforme aux instructions du fabricant et doit être réalisée au moyen des pièces conseillées par le fabricant.

#### **9. Transport**

L'ensemble appareil et chariot doit être manoeuvré avec soin. Tout arrêt brutal, effort excessif ou inégalilé du sol risque d'entraîner le renversement du chariot et la chute de l'appareil.

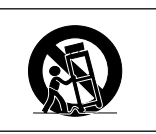

#### **10. Ventilation**

Les orifices et découpes pratiqués sur le coffret sont destinés à assurer la ventilation de l'appareil afin d'obtenir un fonctionnement fiable et d'éviter les surchauffes. Ces ouvertures ne doivent pas être obstruées en plaçant par exemple l'appareil sur un lit, un canapé, un tapis et toute autre surface similaire. L'appareil ne doit pas être installé dans un meuble, bibliothèque ou étagères si la ventilation adéquate ne peut être assurée et les instructions du fabricant respectées.

#### **11. Sources d'alimentation**

Cet appareil ne doit être alimenté qu'à partir du type de source indiqué sur la plaquette signalétique. Au moindre doute concernant le type de source disponible, contactez le revendeur de l'appareil ou la compagnie d'électricité. Dans le cas d'appareils fonctionnant sur batterie ou autre source que le secteur, reportez-vous au mode d'emploi.

#### **12. Mise à la terre et polarisation**

Ce produit est équipé d'un des types de prise suivant. Si la prise mâle du câble d'alimentation ne correspondant pas à celle du secteur, contactez un électricien pour la remplacer. N'utilisez la prise sans la sécurité supplémentaire offerte par ce type de prise.

- a. Type de prise à deux fils (secteur).
- b. Type de prise à trois fils (secteur) avec une borne de mise à la masse.

Cette dernière ne s'enfiche que dans une prise du secteur adéquate.

#### **13. Protection du câble d'alimentation**

Faites passer le câble d'alimentation de façon à ce qu'il ne puisse abîmé, piétiné, écrasé par un meuble ou tout objet lourd ; examinez soigneusement le cheminement du câble d'alimentation entre la prise du secteur et l'entrée de l'appareil.

#### **14. Orage**

Par mesure de protection complémentaire, débranchez le câble d'alimentation de la prise du secteur dès que survient un orage ou encore lorsque l'appareil ne va pas être utilisé pendant une longue période. Ainsi, l'appareil ne sera pas exposé à une surtension éventuelle du secteur due à la foudre.

#### **15. Surcharge**

Evitez de surcharger les prises du secteur murales ou intégrées ainsi que les rallonges car cela risque de provoquer un incendie ou une électrocution.

#### **16. Introduction d'objets étrangers ou de liquide**

N'essayez pas d'introduire des objets dans les ouvertures de l'appareil car ceux-ci risquent d'enter en contact avec les composants soumis à des hautes tensions et provoquer un incendie ou une électrocution. Eviter d'asperger ou de renverser le moindre liquide sur l'appareil.

#### **17. Réparation**

Ne tentez aucune réparation de cet appareil par vous-même car l'ouverture ou le retrait du boîtier expose des composants soumis à des hautes tensions qui présentent des risques importants d'électrocution. S'adresser à un technicien qualifié pour toute réparation.

**-6**

#### **18. Dégâts entraînant une réparation**

Dans les cas suivants, débranchez le câble d'alimentation et faites vérifier ou réparer l'appareil par du personnel qualifié :

- a. Le câble d'alimentation ou sa fiche est endommagé. b. Un liquide a été renversé sur l'appareil ou un objet étranger a été introduit dans l'appareil.
- c. L'appareil a été exposé à la pluie ou à l'eau.
- d. L'appareil ne fonctionne pas normalement bien que les instructions du mode d'emploi aient été respectées. N'utilisez pas d'autres commandes que celles mentionnées dans ce document car toute action risque d'endommager l'appareil et d'entraîner, le plus souvent, l'intervention coûteuse d'un technicien qualifié afin de rétablir les conditions normales de fonctionnement.
- e. L'appareil est tombé ou a été endommagé d'une manière ou d'une autre.
- f. Les performances de l'appareil se sont nettement dégradées et un entretien semble nécessaire.

#### **19. Pièces de rechange**

Si une pièce doit être remplacée, assurez-vous auprès du service de réparation que le remplacement sera effectué avec une pièce prescrite par le fabricant ou ayant des caractéristiques identiques. Des pièces de rechange non autorisées pourraient causer un incendie, une électrocution ou d'autres dangers.

#### **20. Contrôle de sécurité**

A la fin de toute intervention d'entretien ou de réparation demandez au technicien d'effectuer les vérifications de sécurité pour déterminer si le produit est en état de fonctionnement correct.

#### **21. Montage mural ou au plafond**

Ce produit doit être monté sur un mur ou au plafond uniquement de la manière recommandée par le fabricant.

#### **22. Chaleur**

Cet appareil doit être placé loin des sources de chaleur telles que les radiateurs, accumulateurs de chaleur, poêles et autres appareils produisant de la chaleur (y compris les amplificateurs).

#### **DROITS DE PROPRIÉTÉ INTELLECTUELLE REMARQUE IMPORTANTE A LIRE AVANT D'UTILISER CE PRODUIT**

• Vous venez d'acquérir un produit qui comprend un logiciel sous license de SHARP Corporation par Lineo, Inc. ("Société Lineo").

Ce logiciel est protégé par les lois et traités de droits d'auteur nationaux et internationaux ainsi que les autres lois et traités de propriété intellectuelle. Lineo et ses fournisseurs conservent tous les droits de propriété intellectuelle (y compris les droits d'auteur) sur les composants du logiciel et toutes les copies effectuées, en tenant compte cependant que certains composants du logiciel sont sous licence GNU (General Public License, version 2), que Lineo supporte. Vous pouvez obtenir une copie de la licence GNU du domaine public sur le site http://www.fsf.org/copyleft/gpl.html. Lineo fournira le code source de n'importe quel composant du logiciel sous licence GNU du domaine public. Pour obtenir ce code source, envoyez un email à embedix-support@lineo.com.

- SE : Embedix (Linux Intégré ) Embedix (TM) est une marque déposée enregistrée de la société U.S.A. LINEO, Inc.
- Microsoft et Windows sont les marques déposées de Microsoft Corporation, aux États Unis et/ou dans d'autres pays.
- PC/AT est une marque déposée d'International Business Machines Corporation aux États Unis.
- Adobe Acrobat est une marque déposée d'Adobe Systems Incorporated.
- Macintosh est une marque déposée d'Apple Computer, Inc. aux États Unis et/ou dans d'autres pays.
- Ce logiciel est en partie basé sur le travail du Groupe Indépendant JPEG.
- Toutes les autres compagnies ou noms de produit sont les marques déposées de leur société propriétaire respective.

# **Assurez-vous de lire les mesures de sécurité suivantes lors de la mise en route de votre projecteur.**

#### **Mise en garde concernant l'ensemble lampe**

■ Prenez les précautions nécessaires en raison des risques potentiels présentés par les particules de verre en cas de rupture de la lampe. En cas de rupture, contactez le revendeur ou SAV agréé Sharp le plus proche pour effectuer son remplacement.

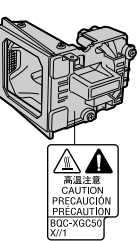

Voir section "Remplacement de la lampe" page [85.](#page-86-0)

#### **Précautions concernant la mise en route du projecteur**

■ Pour réduire l'entretien au minimum et maintenir une haute qualité d'image, SHARP recommande que ce projecteur soit installé dans un endroit à l'abri de l'humidité, de la poussière et de la fumée de cigarette. Lorsque le projecteur est exposé à ces éléments, l'objectif doit être nettoyé plus souvent. Tant que le projecteur est nettoyé régulièrement, son utilisation dans cet environnement ne réduira pas sa durée de fonctionnement. Le nettoyage interne ne doit être effectué uniquement par un revendeur ou SAV agréé Sharp.

#### **N'installez pas le projecteur dans les endroits exposés au soleil ou à un fort éclairage.**

■ Positionnez l'écran de façon à ce qu'il ne soit pas exposé directement au soleil ou à l'éclairage de la pièce. Toute lumière directe sur l'écran délave les couleurs et rend le visionnage difficile. Fermez les rideaux et diminuez l'éclairage lorsque vous installez l'écran dans une pièce ensoleillé ou très éclairée.

#### **Le projecteur peut sans risques être incliné à un angle maximum de 12 degrés.**

■ Le placement doit être de ±12 egrés.

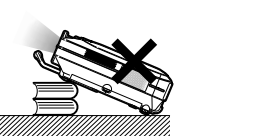

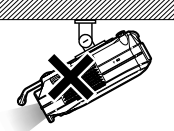

#### **N'installez pas le projecteur dans les endroits où il pourrait être soumis à des chocs ou à des vibrations.**

■ Prenez garde à ne pas cogner ou endommager la lentille de l'objectif.

#### **Reposez vos yeux de temps en temps.**

■ Le visionnage continu de l'écran pendant des heures fatigue les yeux. N'oubliez pas de reposer votre vue de temps en temps.

#### **Éviter les endroits trop chauds ou trop froids.**

- La température de fonctionnement du projecteur doit être comprise entre  $+5$  et  $+40^{\circ}$ C (41°F et 104°F).
- La température de stockage du projecteur doit être comprise entre –20 et +60°C (–4°F et 140°F).

#### **Ne pas obstruer les orifices d'entreé ou d'évacuation d'air.**

■ Laissez un espace d'au moins 7.9" (20 cm) entre l'orifice d'évacuation d'air et le mur ou l'obstacle le plus proche.

- Assurez-vous que les orifices d'entrée ou d'évacuation d'air ne sont pas obstrués.
- Si le ventilateur de refroidissement est obstrué, un circuit de protection arrêtera automatiquement le projecteur. Cela n'est pas un signe de dysfonctionnement. Débranchez le câble d'alimentation au niveau de la prise du secteur et attendez au moins 10 minutes. Placez le projecteur dans un endroit où les orifices d'entrée ou d'évacuation d'air ne sont pas obstrués, puis rebranchez le câble d'alimentation et mettez le projecteur en marche. Cette opération remettra le projecteur en état normal de fonctionnement.

#### **Précautions à prendre pour le transport du projecteur**

■ Lorsque vous transportez le projecteur, prenez garde de ne pas le soumettre à des chocs et / ou à des vibrations car les chocs risquent de l'endommager. Faites extrêmement attention à l'objectif. Avant de déplacer le projecteur, débranchez le câble d'alimentation de la prise du secteur ainsi que tout autre câble de raccordement.

#### **Autres équipements connectés**

- Avant de raccorder au projecteur un ordinateur ou tout autre équipement audiovisuel, veillez à tous les éteindre d'abord.
- Veuillez lire les modes d'emploi du projecteur et des équipements à connecter avant de procéder au raccordement.

#### **Utilisation du projecteur dans d'autres pays**

■ La tension et la forme de la prise du secteur peut varier suivant la région ou le pays où vous souhaitez utiliser le projecteur. Quand le projecteur est utilisé dans un autre pays, assurez-vous d'utiliser le câble d'alimentation approprié.

#### **Fonction de surveillance de la température**

■ Si le projecteur commence à surchauffer à cause de problèmes d'installation ou d'obstruction des ouies de ventilation, " w " et " TEMP. se mettent à clignoter dans le coin

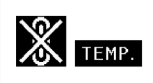

inférieur gauche de l'image. Si la température continue d'augmenter, la lampe s'éteindra, le voyant d'alarme de température elevée TEMP. sur le projecteur se mettra à clignoter et après une période de refroidissement de 90 secondes, l'alimentation sera coupée. Veuillez vous référer à la section "Indicateurs d'entretien", page **[83](#page-84-0)** pour plus de détails.

### **Info**

- Le ventilateur de refroidissement régule la température intérieure du projecteur et son fonctionnement est contrôlé automatiquement. Le bruit du ventilateur peut changer en cours de projection à cause de la modification de sa vitesse. Cela n'est pas un signe de dysfonctionnement.
- Ne pas débrancher le le câble d'alimentation pendant la projection ou le fonctionnement du ventilateur de refroidissement. L'appareil risque d'être endommagé par l'augmentation de sa température interne conséquente à l'arrêt du ventilateur qui ne peut assurer le cycle de refroidissement prévu.

# <span id="page-10-0"></span>**Comment accéder aux modes d'emploi PDF (Windows et Macintosh)**

**Les manuels techniques au format PDF et en plusieurs langues sont inclus dans le CD-ROM afin que vous puissiez travailler avec le projecteur même si vous ne possédez pas ce manuel. Pour utiliser ces manuels, le progamme Adobe Acrobat Reader doit être installé sur votre PC (Windows ou Macintosh). Si Acrobat Reader n'est pas encore installé sur votre machine, vous pouvez l'installer à partir du CD-ROM.**

### **Pour installer Acrobat Reader à partir du CD-ROM**

#### **Sous Windows :**

- 1 Placez le CD-ROM dans le lecteur.
- 2 Effectuez un double clic sur l'icône "Poste de travail".
- 3 Effectuez un double clic sur le lecteur de CD-ROM.
- 4 Effectuez un double clic sur le dossier "acrobat".
- 5 Double-cliquez sur la langue (nom du dossier) que vous souhaitez utiliser.
- 6 Double-cliquez sur le programme d'installation et suivez les instructions qui s'affichent à l'écran.

### **Sur Macintosh :**

- 1 Placez le CD-ROM dans le lecteur.
- 2 Effectuez un double clic sur l'icône "CD-ROM".
- 3 Effectuez un double clic sur le dossier "acrobat".
- 4 Double-cliquez sur la langue (nom du dossier) que vous souhaitez utiliser.
- 5 Double-cliquez sur le programme d'installation et suivez les instructions qui s'affichent à l'écran.

#### **Pour les autres systèmes d'exploitation :**

Veuillez télécharger Acrobat Reader sur le site Internet http://www.adobe.com.

#### **Pour les autres langues :**

Si vous préférez utiliser Acrobat Reader dans une autre langue que celles incluses sur le CD-ROM, veuillez télécharger la version appropriée sur le site Internet.

#### **Accès aux modes d'emploi PDF**

#### **Sous Windows :**

- 1 Placez le CD-ROM dans le lecteur.
- 2 Effectuez un double clic sur l'icône "Poste de travail".
- 3 Effectuez un double clic sur le lecteur de CD-ROM.
- 4 Effectuez un double clic sur le dossier "MANUALS".
- 5 Double-cliquez sur la langue (nom du dossier) que vous souhaitez utiliser.
- 6 Double-cliquez sur le fichier pdf "C50X" pour accéder aux manuels du projecteur.

### **Sur Macintosh :**

- 1 Placez le CD-ROM dans le lecteur.
- 2 Effectuez un double clic sur l'icône "CD-ROM".
- 3 Effectuez un double clic sur le dossier "MANUALS".
- 4 Double-cliquez sur la langue (nom du dossier) que vous souhaitez utiliser.
- 5 Double-cliquez sur le fichier pdf "C50X" pour accéder aux manuels du projecteur.

# **Remarque**

- Si le fichier PDF souhaité ne peut être ouvert par un double clic de souris, lancez d'abord Acrobat Reader, spécifiez ensuite le fichier souhaité en utilisant le menu "Fichier", "Ouvrir".
- Reportez-vous au fichier **"**readme.txt**"** sur le CD-ROM pour obtenir des informations importantes n'apparaissant pas dans ce manuel technique.

# <span id="page-11-0"></span>**Désignation des composants**

**Les chiffres indiqués en renvoient aux pages de ce Mode d'emploi où le point particulier est expliqué.**

# **Projecteur (Vues de face et de dessus)**

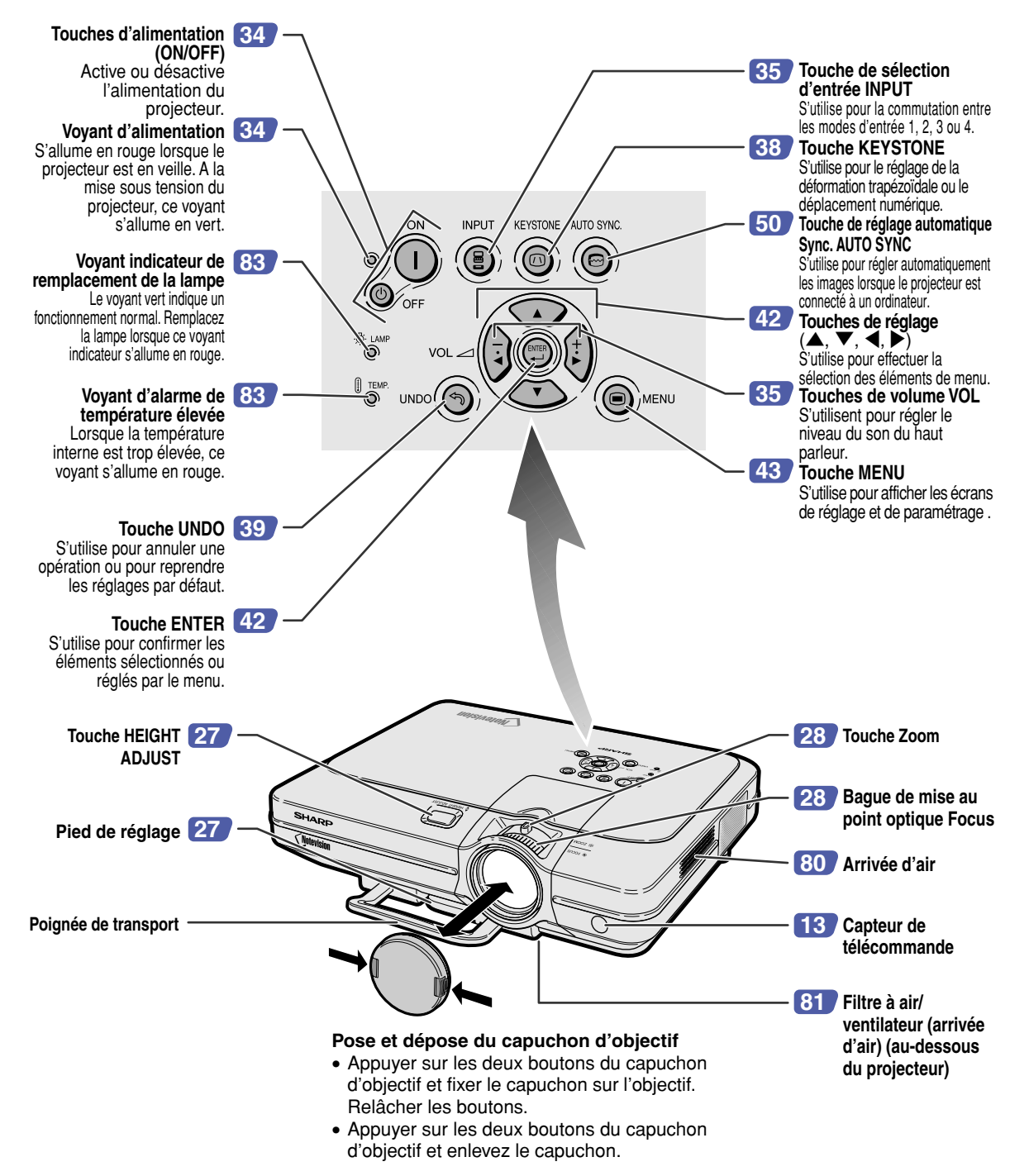

#### <span id="page-12-0"></span>**Projecteur (Vue arrière) [25](#page-26-0) Terminal USB [18](#page-19-0) Terminal ENTRÉE** Terminal réservé à la **AUDIO 1, 2** connexion d'un Terminal d'entrée audio partagé pour ENTRÉE ordinateur par un câble USB. 1 et 2. **[26](#page-27-0) Terminal d'entrée de [23](#page-24-0) Terminal RS-232C** Pour commander le **TÉLÉCOMMANDE CÂBLÉE** projecteur en utilisant un ordinateur. **[20](#page-21-0) Connecteur INPUT 3** Pour le raccordement **[22](#page-23-0) Terminal de SORTIE** d'équipement vidéo. **AUDIO** Terminal de sortie **[20](#page-21-0) Terminaux ENTRÉE** audio partagé pour **AUDIO (G/D) 3, 4** ENTRÉE 1, 2, 3 et 4. Terminaux d'entrée audio partagés pour **[18](#page-19-0) Terminal ENTRÉE 1** ENTRÉE 3 et 4. Ierminal pour signaux RVB et signaux composants d'ordinateur. **[20](#page-21-0) Connecteur INPUT 4** Connecteur de raccordement **[24](#page-25-0) Terminal de SORTIE (ENTRÉE 1, 2)** d'équipement en maraf т INPUT 2 IOI  $\overline{\bullet}$   $\overline{\bullet}$   $\overline{\bullet}$ S-VIDEO. Terminal partagé de  $\odot$   $\overline{...}$   $\odot$  $\bullet$ <del>a kw</del>o sortie des signaux RVB UTPUT(INPUT 1,2) **Tuss WIRE** AUDIO et des signaux composants d'ordinateur 29. m  $\bullet$ (⊞) 问 pour ENTRÉE 1 et 2. **[18](#page-19-0) Terminal ENTRÉE 2** Terminal pour signaux RVB et signaux composants **Prise secteur [17](#page-18-0)** d'ordinateur. <u>ጸበ</u> **Orifice d'évacuation Connecteur standard de sécurité Kensington [27](#page-28-0) Pieds de réglage**

#### **Utilisation du verrouillage Kensington**

• Ce projecteur est équipé d'un connecteur standard de sécurité Kensington pour une utilisation avec un système de sécurité MicroSaver Kensington. Veuillez vous référer aux informations fournies avec le système pour les instructions d'utilisation du système de verrouillage du projecteur.

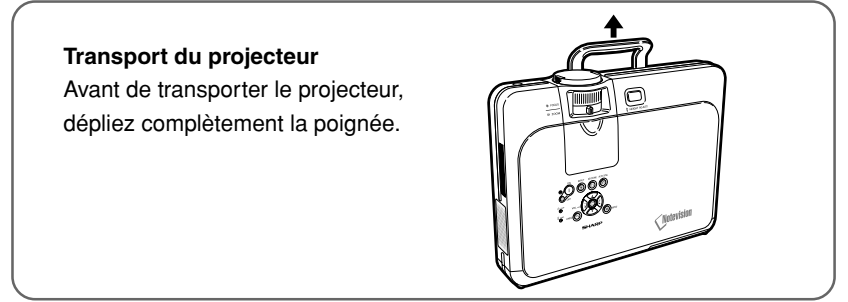

### <span id="page-13-0"></span>**Désignation des composants**

# **Télécommande (Vue de face)**

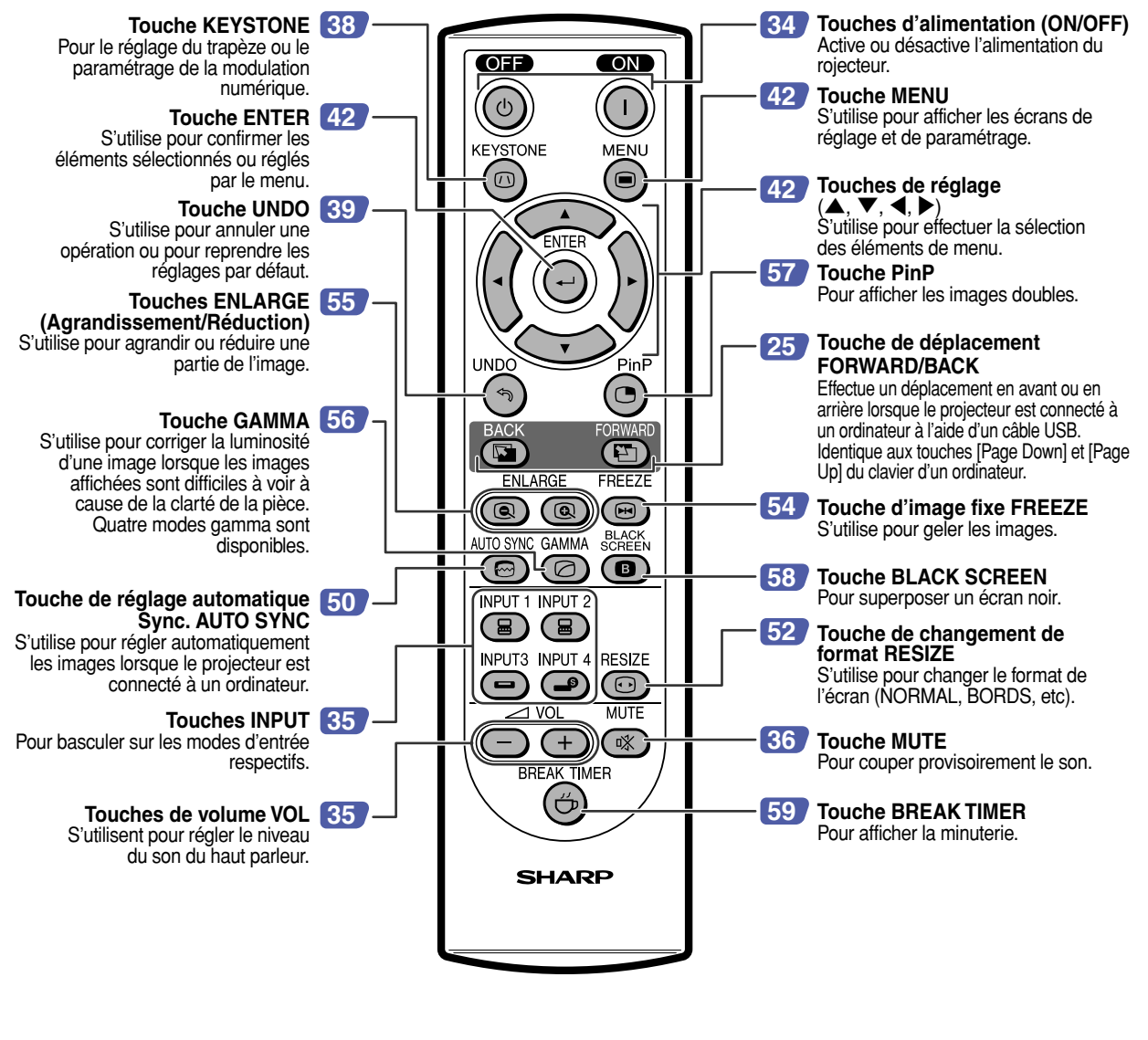

### **Télécommande (Vue de dessus)**

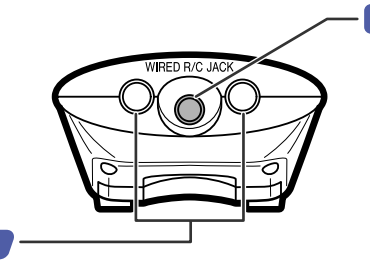

### **[26](#page-27-0)  PRISE CÂBLÉE R/C**

Pour commander le projecteur en branchant la télécommande au projecteur.

**[13](#page-14-0) Émetteurs des signaux de la télécommande**

# <span id="page-14-0"></span>**Utilisation de la télécommande**

# **Portée de la télécommande**

■ La télécommande peut être utilisée pour commander le projecteur **dans les distances indiquées sur l'illustration.**

# **Remarque**

• Le signal de la télécommande peut être réfléchi sur l'écran pour une utilisation plus simple. Cependant, la distance réelle du signal peut être différente suivant le matériau de l'écran.

#### **Utilisation de la télécommande**

- Prenez garde à ne pas la faire tomber, à ne pas l'exposer à l'humidité ou à de fortes températures.
- La télécommande peut ne pas fonctionner correctement si elle est exposée à la lumière d'une lampe fluorescente. Dans ce cas, éloignez le projecteur de la lampe fluorescente.

### **Insertion des piles**

**Deux piles R-6 de format "AA", UM/SUM-3, HP-7 ou similaires sont incluses dans l'emballage.**

**1 Détachez le couvre-objectif et faites-le glisser dans le sens indiqué par la flèche.**

### **2 Placez les piles fournies.**

- Lors de l'insertion des piles, respectez les polarités indiquées par les repères  $(+)$  et à l'intérieur du compartiment des piles.
- **3 Insérez l'attache inférieure du couvre-objectif dans l'ouverture et appuyez dessus jusqu'à ce que vous entendiez un déclic indiquant qu'il est bien en place.**

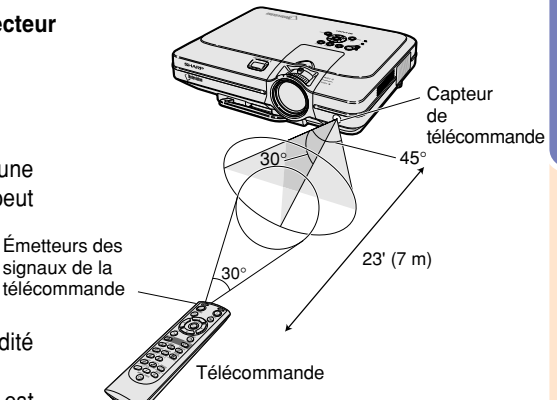

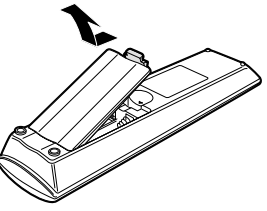

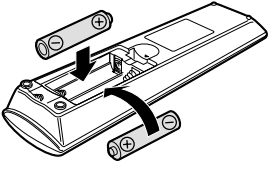

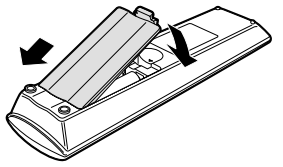

#### **Une utilisation incorrecte des piles peut causer leur fuite ou même leur explosion. Veuillez suivre les précautions ci-dessous.**

### **Attention**

- Lors de l'insertion des piles, vérifiez que leurs polarités correspondent à celles indiquées par les repères  $\oplus$  et  $\ominus$  à l'intérieur du compartiment des piles.
- Chaque type de piles possède des caractéristiques particulières, ne mélangez donc pas des types différents de piles.
- Ne mélangez pas piles neuves et piles usagées. Cela risque de raccourcir la durée de vie des nouvelles piles ou de provoquer des fuites sur les anciennes.
- Retirez les piles usagées de la télécommande car celles-ci risquent de fuir en les laissant dedans.
- Le liquide des piles est dangereux pour la peau, en cas de fuite, essuyez-les et retirez-les à l'aide d'un chiffon.
- Les piles fournies avec ce projecteur risquent de s'épuiser après une courte période suivant la manière dont elles ont été entreposées. Remplacez-les par des neuves dès que possible.
- Retirez les piles de la télécommande si celle-ci ne va pas être utilisée pendant une longue période.

# <span id="page-15-0"></span>**Accessoires**

#### **Accessoires fournis**

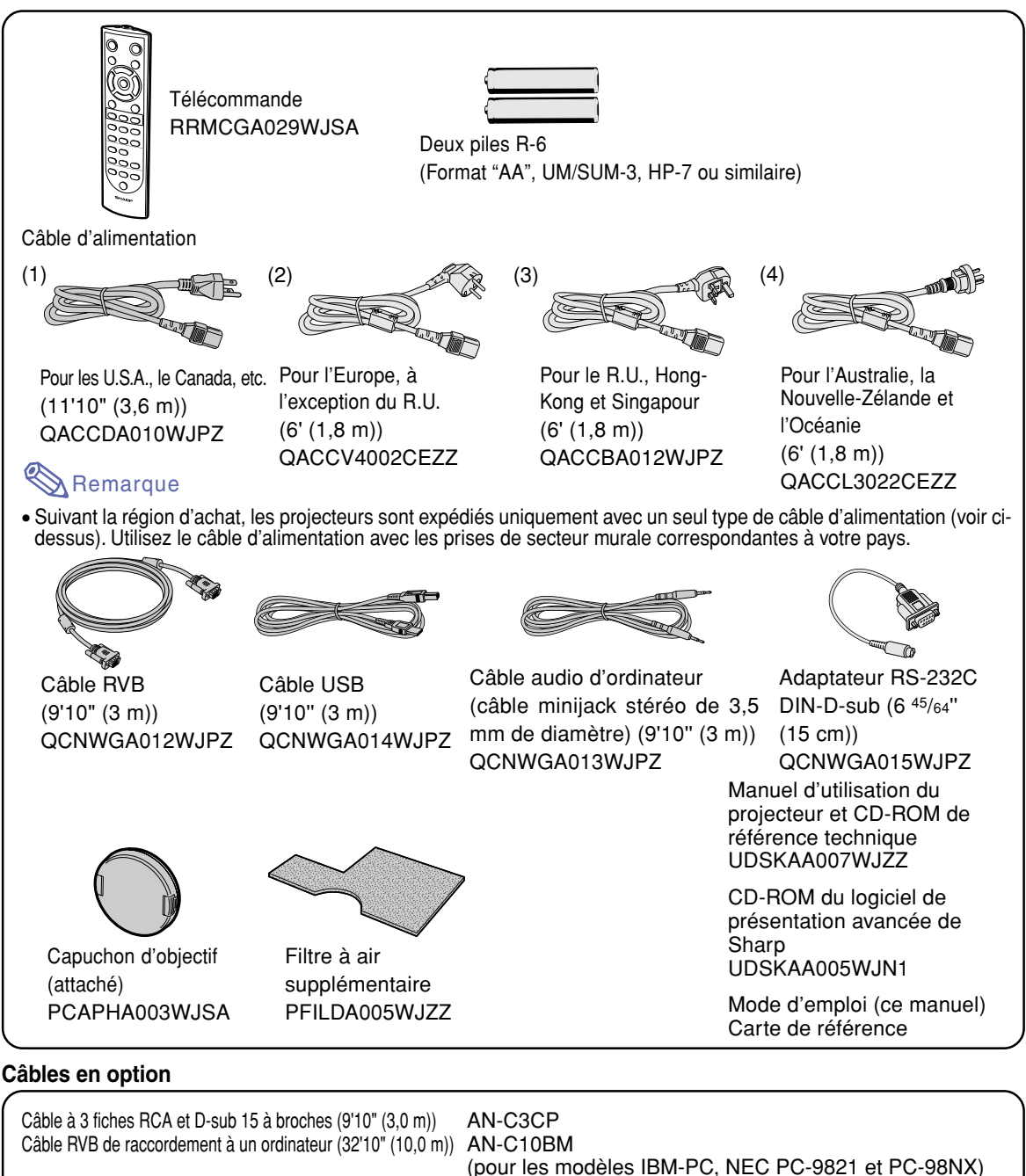

AN-C10MC (pour modèles Macintosh) AN-C10PC (pour les modèles NEC PC-98 (sauf les modèles NEC PC-9821 et PC-98NX))

Câble 5 BNC à D-sub à 15 broches (9'10" (3,0 m)) AN-C3BN Câble de commande série RS-232C (32'10" (10,0 m)) AN-C10RS

• Certains câbles ne sont pas disponibles dans toutes les régions. Veuillez vérifier auprès du revendeur Remarque Contains cables he som pas disponsibility ou SAV agréé Sharp le plus proche.

# <span id="page-16-0"></span>**Raccordements et configuration**

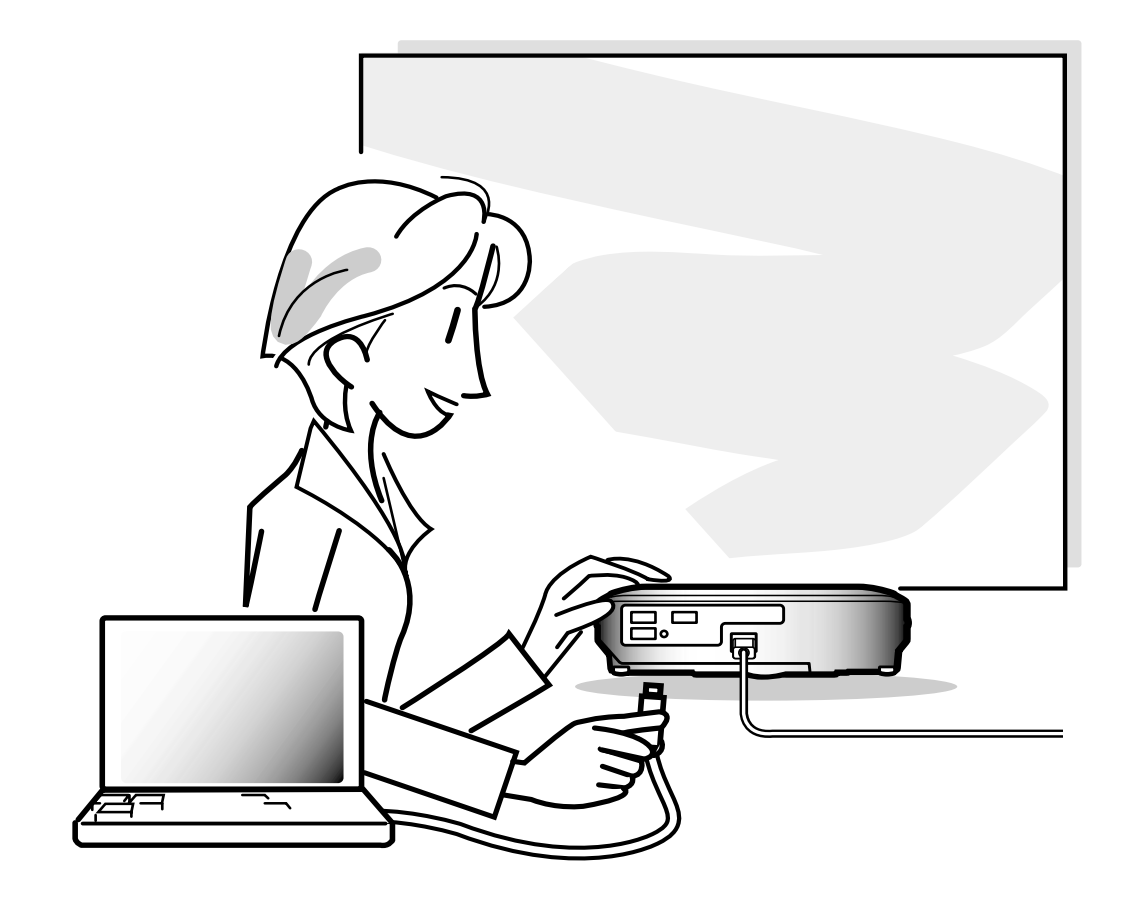

# <span id="page-17-0"></span>**Raccordement du projecteur à d'autres appareils**

# **Avant d'effectuer le raccordement**

# Remarque

- Éteignez le projecteur et tous les composants avant d'effectuer leur raccordement. Une fois les connexions effectuées, mettez tout d'abord le projecteur en marche et ensuite les composants. Lors du raccordement d'un ordinateur, assurez-vous que ce soit le dernier composant mis en marche après avoir effectué toutes les connexions.
- Veuillez consulter les modes d'emploi de tous les composants à connecter avant d'effectuer leur raccordement.

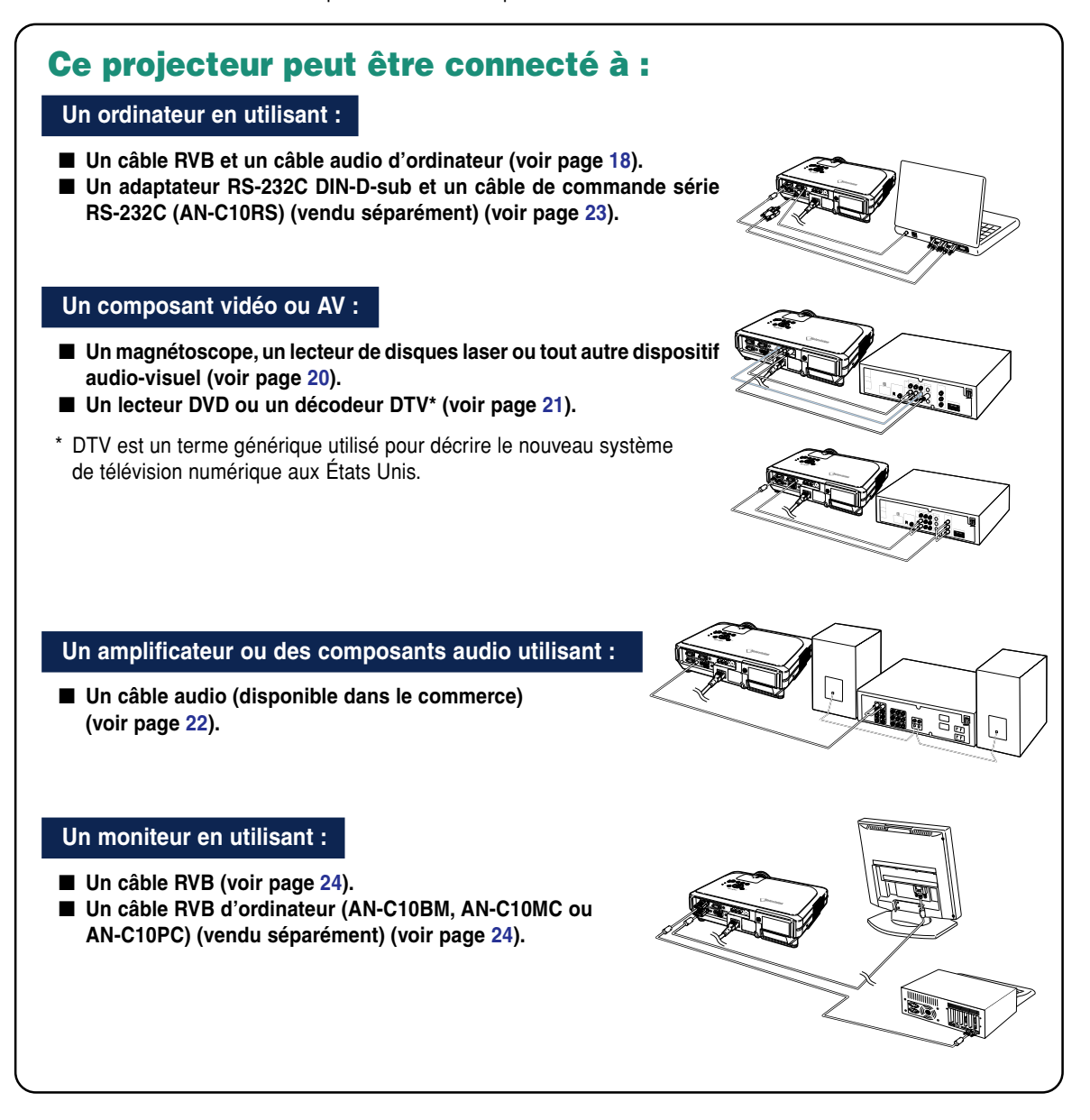

# <span id="page-18-0"></span>**Branchement du câble d'alimentation**

**1 Branchez le câble d'alimentation fourni dans la prise secteur à l'arrière du projecteur.**

Acces-SR Câble d'alimentation soire fourni

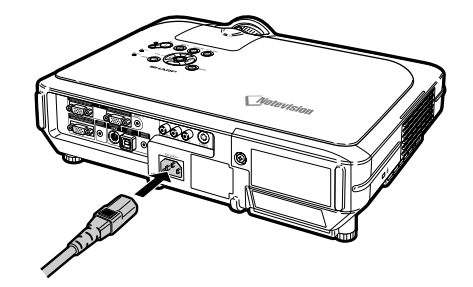

**-17**

# <span id="page-19-0"></span>**Raccordement du projecteur à un ordinateur**

# **Brancher à un ordinateur grâce au câble RVB**

- **1 Brancher le projecteur à l'ordinateur en utilisant le câble RVB fourni.**
	- Fixez les connecteurs en serrant les vis à main.
- **2 Pour faire entrer le signal audio, branchez le projecteur à l'ordinateur en utilisant le câble audio d'ordinateur fourni.**

# $\bigotimes$  Remarque

- Consultez le "Tableau de compatibilité avec ordinateurs" page **[93](#page-94-0)**, pour la liste des signaux d'ordinateur compatibles avec le projecteur. L'utilisation du projecteur avec des signaux d'ordinateur autres que ceux de la liste risque de rendre certaines fonctions indisponibles.
- Lors du raccordement du projecteur à un ordinateur de cette façon, sélectionnez "RVB" comme "Type de signal" dans le menu "Image" (voir page **[46](#page-47-0)**).
- Un adaptateur Macintosh peut être nécessaire pour l'utilisation avec certain ordinateurs Macintosh. Veuillez vérifier auprès du revendeur ou SAV agréé Sharp le plus proche.
- Il sera peut-être nécessaire de transférer la sortie audio sur la sortie externe en fonction de l'ordinateur que vous utilisez. Reportez-vous au guide de l'utilisateur pour obtenir plus de détails à ce sujet.

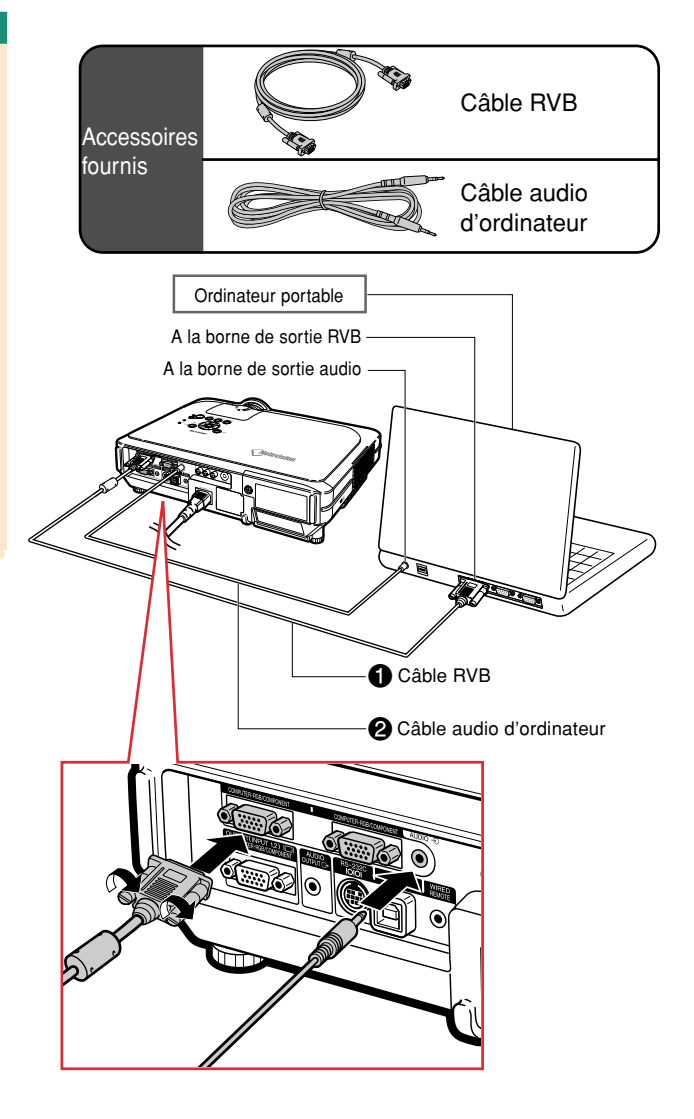

# **Branchement des câbles avec connecteur à vis manuelles**

- Branchez le câble à vis à oreilles en vérifiant qu'il entre bien dans le terminal.Fixez ensuite les connecteurs en serrant les vis de chaque côtés.
- Ne retirez pas le tore de ferrite attaché au câble RVB.

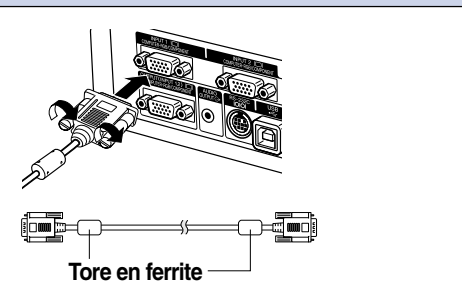

# **Fonction "Plug and Play" (Brancher et utiliser) lors du raccordement avec un connecteur à 15 broches**

- Ce projecteur est compatible avec la norme VESA DDC 1/DDC 2B. Le projecteur et un ordinateur compatible VESA DDC peuvent par conséquent se transmettre leurs réglages mutuels requis et faciliter le paramétrage.
- Avant d'utiliser la fonction "Plug and Play", assurez-vous de mettre d'abord en marche le projecteur et ensuite l'ordinateur connecté.

# **Remarque**

• La fonction DDC "Plug and Play" de ce projecteur fonctionne uniquement quand elle est utilisée avec un ordinateur compatible avec la norme VESA DDC.

# <span id="page-21-0"></span>**Raccordement d'équipements vidéo**

### **Raccordement d'un composant vidéo en utilisant un câble S-VIDEO, un câble composite vidéo ou un câble audio**

**En utilisant un câble S-VIDEO, vidéo ou audio, un magnétoscope, un lecteur de disque laser ou tout autre équipement AV peut être connecté à ENTRÉE 3, ENTRÉE 4 et AUDIO (G/D).**

**1 Raccordez le projecteur à un composant vidéo en utilisant un câble S-VIDEO ou un câble composite vidéo (disponibles dans le commerce).**

**2 Branchez le projecteur à l'appareil vidéo en utilisant un minijack stéréo de 3,5 mm de diamètre sur un câble audio RCA (disponible dans le commerce).**

### **Remarque**

- Le terminal ENTRÉE 4 (S-VIDEO) utilise un système de signal vidéo dans lequel l'image est divisée en signaux de couleur et de luminance afin d'obtenir une image de meilleure qualité. Pour afficher une image de meilleure qualité, utilisez un câble S-vidéo disponible dans le commerce pour brancher le terminal ENTRÉE 4 au projecteur et le terminal de sortie S-vidéo à l'appareil vidéo.
- Un câble audio à borne de ø3,5 mm vers RCA (disponible dans le commerce) est nécessaire pour l'entrée audio.

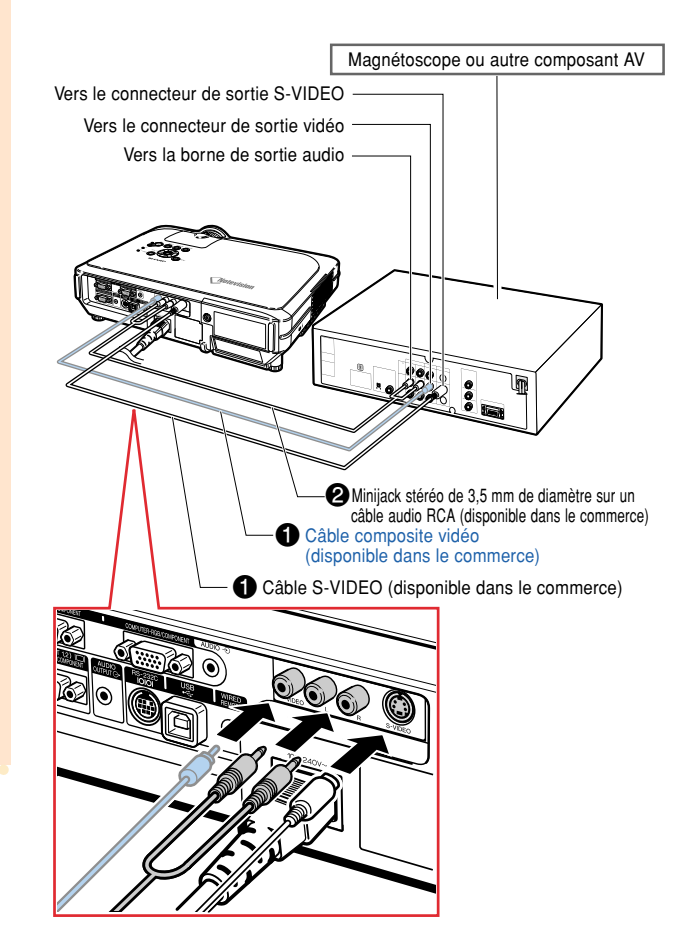

# <span id="page-22-0"></span>**Raccordement à un composant vidéo**

**Utilisez un câble D-sub 3 RCA 15 broches lorsque vous branchez le terminal ENTRÉE 1 ou 2 aux appareils vidéo à composants tels que les lecteurs DVD et les décodeurs DTV\*.**

**\* DTV est un terme générique utilisé pour décrire le nouveau système de télévision numérique aux États Unis.**

- **1 Branchez le projecteur à l'appareil vidéo grâce au câble D-sub 3 RCA à 15 broches.**
- **2 Branchez le projecteur à l'appareil vidéo grâce à un minijack stéréo de 3,5 mm de diamètre sur un câble audio RCA (disponible dans le commerce).**

# Remarque

- Lorsque le projecteur est raccordé à des équipements vidéo de cette manière, sélectionnez "APPAREIL" comme "Type de signal" dans le menu "Image". Voir page **[46](#page-47-0)**.
- Un câble audio avec minijack stéréo de ø3,5 mm à fiches RCA (disponible dans le commerce) est recommandé pour le raccordement audio.

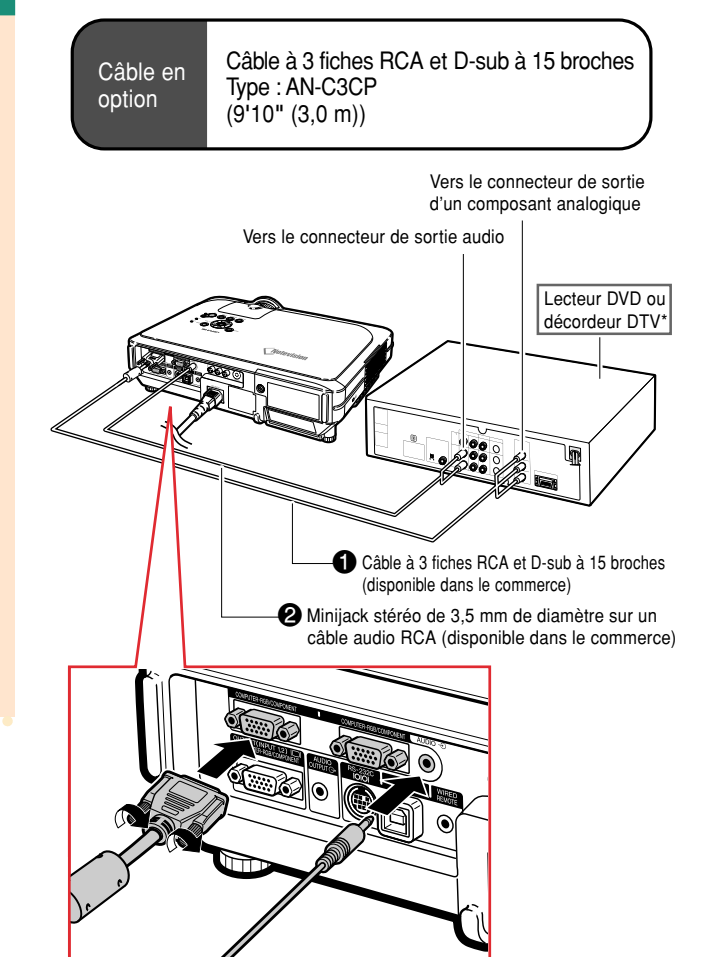

# <span id="page-23-0"></span>**Brancher à un amplificateur**

### **Brancher à un amplificateur ou à d'autres composants audio**

**En utilisant un minijack stéréo de 3,5 mm de diamètre sur un câble audio RCA, un amplificateur ou d'autres composants audio peuvent être branchés au terminal de SORTIE AUDIO.**

**Branchez le projecteur à l'amplificateur en utilisant un minijack stéréo de 3,5 mm de diamètre sur un câble audio RCA (disponible dans le commerce).**

#### **Info**

- •Éteignez toujours le projecteur avant de brancher des composants audio afin de protéger à la fois le projecteur et les composants.
- Le volume peut être amplifié et vous pouvez obtenir un meilleur son en utilisant des composants audio externes.
- Le terminal de SORTIE AUDIO vous permet de sortir des sons vers les composants audio à partir du terminal d'entrée AUDIO sélectionné (pour ENTRÉE 1 et 2) ou des terminaux d'entrée AUDIO (G/D) (pour ENTRÉE 3 et 4) branchés à l'appareil audiovisuel.
- •Pour obtenir plus de détails au sujet de la Sortie Audio Variable (VAO) et de la Sortie Audio Fixe (FAO), reportez-vous à la page **[63](#page-64-0)**.
- Un minijack stéréo de 3,5 mm de diamètre sur un câble audio RCA (disponible dans le commerce) est nécessaire pour l'entrée audio.

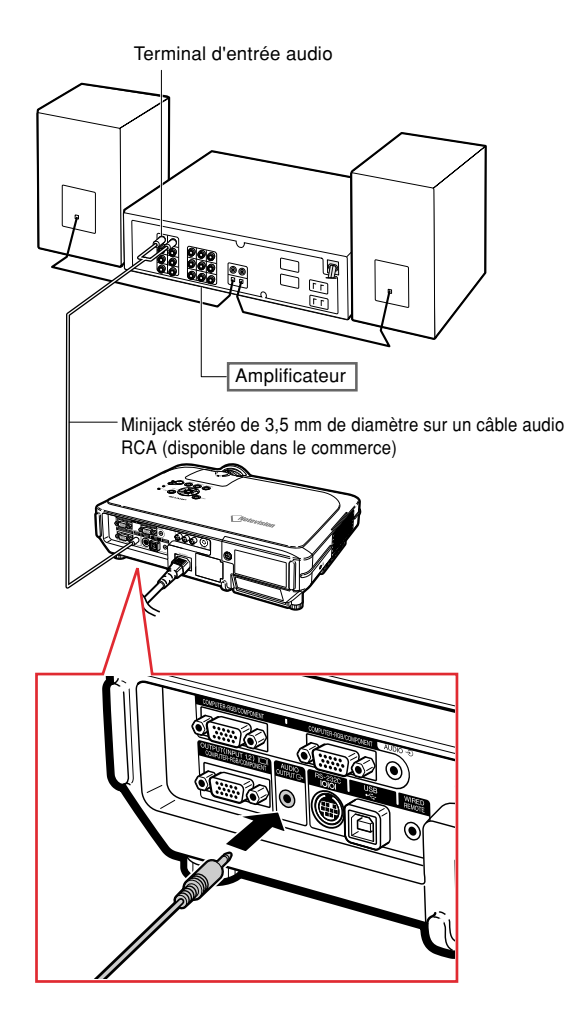

# <span id="page-24-0"></span>**Commander le projecteur à partir d'un ordinateur**

### **Brancher le projecteur à l'ordinateur grâce à un adaptateur RS-232C DIN-D-sub et un câble de commande série RS-232C**

**Lorsque le terminal RS-232C sur le projecteur est branché à un ordinateur par l'intermédiaire d'un adaptateur RS-232C DIN-D-sub et d'un câble de commande série RS-232C (de type croisé, vendu séparément), l'ordinateur peut être utilisé pour commander le projecteur et vérifier son état. Reportez-vous à la page [89](#page-90-0) pour obtenir plus de détails à ce sujet.**

- **1 Branchez l'adaptateur RS-232C DIN-D-sub fourni à un câble de commande série RS-232C (vendu séparément).**
- **2 Utilisez les câbles mentionnés ci-dessus pour brancher le projecteur et l'ordinateur.**

# Remarque

- Ne branchez pas et ne débranchez pas le câble de commande série RS-232C de l'ordinateur pendant qu'il est en marche. Cela pourrait endommager votre ordinateur.
- La fonction RS-232C risque de ne pas fonctionner si le terminal de votre ordinateur n'est pas correctement installé. Reportez-vous au manuel technique de l'ordinateur pour obtenir plus de détails à ce sujet.
- Reportez-vous à la page **[88](#page-89-0)** pour obtenir des informations sur la façon de brancher un câble de commande série RS-232C.

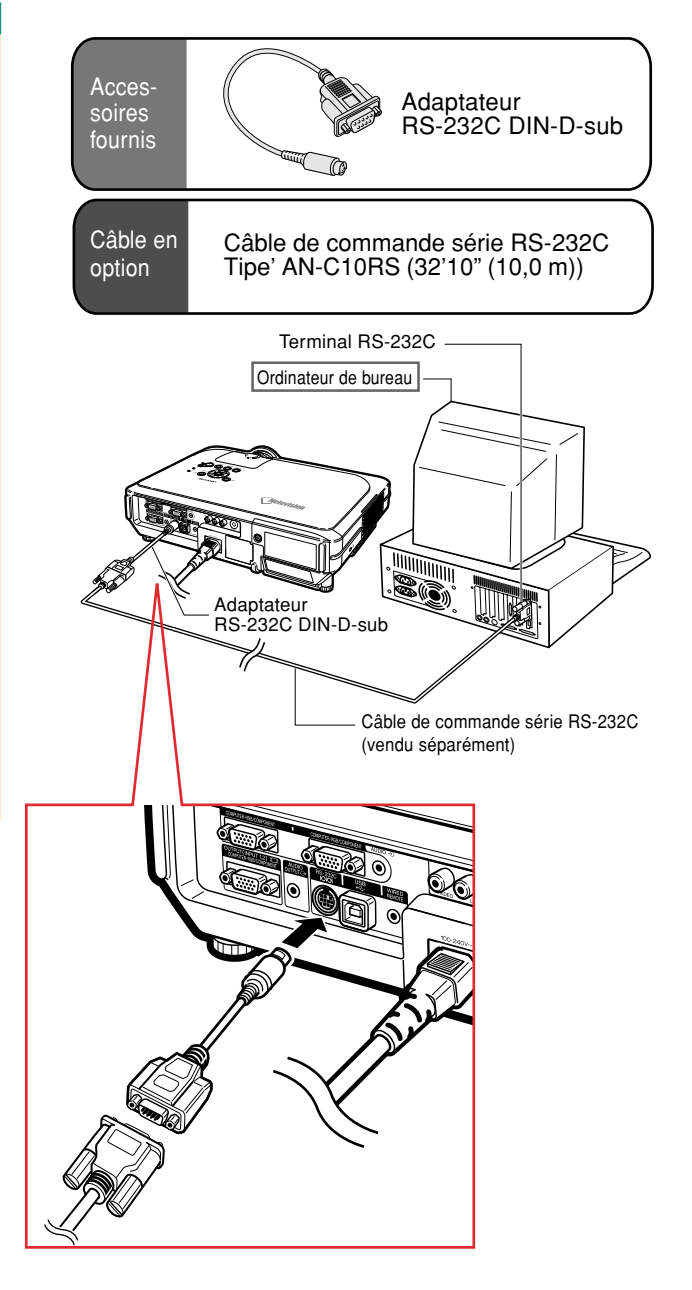

# <span id="page-25-0"></span>**Raccordement à un moniteur**

### **Visionnage des images sur le projecteur et un moniteur**

**Les images de l'ordinateur peuvent être affichées sur le projecteur ou un autre écran. Pour ce faire il faut utiliser deux câbles RVB. Un câble RVB est fourni avec le projecteur, l'autre câble RVB qui reliera le projecteur à l'écran doit être acheté.**

- **1 Raccorder le projecteur à l'ordinateur et l'écran à l'aide de câbles RVB (un câble est fourni, l'autre doit être acheté).**
- **2 Dans le menu "Options (1)", sélectionnez "Mode économie", "Ecran/RS232C" puis "ON" (voir page [69\)](#page-70-0).**

# **Remarque**

• Des signaux analogiques RVB et des signaux de composantes peuvent être envoyés au moniteur.

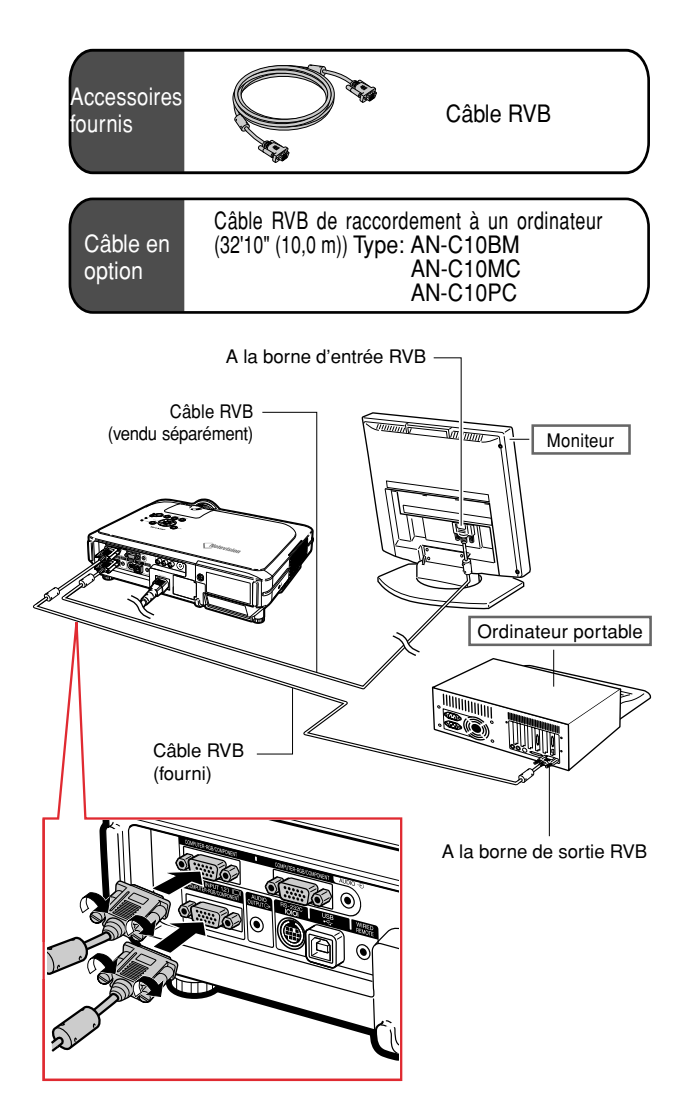

# <span id="page-26-0"></span>**Utilisation de la fonction de présentation sans fil de la télécommande**

**La fonction de présentation sans fil sur le projecteur fonctionne de la même façon que les touches [Page Up] et [Page Down] du clavier de l'ordinateur. Celle-ci peut aussi être utilisée pour se déplacer en avant ou en arrière lors du visionnage d'images de logiciel de présentation tel que "PowerPointTM".**

> Accessoires fournis

## **Utilisation de la fonction de présentation sans fil**

**1 Raccordez le projecteur à l'ordinateur en utilisant le câble USB fourni.**

### **Remarque**

- Cette fonction ne marche que sous les systèmes d'exploitation Microsoft Windows OS et Mac. Cependant, cette fonction ne fonctionne pas avec les systèmes d'exploitation suivants qui ne supportent pas d'USB.
- Les versions plus anciennes que Windows 95.
- Les versions plus anciennes que Windows NT 4.0.
- Les versions plus anciennes que Mac OS 8.5.
- **Touche FORWARD** Terminal USB Câble USB **Touche BACK**

Ordinateur portable

- **2 Appuyez sur @ ou lorsque vous utilisez le logiciel de présentation sur votre ordinateur.**
	- Appuyez sur  $\overline{G}$  pour vous déplacer vers la page précédente.
	- Appuyez sur  $\overline{(\mathbf{E})}$  pour vous déplacer vers la page suivante.

Câble USB

# <span id="page-27-0"></span>**Utilisation de la télécommande avec un câble**

## **Brancher la télécommande au projecteur**

**Lorsque la télécommande ne peut être utilisée à cause de la distance ou de la position du projecteur (rétro-projection, etc.), branchez un câble minijack de 3,5 mm de diamètre (disponible dans le commerce ou en tant que pièce détachée nºQCNW-4870CEZZ à demander au service Sharp) à partir de la PRISE CÂBLÉE R/C qui se trouve sur le dessus de la télécommande, au terminal d'entrée de la TÉLÉCOMMANDE.**

Terminal d'entrée de TÉLÉCOMMANDE CÂBLÉE

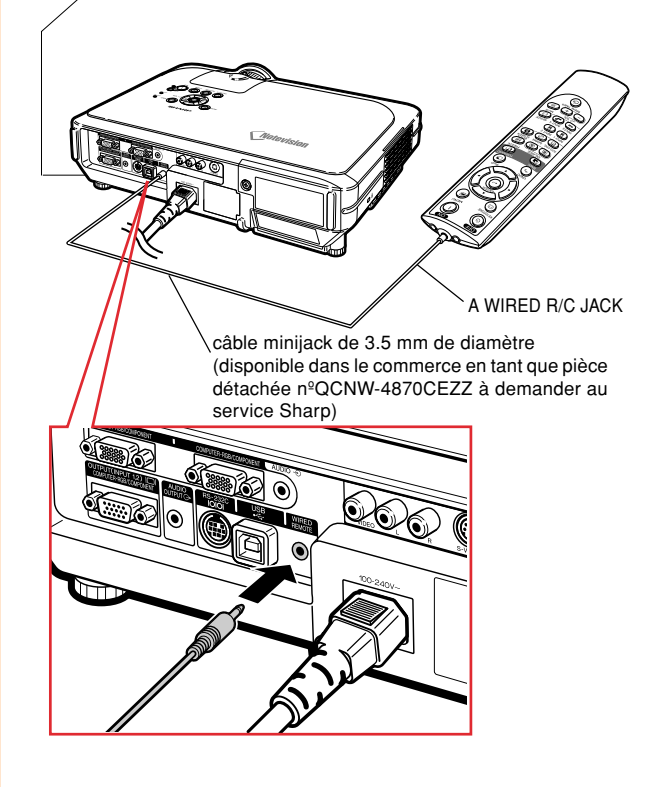

# <span id="page-28-0"></span>**Utilisation des pieds de réglage**

**La hauteur du projecteur peut être réglée grâce aux pieds de réglage à l'avant ou à l'arrière du projecteur lorsque la surface sur laquelle le projecteur est posé est irrégulière ou lorsque l'écran n'est pas droit.**

**L'image projetée peut être relevée en réglant le projecteur lorsqu'il se trouve dans une position inférieure à l'écran.**

### **1 Appuyez sur HEIGHT ADJUST.**

- **2 Soulevez le projecteur pour régler la hauteur et relâchez le bouton HEIGHT ADJUST.**
- **3 Faites tourner les pieds de réglage qui se trouvent au dos du projecteur pour obtenir un réglage précis.**

# Remarque

- Lorsque vous replacez le projecteur dans sa position d'origine, tenez-le fermement, appuyez sur **HEIGHT ADJUST** puis faites-le descendre doucement.
- Le projecteur est réglable à environ 12 degrés à l'avant et 3 degrés à l'arrière à partir de la position standard.

### **Info**

- N'appuyez pas sur **HEIGHT ADJUST** lorsque le pied de réglage est étendu, sans tenir fermement le projecteur.
- Ne pas tenir le projecteur par l'objectif pour le relever ou l'abaisser.
- Lorsque vous rabaissez le projecteur, veillez à ne pas vous coincer le doigt dans la zone qui se trouve entre le pied de réglage et le projecteur.

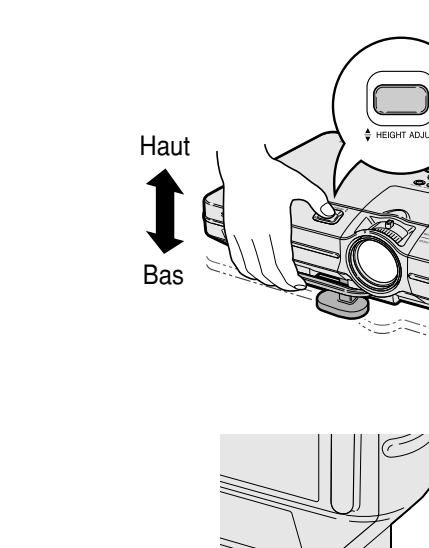

Touche HEIGHT **ADJUST** 

Pied de réglage

Pieds de réglage

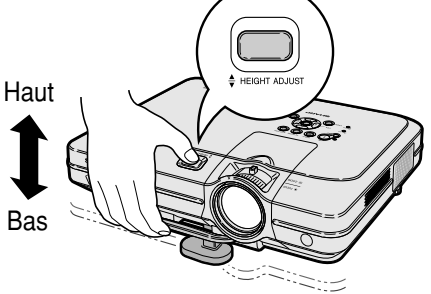

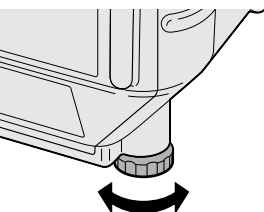

**L'image peut être mise au point et son format de projection réglé en utilisant la bague de mise au point optique Focus ou la touche zoom sur le projecteur.**

<span id="page-29-0"></span>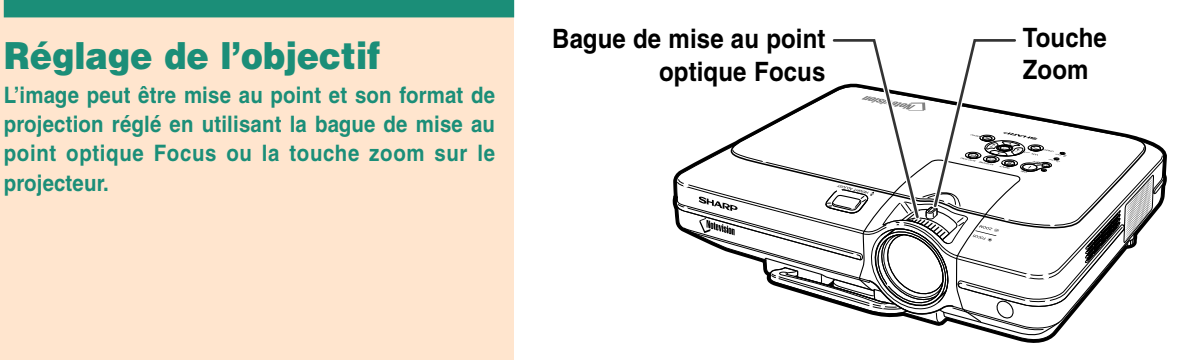

**1 La mise au point de l'image s'effectue en tournant la bague de mise au point optique Focus.**

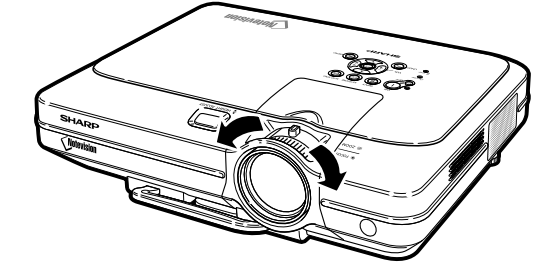

**2 Le format de l'image se règle à l'aide de la touche zoom.**

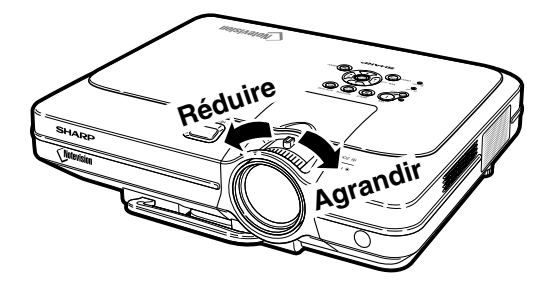

# <span id="page-30-0"></span>**Mise en place de l'écran**

**Positionnez le projecteur perpendiculairement à l'écran avec tous les pieds à plat et à niveau pour obtenir une image optimale.**

# Remarque

- L'objectif du projecteur doit être centré sur le milieu de l'écran. Si l'axe horizontal passant par le centre de l'objectif n'est pas perpendiculaire à l'écran, l'image sera déformée et difficile à regarder.
- Afin d'obtenir une image optimale, positionnez l'écran de façon à ce qu'il ne soit pas exposé directement au soleil ou à l'éclairage de la pièce. Toute lumière directe sur l'écran délave les couleurs et rend le visionnage difficile. Fermez les rideaux et diminuez l'éclairage lorsque vous installez l'écran dans une pièce ensoleillé ou très éclairée.
- Un écran polarisé ne peut être utilisé avec ce projecteur.

**Un objectif Sharp en option (AN-C12MZ) est également disponible pour une application spécialisée. Contactez le revendeur agréé Sharp de votre projecteur le plus proche pour obtenir des informations sur l'objectif. (Reportezvous au manuel d'installation de l'objectif lorsque vous fixez un objectif.)**

# **Distance de projection**

■ Le dessin ci-dessous correspond à un écran de 254 cm en mode normal 4:3.

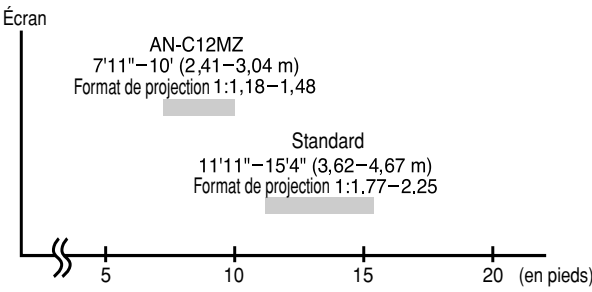

### **Installation normale (Projection vers l'avant)**

■ Placez le projecteur à la distance requise de l'écran selon le format souhaité de l'image projetée. (Voir page **[30](#page-31-0)**.)

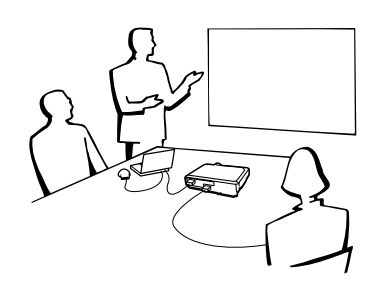

### $90°$ 90° **Exemple de l'installation normale Vue de côté Vue de dessus** • La distance entre l'écran et le projecteur varie suivant le format de l'écran. • Le réglage par défaut peut être utilisé lorsque le projecteur est placé devant l'écran. Si l'image projectée est renversée ou inversée, réglez "Mode PRJ" sur "Avant". •Placez le projecteur pour que l'axe horizontal passant par le centre de l'objectif soit perpendiculaire à l'écran. Spectateur **[P.30](#page-31-0) [P.71](#page-72-0)**

### **-29**

# <span id="page-31-0"></span>**Format de l'écran et distance de projection**

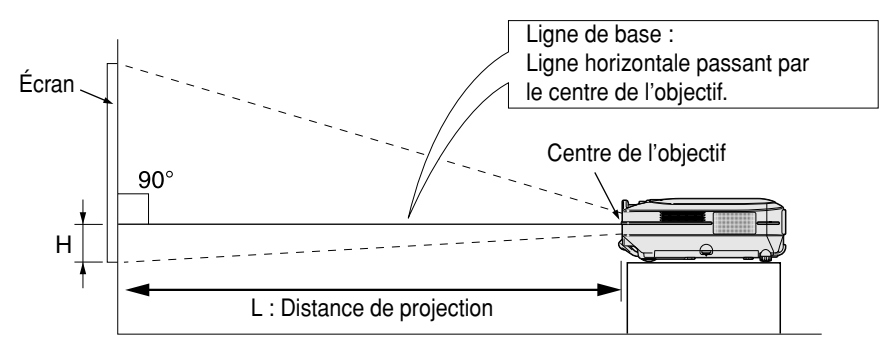

# **Objectif Standard Format de projection 1:1,77 à 2,25**

#### **Mode NORMAL (4:3)**

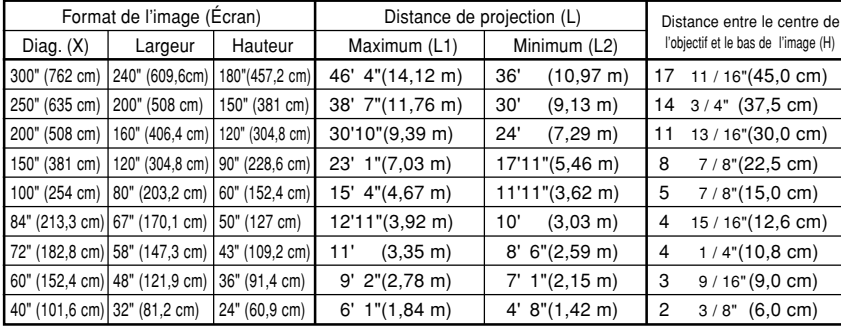

Formule entre le format d'image et la distance de projection

L1 (en pieds) =  $(0,0472X - 0,0517) / 0,3048$ 

L2 (en pieds) =  $(0,0367X - 0,0529) / 0,3048$ H (en pouces) =  $(0.1499X - 0.0064) / 2.54$ 

X : Format d'image (diag.) (en pouces)

L : Distance de projection (en pieds) L1 : Distance de projection maximum (en pieds)

L2 : Distance de projection minimum (en pieds)

H : Distance entre le centre de l'objectif et le bas de l'image (en pouces)

#### **Mode ALLONGE (16:9)**

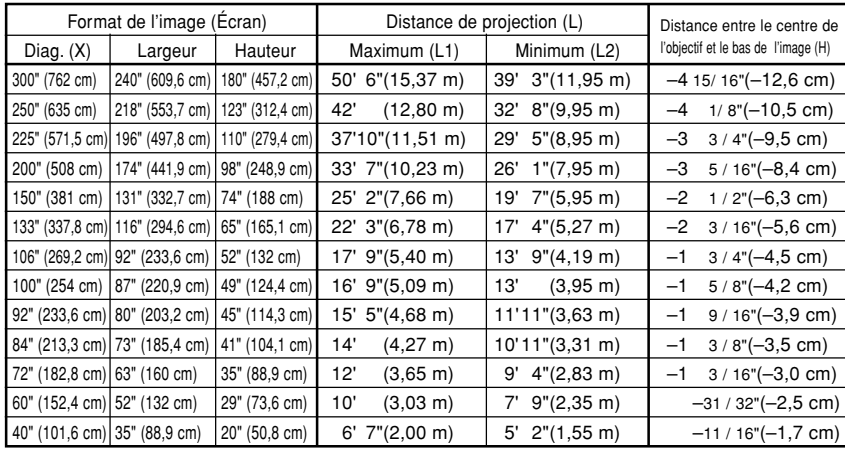

Formule entre le format d'image et la distance de projection

L1 (en pieds) =  $(0,0514X - 0,0516) / 0,3048$ L2 (en pieds) =  $(0.04X - 0.0523) / 0.3048$ 

H (en pouces) =  $(-0,0422X + 0,0018) / 2,54$ 

# Remarque

 $\bullet$  La formule ci-dessus présente une erreur de  $\pm$  3%.

• Les valeurs négatives (–) indiquent la distance du centre de l'objectif en-dessous du bas de l'image.

# **Objectif Standard Format de projection 1:1,18 à 1,48**

#### **Mode NORMAL (4:3)**

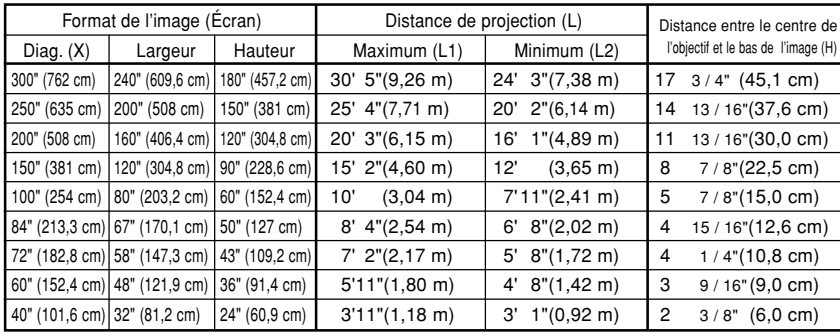

Formule entre le format d'image et la distance de projection

L1 (en pieds) =  $(0,0311X - 0,0676) / 0,3048$ L2 (en pieds) =  $(0,0248X - 0,0693) / 0,3048$ H (en pouces) =  $(0,1504X - 0,0328)$  / 2,54

X : Format d'image (diag.) (en pouces)

L : Distance de projection (en pieds) L1 : Distance de projection maximum (en pieds)

L2 : Distance de projection minimum (en pieds)

H : Distance entre le centre de l'objectif et le bas de l'image (en pouces)

#### **Mode ALLONGE (16:9)**

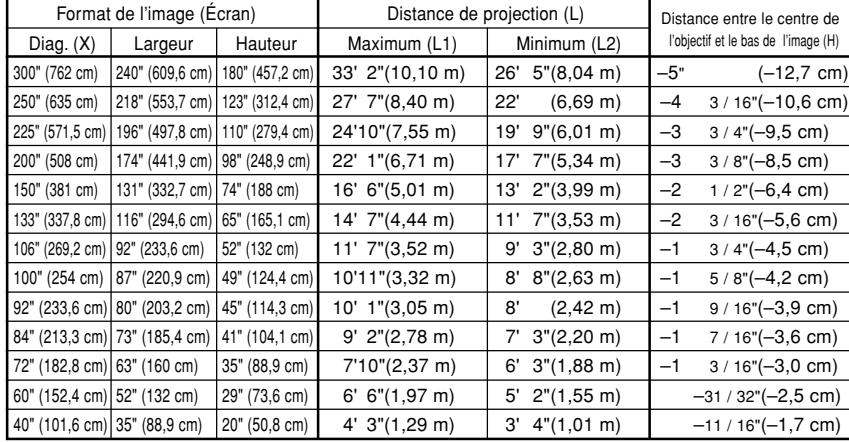

Formule entre le format d'image et la distance de projection

L1 (en pieds) =  $(0,0339X - 0,0669) / 0,3048$ 

L2 (en pieds) =  $(0,027X - 0,0683) / 0,3048$ 

H (en pouces) =  $(-0.0424X + 0.0079)$  / 2,54

# Remarque

• La formule ci-dessus présente une erreur de ± 3%.

• Les valeurs négatives (–) indiquent la distance du centre de l'objectif en-dessous du bas de l'image.

# <span id="page-33-0"></span>**Configuration**

# **Projection d'une image inversée ou renversée**

### **Projection à l'arrière de l'écran**

- Placez un écran translucide entre le projecteur et les spectateurs.
- Inversez l'image en réglant "Mode PRJ" sur "Arrière". Voir page [71](#page-72-0) pour l'utilisation de cette fonction.

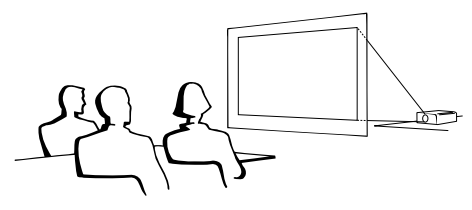

### **Projection en utilisant un miroir**

- Placez un miroir (ordinaire et plat) devant l'objectif.
- Inversez l'image en réglant "Mode PRJ" sur "Arrière", lorsque le miroir est placé du côté spectateur. Voir page **[71](#page-72-0)** pour l'utilisation de cette fonction.

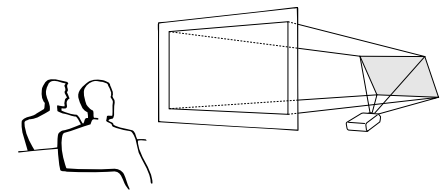

### **Info**

• Lorsqu'un miroir est utilisé, assurez-vous de positionner le projecteur et le miroir soigneusement pour que la lumière ne brille pas vers les spectateurs.

### **Montage au plafond**

■ Pour cette installation, il est recommandé d'utiliser le support de montage au plafond Sharp.

Avant d'installer le projecteur, contactez votre agent ou SAV agréé Sharp le plus proche pour vous procurer le support de montage au plafond recommandé (vendu séparément). Support de montage au plafond (AN-XGCM55 avec rallonge tubulaire AN-EP101B et support universel AN-JT200, adaptateur pour installation sur plafond incliné (pour les U.S.A.), ou support de montage au plafond BB-M20T, ses systèmes de montages au plafond BB-NVHOLDER280, BB-NVHOLDER550, BB-NVHOLDER900 (pour l'Allemagne), ou le support de montage au plafond AN-60KT, avec rallonges tubulaires AN-TK301/AN-TK201 et AN-TK302/AN-TK202 (pour les pays autres que les U.S.A. et l'Allemagne).

- Assurez-vous de positionner le projecteur à la distance (H) entre le centre de l'objectif (voir page **[30](#page-31-0)**) et le bord inférieur de l'image lors du montage du projecteur au plafond.
- Inversez l'image en réglant "Mode PRJ" sur "Plaf + avant". Voir page **[71](#page-72-0)** pour l'utilisation de cette fonction.

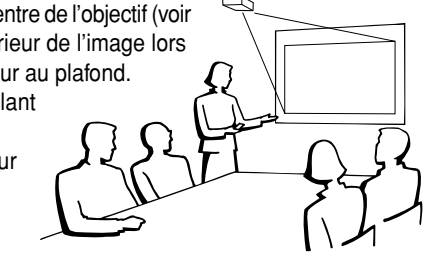

En utilisant le réglage par défaut. ▼**Affichage à l'écran**

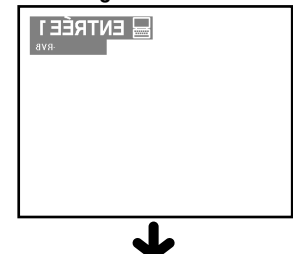

L'image est renversée.

En utilisant le réglage par défaut. ▼**Affichage à l'écran**

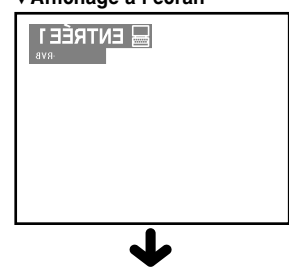

L'image est renversée.

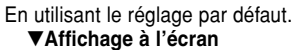

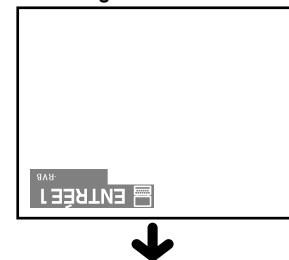

L'image est inversée.

# <span id="page-34-0"></span>**Fonctionnement de base**

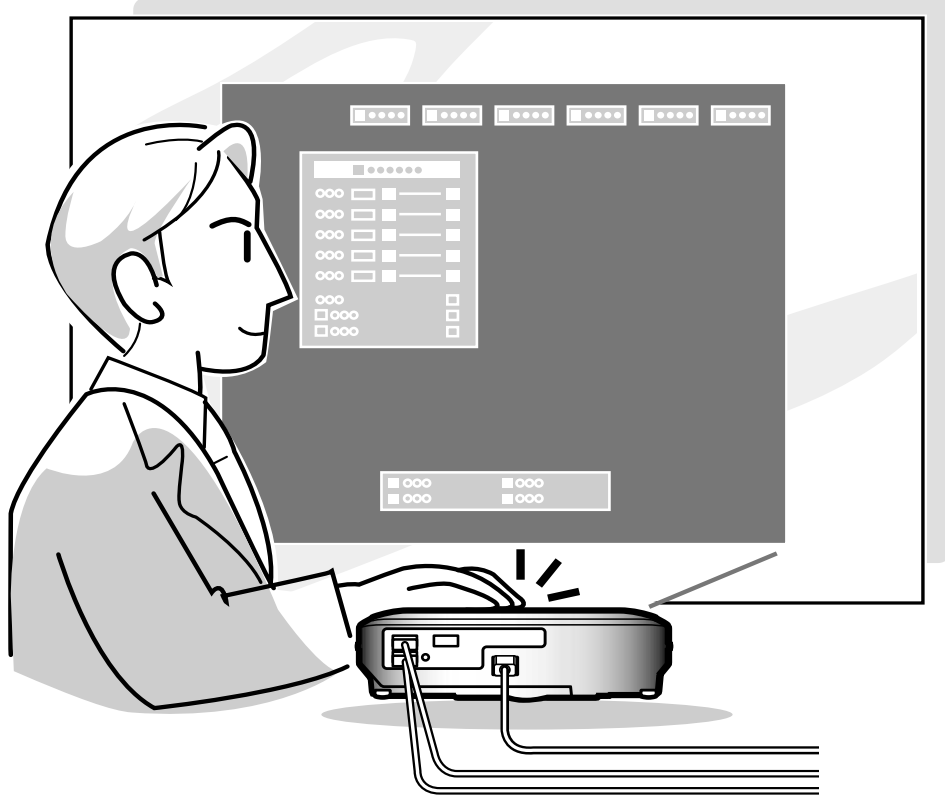

# <span id="page-35-0"></span>**Projection de l'image**

# **Procédures de base**

**Connectez l'équipement externe nécessaire au projecteur avant d'effectuer les procédures suivantes.**

### **Info**

• La langue préréglée en usine est l'anglais. Si vous voulez changer la langue de l'affichage à l'écran sur une autre, réinitialisez la langue en suivant la procédure de réglage à la page [36.](#page-37-0)

### **1 Branchez le câble d'alimentation dans la prise du secteur murale.**

• Le voyant d'alimentation s'allume en rouge et le projecteur passe en mode veille.

### $2$  **Appuyez sur**  $\overline{\mathbb{O}}$  **sur le projecteur ou sur la télécommande.**

• Le voyant d'alimentation s'allume en vert. Après que le voyant indicateur de remplacement de la lampe LAMP s'allume, le projecteur est prêt à fonctionner.

### $\mathbb{R}$  Remarque

• Le voyant indicateur de remplacement de la lampe LAMP s'allume, pour indiquer l'état de la lampe.

**Vert :** La lampe est prête. **Clignote en vert :** La lampe est en cours de chauffage.

#### **Rouge : La lampe doit être remplacée.**

• Si l'alimentation est coupée et réactivée aussitôt, le voyant indicateur de remplacement de la lampe LAMP peut prendre un certain temps pour s'allumer. Lors du contrôle du projecteur par les commandes RS-232C d'un ordinateur, attendre au moins 30 secondes après la mise sous tension avant de transmettre les commandes.

**Lorsque la fonction "Antivol" (voir page [75\)](#page-76-0) est activée, la boîte de dialogue d'entrée du mot de code sera affichée.** • Veuillez saisir le mot de code.

### **Remarque**

• Lors de la saisie du mot de code, appuyez sur les touches réglées auparavant sur le projecteur ou sur la télécommande.

#### **Info**

• Si la fonction "Antivol " est activée, saisissez le mot de code ou l'affichage d'entrée n'apparaîtra pas. L'affichage n'apparaitra pas même si un signal est entré (voir page **[75](#page-76-0)**).

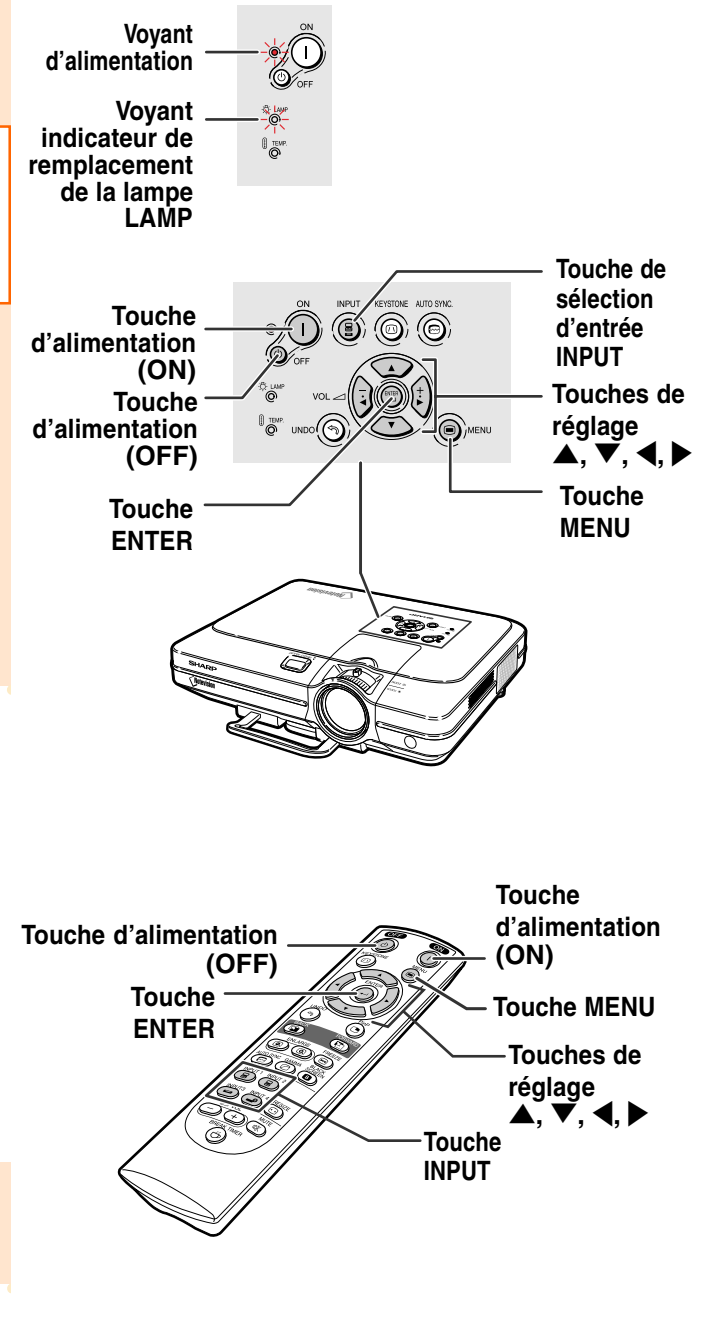

▼ **La boîte de dialogue d'entrée du mot de code**

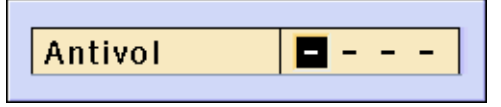
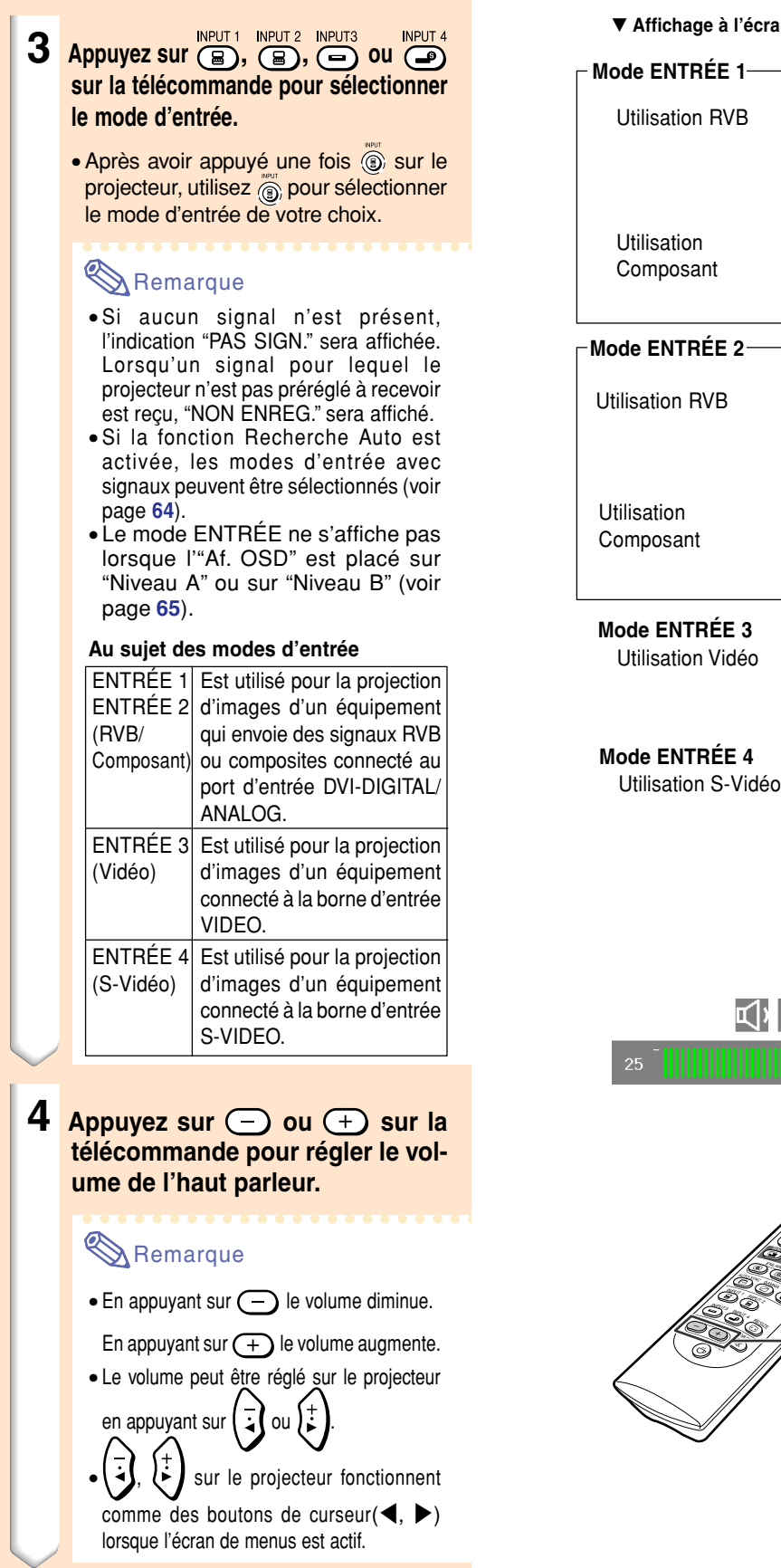

<sup>▼</sup> **Affichage à l'écran (Exemple)**

➝

**FNTRÈF2** 

**ENTRÉE2** 

➝

**ENTRÉE** 

**FNTRÉE** 

➝

⊟ ENTRÉE3

➝

 $\bullet$  ENTRÉE4

**II** VOLUME

**Touches de volume VOL**

#### <span id="page-37-0"></span>**Projection de l'image**

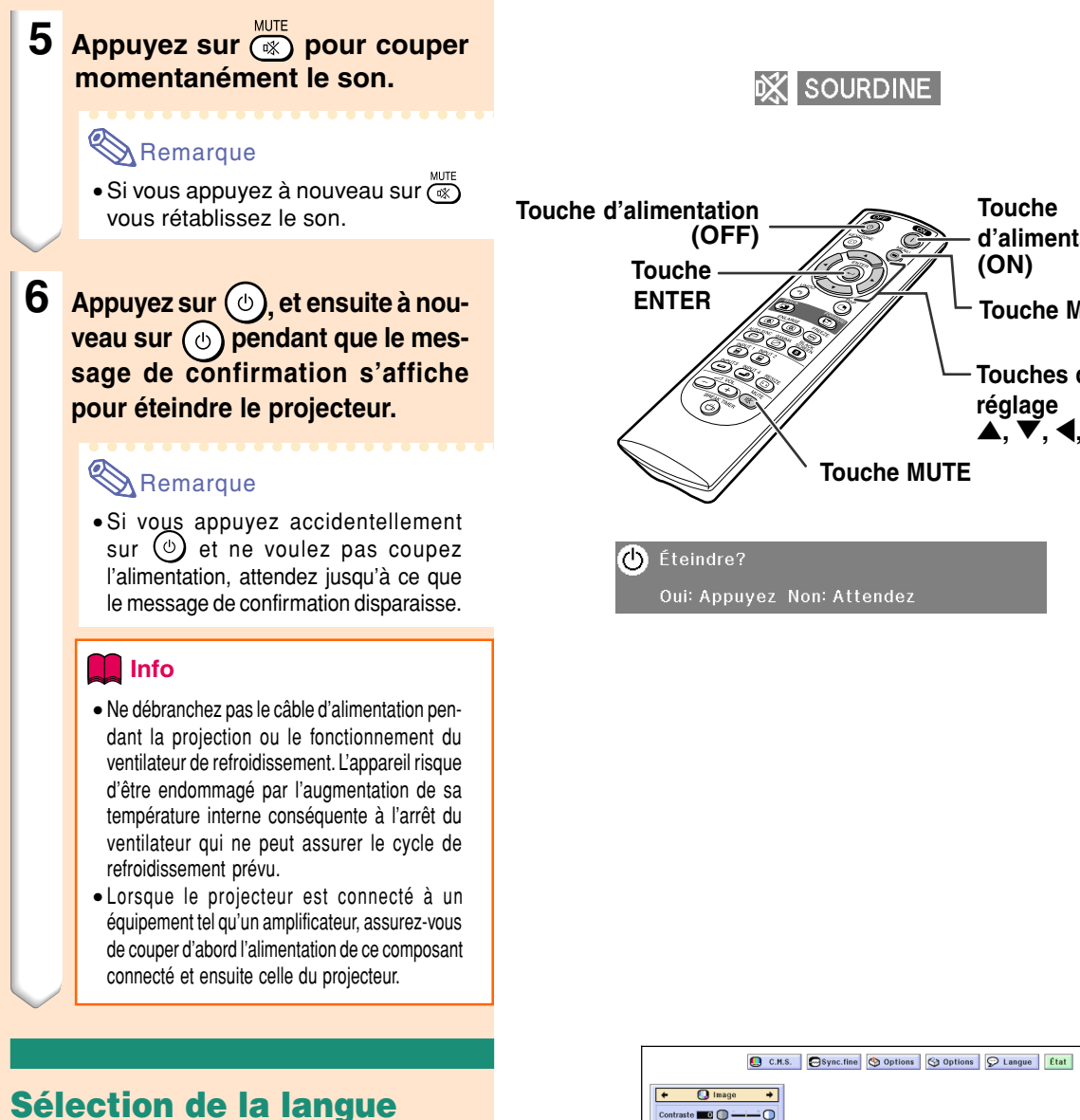

**Touche d'alimentation**

**Touches de réglage** '**,** "**,** \**,** |

**Touche MENU**

**(ON)**

#### **-36**

**d'affichage à l'écran**

**1 Appuyez sur .** • Le menu sera affiché.

• L'anglais est la langue préréglée pour l'affichage des messages à l'écran ; cependant, celle-ci peut être changée pour l'allemand, l'espagnol, le hollandais, le français, l'italien, le suédois, le portugais, le chinois, le coréen ou le japonais.

**2 Appuyez sur** \ **ou** <sup>|</sup> **pour**

**sélectionner "Langue".**

#### **3** Appuyez sur ▲ ou ▼ pour **sélectionner la langue désirée,** puis appuyez sur  $\overline{\textcircled{\circ}}$ .

 $4$  **Appuyez sur**  $\bigcirc$  **.** 

• La langue désirée sera activée comme langue par défaut.

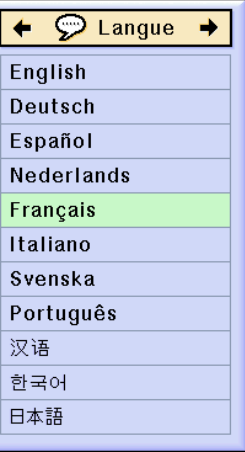

### **Correction de la déformation trapézoïdale [\(Correction trapèze\)](#page-100-0)**

### **Correction de la déformation trapézoïdale**

**Cette fonction permet de corriger la déformation trapézoïdale de la projection à l'écran.**

#### **Remarque**

- Lorsque l'image est projetée soit par le haut soit par le bas vers l'écran avec un angle, l'image est déformée de manière trapézoïdale. La fonction servant à corriger la déformation trapézoïdale s'appelle la correction Trapèze.
- La déformation trapézoïdale peut être réglée sur un angle d'environ ±35 degrés.

### **1 Appuyez sur .**

• Appuyez à nouveau sur @ lorsque l'écran de mode BORDS, ALLONGE, ou ALLONGE SMART est affiché pour accéder à la fonction de déplacement numérique. Voir page **[39](#page-40-0)**.

#### **2 Appuyez sur ▲, ▼, ◀ ou ▶ pour effectuer la correction trapèze.**

- Si vous souhaitez effectuer une correction plus précise, appuyez sur o pour afficher le motif de test et appuyez ensuite sur  $\blacktriangle$ ,
	- $\blacktriangledown$ ,  $\blacktriangleleft$  ou  $\blacktriangleright$  pour effectuer les réglages.

#### **Remarque**

- Etant donné que la distorsion trapézoïdale de l'image peut être corrigée sur un angle d'environ ±35 degrés, l'écran actuel peut être réglé en diagonale sur un certain angle également.
- Appuyez sur (9) pour annuler la correction trapèze.
- Si aucun signal n'est détecté, le motif d'essai s'affiche sans qu'il soit nécessaire d'appuyer sur la touche  $\circledcirc$ .

### **3 Appuyez sur .**

#### **Remarque**

- Vous pouvez utiliser les mêmes réglages utilisés en mode NORMAL 4:3 pour le mode 16:9.
- Les lignes droites ou les bords des images peuvent paraître dentelées pendant le réglage.

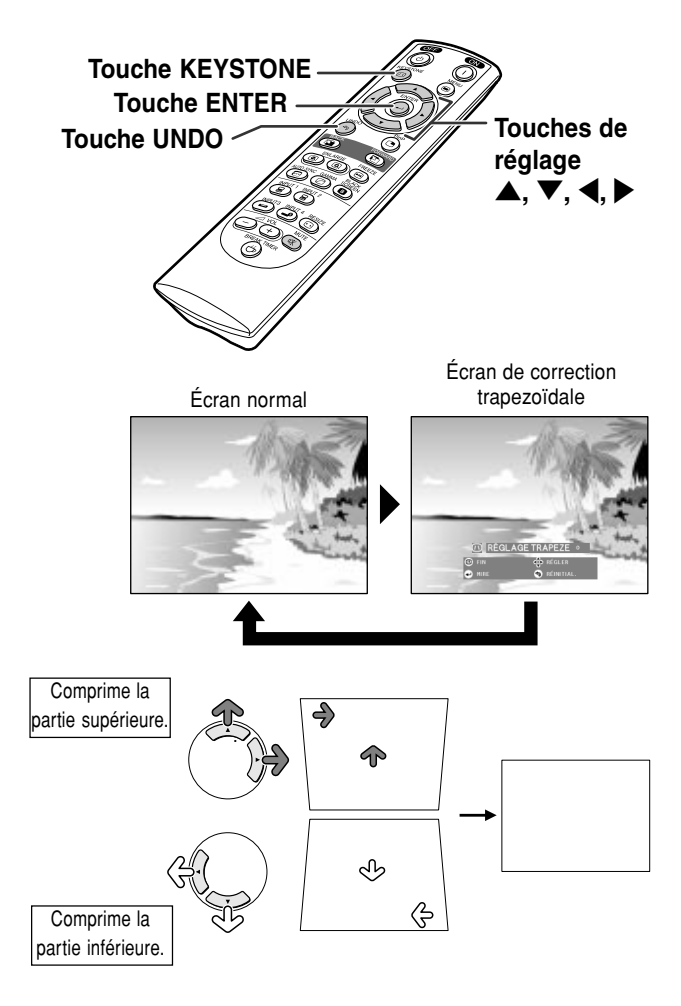

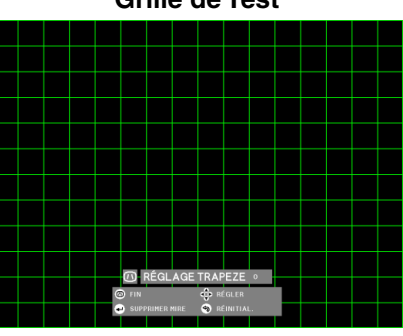

#### **Grille de Test**

<span id="page-40-0"></span>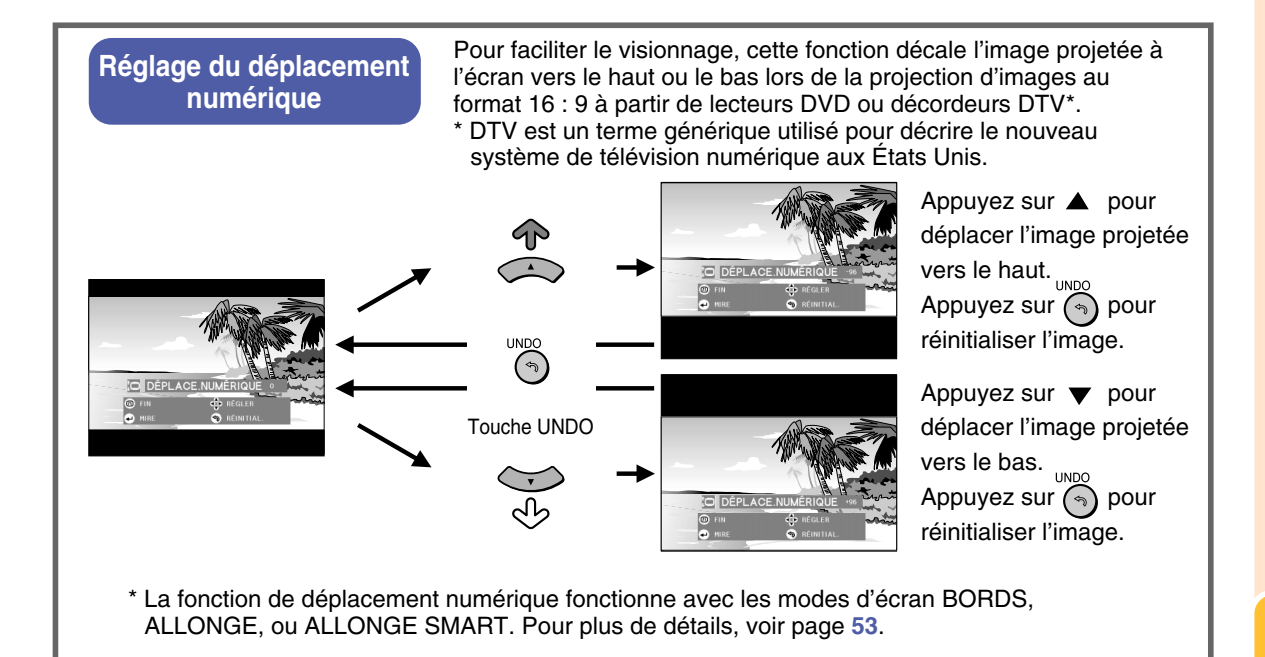

# <span id="page-41-0"></span>**Eléments de barre de menu**

**Cette liste indique les éléments qui peuvent être réglés sur le projecteur.**

#### ■ **Mode ENTRÉE 1 / 2**

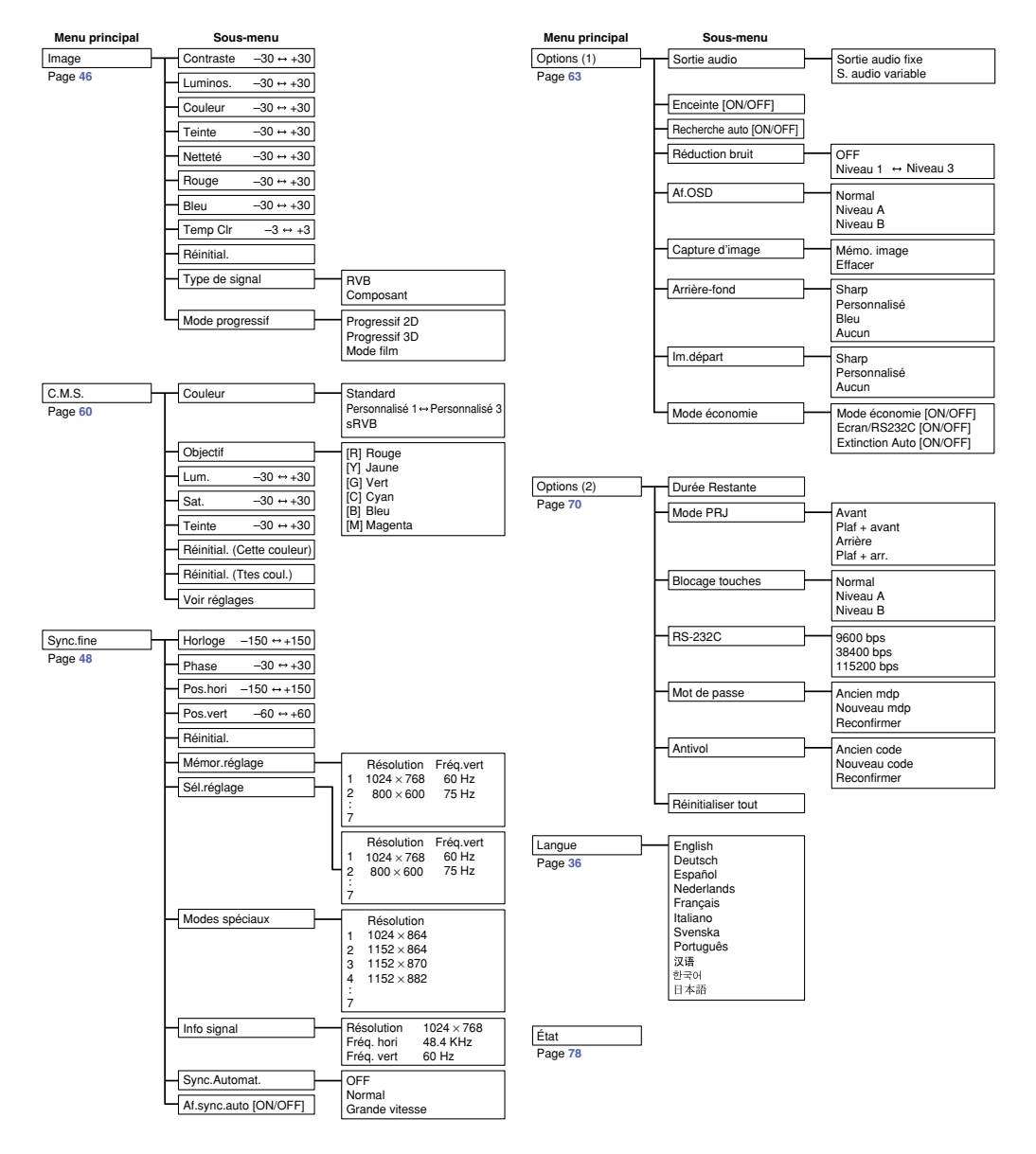

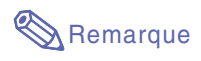

- Les valeurs de résolution, de fréquence verticale et horizontale affichées ci-dessus sont données uniquement à titre d'exemple.
- "Couleur", "Teinte" et "Sharp" s'affichent uniquement lorsque le type de signal est place sur "Composant" dans le menu "Image" de I'ENTRÉE 1 ou 2.
- Certains éléments ne peuvent être réinitialisés même lorsque "Réinitialiser tout" du menu Options (2) a été sélectionné. Pour plus de détails, veuillez consulter la page **[77](#page-78-0)**.

#### <span id="page-42-0"></span>■ **Mode ENTRÉE 3 / 4**

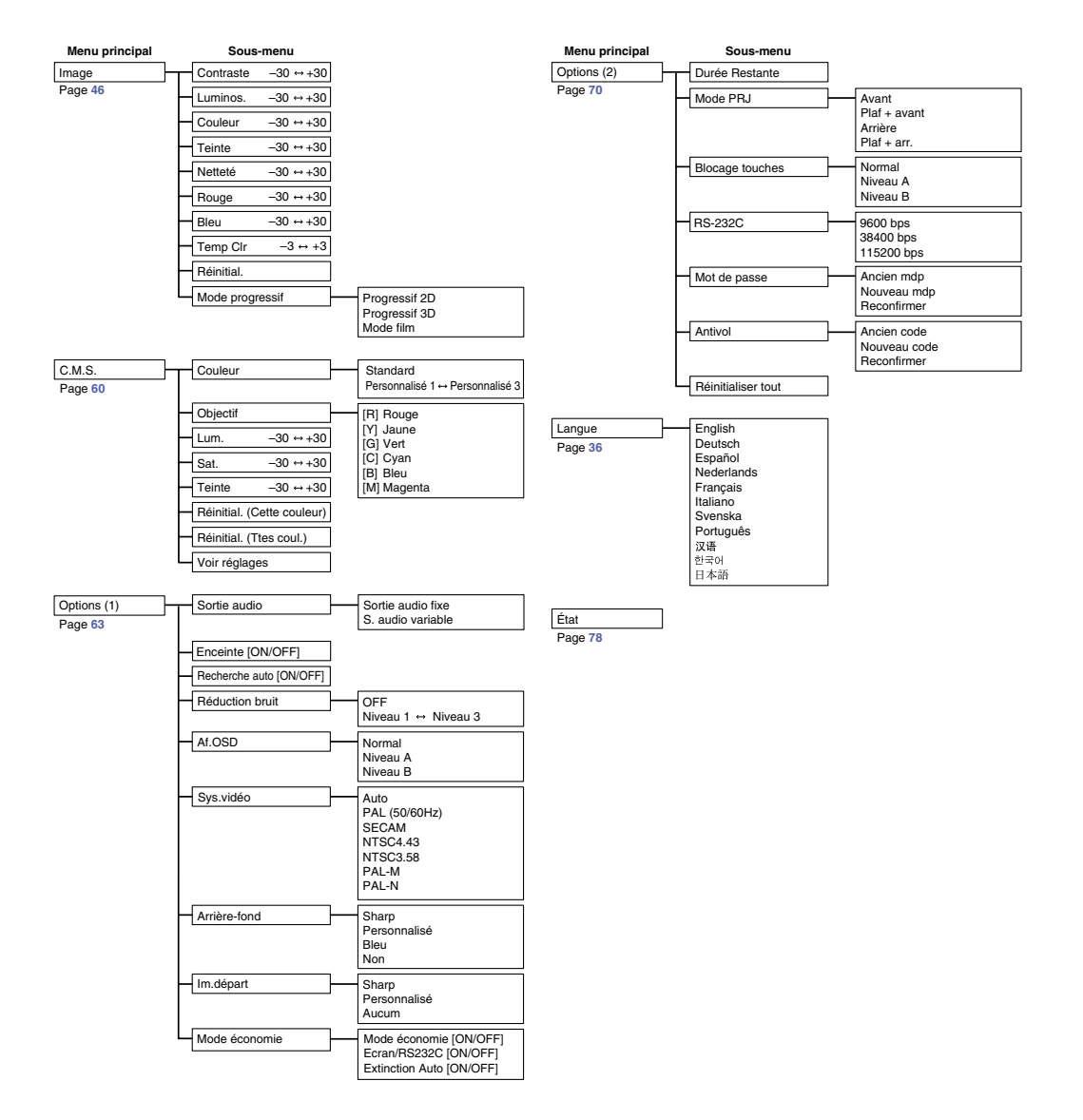

# <span id="page-43-0"></span>**Utilisation de l'écran de menu**

**Ce projecteur dispose de deux jeux d'écrans de menu qui vous permettent de régler l'image et les divers paramètres du projecteur.**

**Vous pouvez utiliser les menus à partir du projecteur ou avec la télécommande en suivant la procédure suivante.**

**Ecran de menus pour le mode RVB ENTRÉE 1 ou ENTRÉE 2**

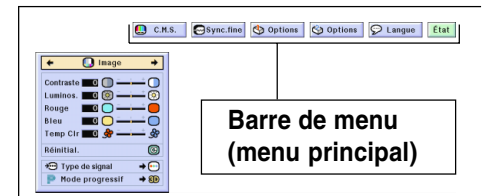

### **Sélections de menus (Paramétrages)**

**1 Appuyez sur .**

• L'écran de menus s'affiche.

#### Remarque

- L'écran de menu "Image" du mode d'entrée sélectionné s'affiche.
- L'écran présenté en bas à droite s'affiche lorsque le mode ENTRÉE 1 ou 2 est sélectionné.

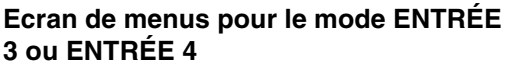

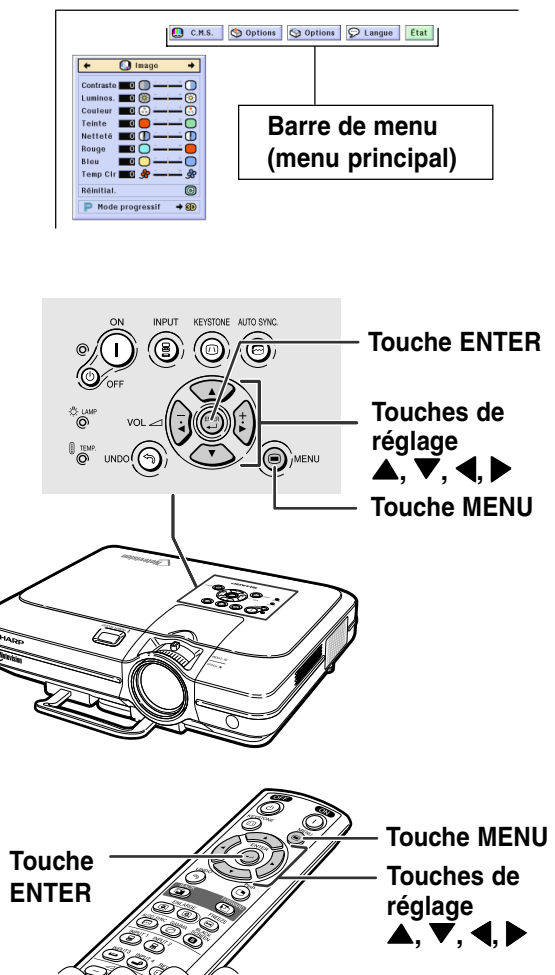

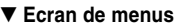

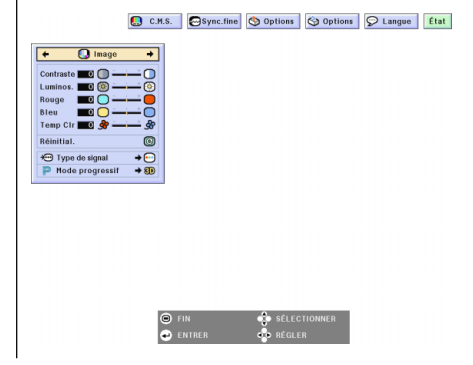

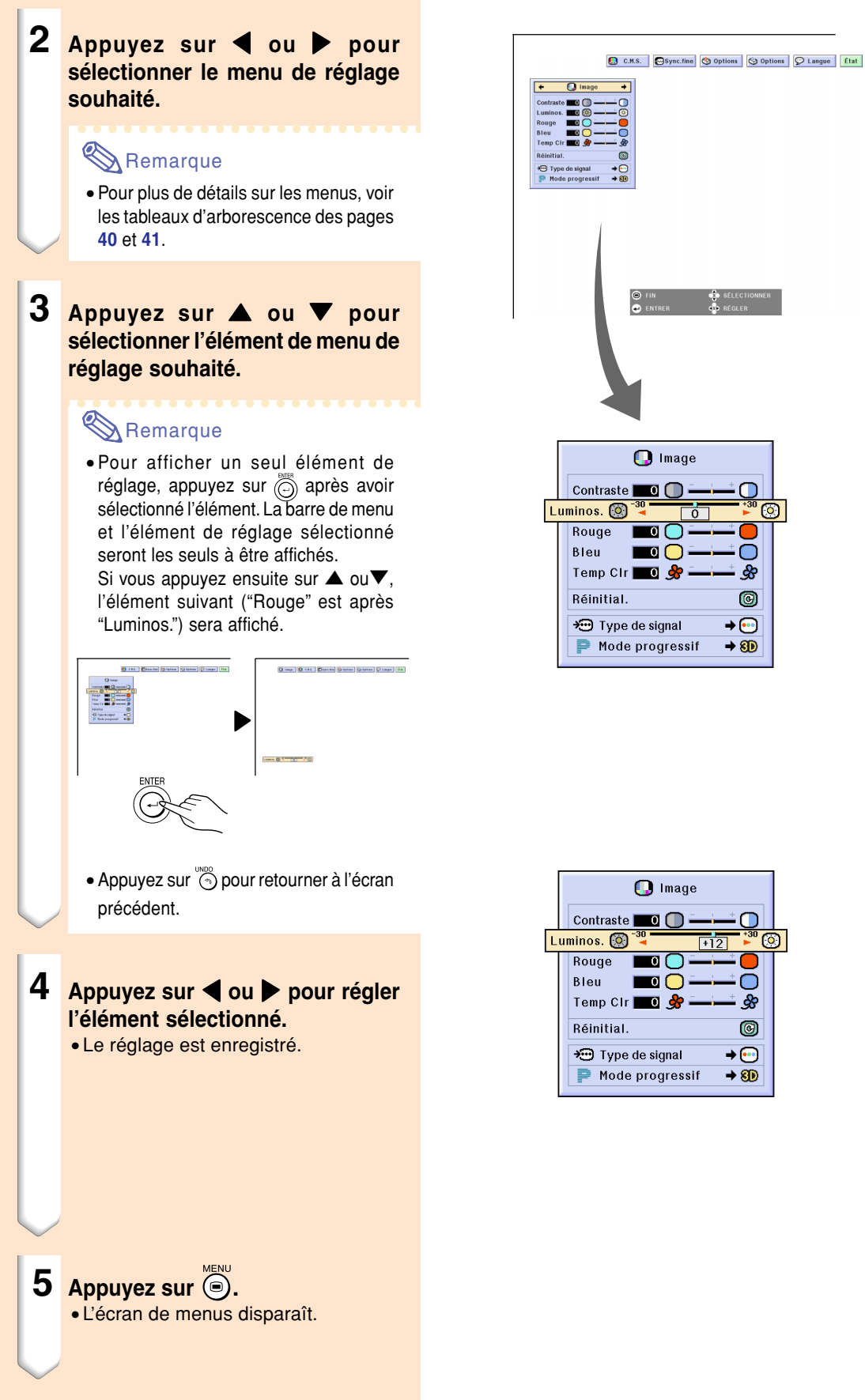

Fonctionnement de base **Fonctionnement de base**

г

 $\mathcal{S}$ 

 $\circledcirc$ 

 $\rightarrow \textcircled{\scriptsize{1}}$ 

 $\rightarrow$  8D

◠

 $\bullet$ 

 $\overline{a}$ 

 $\rightarrow \boxed{0}$ 

 $\rightarrow$  8D

ത

#### **Utilisation de l'écran de menu**

### **Sélections de menus (Réglages)**

**1 Appuyez sur**  $\bigcirc$ . • L'écran de menus s'affiche.

### **Remarque**

- L'écran de menu "Image" du mode d'entrée sélectionné s'affiche.
- L'écran présenté en bas à droite s'affiche lorsque le mode ENTRÉE 1 ou 2 est sélectionné.

#### **2 Appuyez sur** \ **ou** | **pour sélectionner le menu de réglage souhaité.**

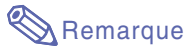

- Pour plus de détails sur les menus, voir les tableaux d'arborescence des pages **[40](#page-41-0)** et **[41](#page-42-0)**.
- **3 Appuyez sur** ▲ ou ▼ pour **sélectionner l'élément de menu de réglage souhaité.**

#### **Remarque**

- Appuyez sur opour retourner à l'écran précédent.
- Dans certain menus, sélectionnez l'icône en utilisant "<sup>\*\*</sup>.

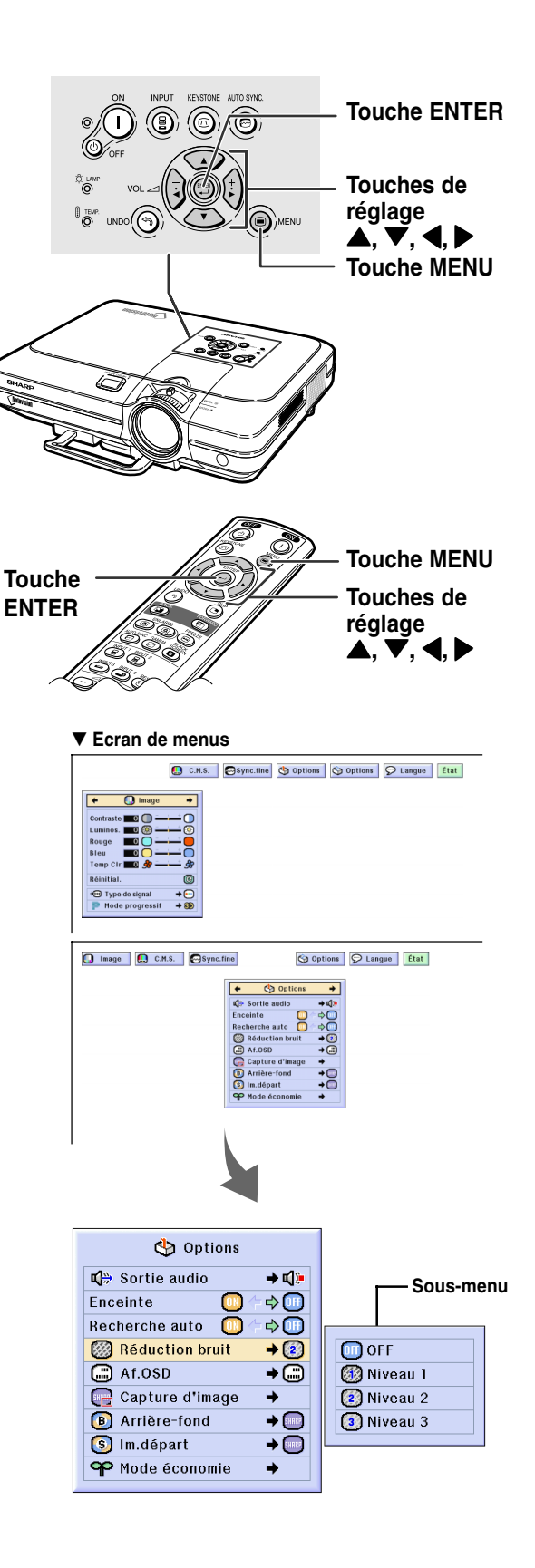

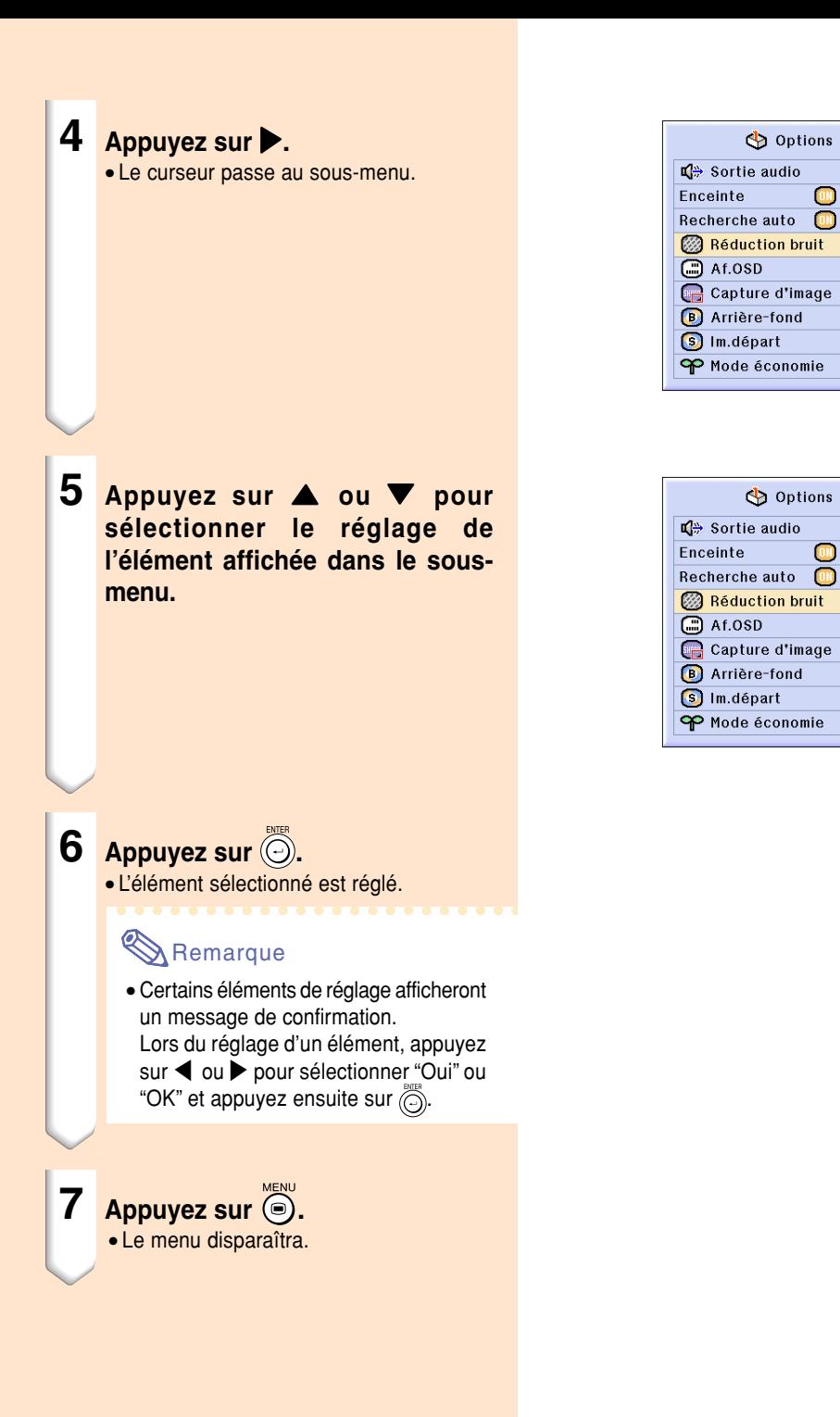

**Sous-menu**

Options

Options

 $\Box$ 

 $\overline{\mathbf{m}}$ 

 $\rightarrow$  C  $\gg$ 

 $\Rightarrow$ 

 $\overline{\div} \overline{\mathbb{O}}$ 

 $\overline{\bigstar}$ 

 $\overline{+}$ 

 $\rightarrow$ 

 $\rightarrow$   $\blacksquare$ )

 $\Rightarrow$  (iii)

 $\Rightarrow$  (iii)

 $\rightarrow$  (2)

 $\overline{\phantom{a}}$ 

 $\rightarrow$   $\boxed{m}$ 

 $\rightarrow$  (SHEE

 $\overline{\bullet}$ 

 $\overline{\phantom{a}}$ 

 $\rightarrow$  $\rightarrow$ 

 $\overline{\phantom{a}}$ 

**OD** OFF

**OB** OFF

网 Niveau 1

2 Niveau 2

 $\overline{3}$  Niveau 3

**B** Niveau 1  $\overline{2}$  Niveau 2

 $\left(3\right)$  Niveau 3

# <span id="page-47-0"></span>**Réglage de l'image**

**Vous pouvez régler l'image du projecteur en fonction de vos préférences avec les réglages d'image suivants.**

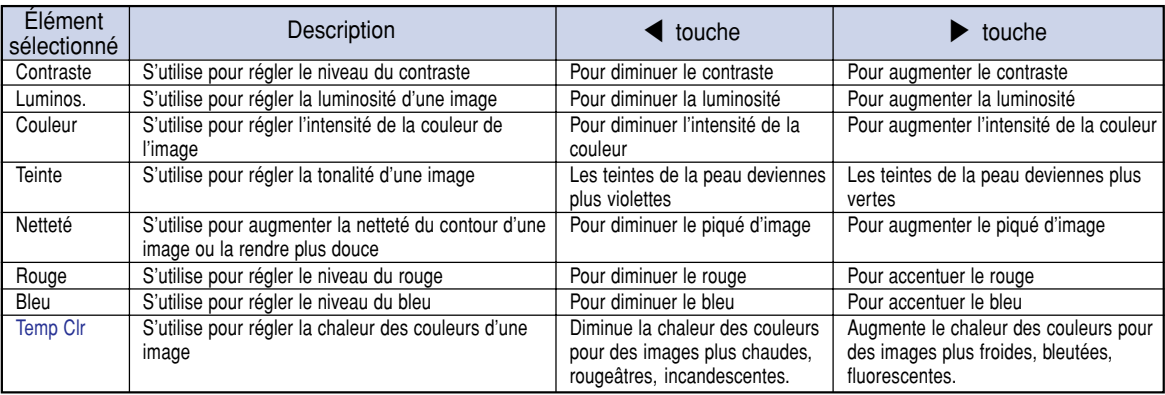

Ω Image Sync.fine Options

Options

 $\odot$  Langue État

#### **Réglage des préférences de l'image**

C.M.S.

**Réglez le menu Image sur la page de menu.**

щ

➝ **Pour l'utilisation de la page de menu, voir pages [42 à 45.](#page-43-0)**

### Remarque

- Les rubriques "Couleur", "Teinte" et "Netteté" ne sont pas affichées lorsque ENTRÉE 1 ou 2 est sélectionnée et le "Type de signal" est "RVB".
- Les réglages d'image peuvent être enregistrés séparément pour chaque mode d'entrée.
- Lorsque le type de signal dans l'ENTRÉE 1 ou 2 est placé sur Composant, "Sharp" peut être réglé quand les signaux 480I, 480P, 540P, 580I, 580P, 720P, 1035I ou 1080I sont connectés.
- Pour réinitialiser tous les éléments de réglage, sélectionnez "Réinitial." et appuyez sur ...
- "Rouge", "Bleu" et "Temp Clr" ne peuvent pas être réglés lorsque l'option "Couleur" du menu CMS est placé sur "sRVB".

### **Sélection du type de signal**

**Cette fonction vous permet de sélectionner le type de signal d'entrée RVB ou Appareil pour ENTRÉE 1 ou 2.**

#### **Sélectionnez le "Type de signal" dans le menu "Image" sur la page de menu.**

➝ **Pour l'utilisation de la page de menu, voir pages [42 à 45.](#page-43-0)**

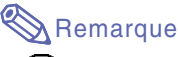

- $\cdot$   $\odot$  RVB
- Réglez sur RVB lorsque des signaux de ce type sont reçus. • **•** Appareil

Réglez le projecteur sur ce paramètre lorsque des signaux composites sont reçus.

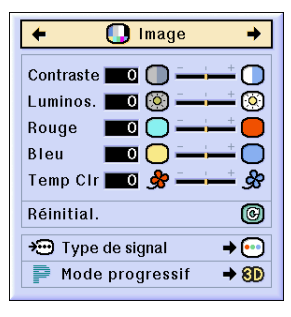

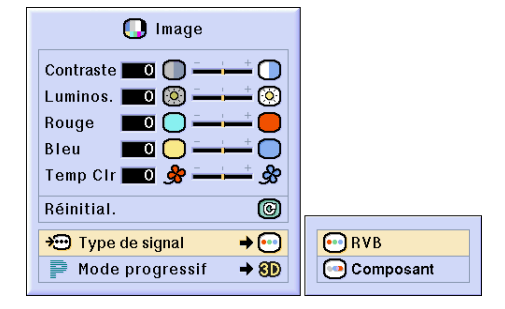

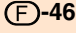

#### **[Mode progressif](#page-100-0)**

**Cette fonction vous permet de s électionner l 'affichage progressif d 'un signal vid éo. L'affichage progressif proj ète une image vid éo plus douce.**

**S électionnez le "Type de signal " dans le menu "Image " sur la page de menu.** ➝**Pour l 'utilisation de la page de menu, voir pages 42 [à 45](#page-43-0) .**

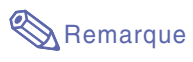

• **200** Progressif 2D

Cette fonction est utile pour afficher des images à déplacements rapides comme celles de sport ou de films d 'action. Ce mode optimise l 'image dans un cadre d 'affichage.

• 8D Progressif 3D

Cette fonction est utile pour afficher plus clairement des images relativement lentes telles que celles des films ou des documentaires.

Ce mode optimise l 'image en effectuant une estimation du mouvement sur un certain nombre de cadres d 'images pr écedentes et suivantes.

• **C** Mode film

Reproduit clairement l 'image d 'une source de film. Affiche l 'image optimis ée d 'un film transform ée avec trois-deux (NTSC et PAL60Hz) ou deux-deux r éductions (PAL50Hz et SECAM) d 'am élioration vers le mode progressif d 'image.

- \* La source du film est un enregistrement vid é o num érique avec l 'original cod é en 24 images par seconde. Le projecteur peut convertir cette source de film en vid éo progressive à 60 images par seconde pour la norme NTSC et PAL60Hz ou en 50 images par seconde pour la norme PAL50Hz et SECAM pour une image de lecture à haute d éfinition.
- Lors de l 'en utilisation d 'entr ées progressives, celles-ci sont donc affich ées directement en mode Progressif 2D, les modes Progressif 3D et film ne peuvent être s électionn és. Ces modes ne peuvent être s électionn és en signaux entrelac és autre que 1080 I .
- M ême lorsque le mode Progressif 3D a é t é r égl é en NTSC ou PAL60Hz, les r éductions d 'am éliorations trois-deux seront activ ées automatiquement, lorsque la source de film aura été entrée.
- Les r éductions d 'am élioration deux-deux seront activ ées uniquement en mode film, lorsque ce mode aura été réglé en PAL50Hz ou SECAM, lorsque la source de film aura é t é entr ée.

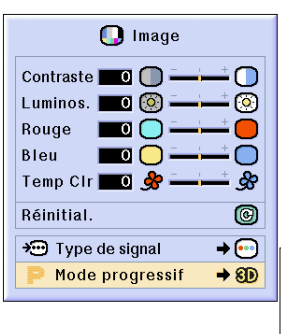

2D Progressif 2D **8D** Progressif 3D C Mode film

# <span id="page-49-0"></span>**Réglage des images d'ordinateur**

**Uilisez la fonction de synchronisation fine "Sync. fine" dans le cas d'irrégularitées telles que des bandes verticales ou le vacillement de certaines parties de l'écran.**

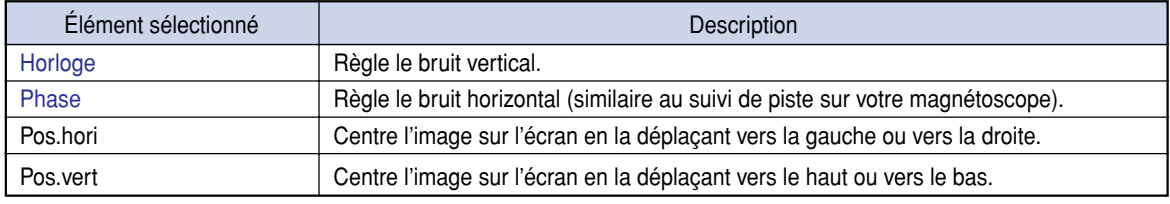

C.M.S. **M**Sync.fine Options Scoptions ∂  $\Box$  Image ш

#### **Lorsque Sync.Automat. est désactivé (sur OFF)**

**Lorsque ["Sync.Automat.](#page-100-0)" est désactivé (sur "OFF"), des interférences telles que le vacillement d'image ou l'apparition de bandes verticales peuvent se produire lors d'affichage en fenêtres ou de bandes verticales. Si cela se produit, réglez les paramètres "Horloge", "Phase", "Pos.hori" and "Pos.vert" pour obtenir une image optimale.**

**Sélectionnez le "Horloge", "Phase", "Pos. hori" ou "Pos. vert" dans le menu "Sync. fine" sur la page de menu.**

➝ **Pour l'utilisation de la page de menu, voir pages [42 à 45.](#page-43-0)**

### **Remarque**

• Les réglages de l'image d'ordinateur peuvent etre effectués facilement en appuyant sur  $\overline{\mathbb{R}}$ . Pour plus de détails, voir page **[50](#page-51-0)**.

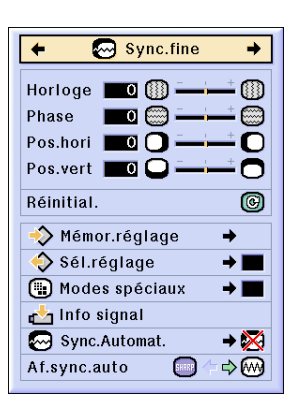

 $\mathcal{D}$  Langue

État

#### **Sauvegarde des paramétrages des réglages**

**Ce projecteur vous permet d'enregistrer jusqu'à sept paramètrages de réglage pour une utilisation avec différents ordinateurs.**

**Sélectionnez "Mémor.réglage" dans le menu "Sync.fine" sur la page de menu.**

➝ **Pour l'utilisation de la page de menu, voir pages [42 à 45.](#page-43-0)**

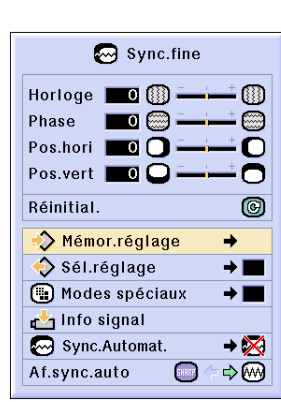

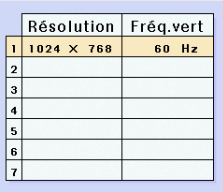

#### **S élection de configuration de réglages**

**Les param ètres de r églage enregistr és dans le projecteur sont d 'acc ès facile.**

**S électionnez le " M émor. r églage " dans le menu "Sync. fine " sur la page de menu.**

→ Pour l'utilisation de la page de menu, voir pages 42 [à 45](#page-43-0).

### **Remarque**

- Si un emplacement de mémoire n'a pas été réglé, les r églages de la r ésolution et de la fr équence ne seront pas affich és.
- Lors de la s élection d 'un param ètre de r églage enregistr é avec la commande " S él. r églage ", vous pouvez r égler le projecteur avec les r églages enregistr és.

### **R églage du mode sp éciaux**

**Normalement, le type de signal d 'entr ée est d étect é et le mode de r ésolution appropri é est automatiquement s électionn é. Cependant, pour certains signaux, le mode de r ésolution optimal en "Mode sp éciaux " de la page de menu "Sync.fine " devra probablement être s électionn é pour correspondre au mode d 'affichage de l 'ordinateur.**

**R églez la r ésolution en s électionnant "Modes sp éciaux " du menu "Sync.fine " sur la page de menu.**

**→ Pour l'utilisation de la page de menu, voir pages 42 [à 45](#page-43-0).** 

### **Remarque**

• Évitez l 'affichage de motifs d 'ordinateur qui se reproduisent une ligne sur deux (bandes horizontales).

(Un vacillement peut se produire, rendant l 'image difficile à regarder.)

- Lorsque un lecteur DVD ou de vid éo num érique est connect é, s électionnez 480P comme signal d 'entr ée.
- Voir " V érification du signal d 'entr é e " ci-dessous pour plus de d étails sur le signal d 'entr ée actuellement s électionn é .

#### **V érification du signal d 'entr é e**

**Cette fonction vous permet de v érifier le signal d 'entr ée pr ésent.**

**S électionnez "Info signal " dans le menu "Sync. fine " sur la page de menu.**

**→ Pour l'utilisation de la page de menu, voir pages 42 [à 45](#page-43-0).** 

### **Remarque**

• Le projecteur affiche le nombre de lignes balay ées disponibles sur l 'appareil audiovisuel comme un lecteur DVD ou Vid éo Num érique.

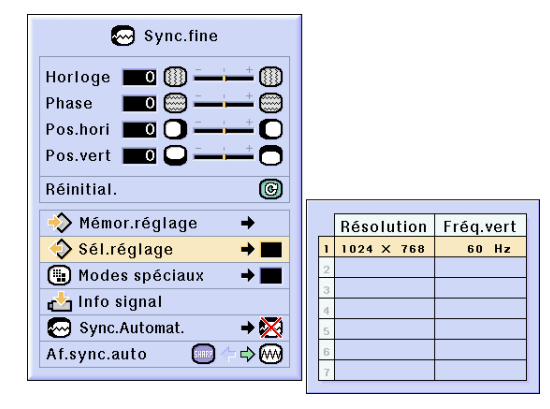

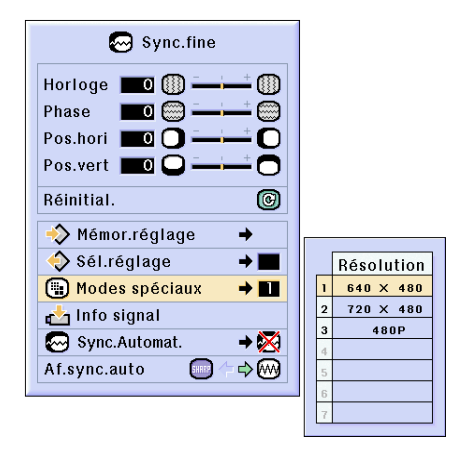

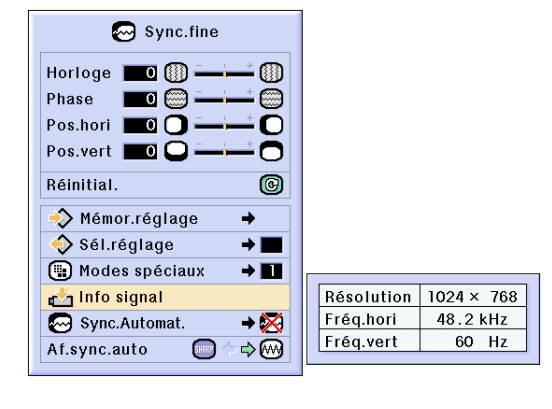

#### <span id="page-51-0"></span>**Réglage Sync.Automat.**

**S'utilise pour régler automatiquement une image d'ordinateur.**

**Sélectionnez le "Sync.Automat." dans le menu "Sync. fine" sur la page de menu.** ➝ **Pour l'utilisation de la page de menu, voir pages [42 à 45.](#page-43-0)**

### **Remarque**

**Avec le réglage sur " Normal" ou " Grande vitesse":**

• Le réglage Sync.Automat se produit lorsque le projecteur est mis sous tension ou les entrées commutées avec le projecteur connecté à un ordinateur.

#### **Des réglages manuels doivent être effectués:**

- Lorsque l'image optimale ne peut être obtenu avec le réglage Sync.Automat. Voir page **[48](#page-49-0)**.
- Le réglage Sync.Automat peut prendre un certain temps pour se terminer, suivant l'image de l'ordinateur connecté au projecteur.
- Quand le réglage "Sync.Automat." est réglé sur "OFF" ou "Grande vitesse" et que l'on appuie sur  $\overline{\mathbb{C}}$ , la synchronisation automatique sera effectuée en mode "Grande vitesse". Si l'on appuie à nouveau sur le bouton dans la minute qui suit, la Sync.Automat sera effectuée en mode "Normal".

#### **Fonction d'affichage Sync.Automat.**

**S'utilise pour régler l'écran affiché pendant la Sync.Automat.**

**Sélectionnez le "Af. sync. auto" dans le menu "Sync. fine" sur la page de menu.** ➝ **Pour l'utilisation de la page de menu, voir pages [42 à 45.](#page-43-0)**

#### **Remarque**

- .... L'image réglée comme fond est projetée.
- ..... L'image d'ordinateur en cours de réglage est affichée.

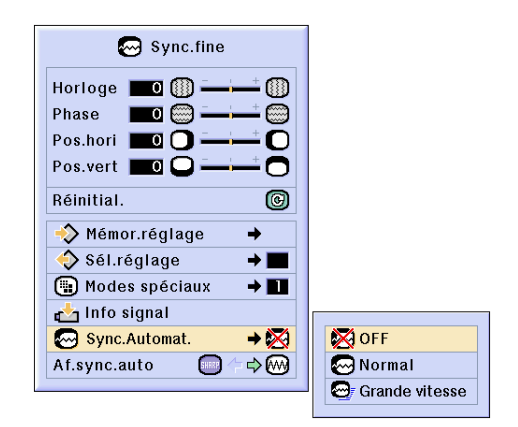

#### **Affichage à l'écran pendant la Sync. Automat.**

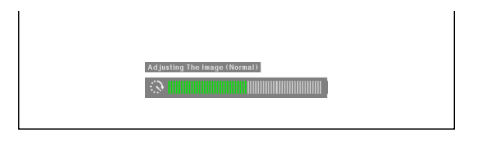

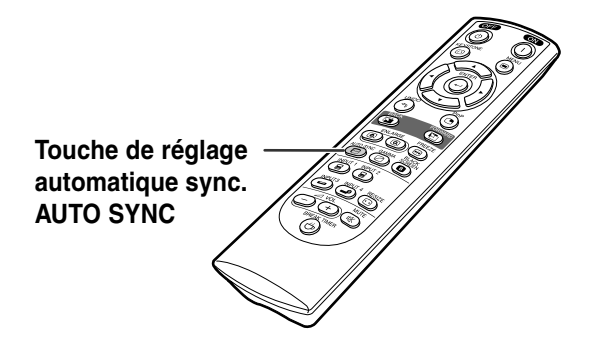

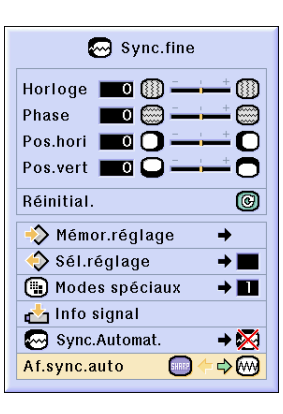

# **Fonctions d'utilisation facile**

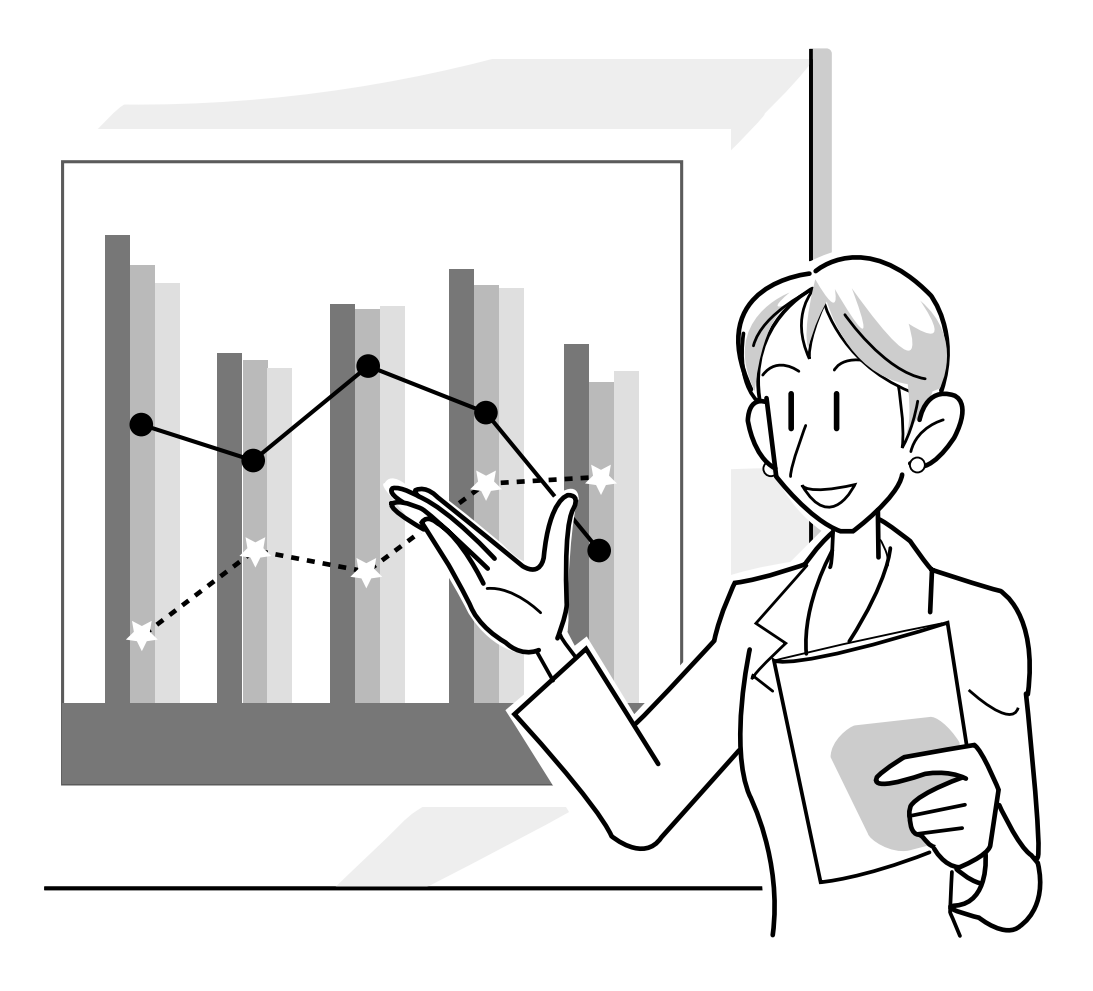

# **Sélection du mode d'affichage de l'image**

**Cette fonction vous permet de modifier ou de personnaliser le mode d'affichage pour améliorer l'image en entrée. Suivant le signal d'entrée, vous pouvez choisir entre les modes d'image "NORMAL", "PLEIN", "POINT PAR POINT", "BORDS", "ALLONGE" ou "ALLONGE SMART".**

#### **Commutation de l'affichage de l'image suivant le signal d'entrée**

#### Appuyez sur **.**

• A chaque pression sur  $\overline{\text{CD}}$ , l'affichage change comme indiqué à la page **52** et **[53](#page-54-0)**.

#### **Info**

- En mode Point par point, les images sont affichées en résolution originale et ne peuvent donc être agrandies.
- Pour retourner à l'image standard, appuyez sur  $\widetilde{\binom{8}{2}}$  pendant que ["REDIMENSIONNER"](#page-100-0) s'affiche à l'écran.

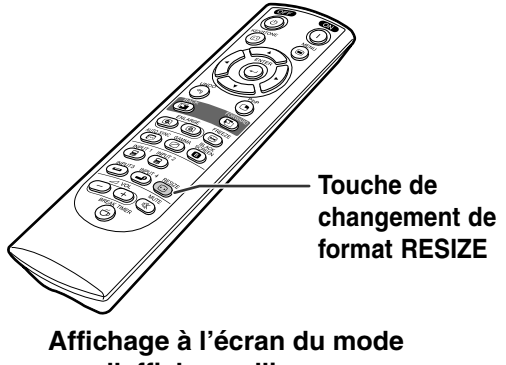

**d'affichage d'image.**

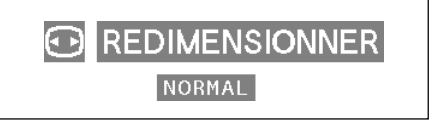

#### **ORDINATEUR**

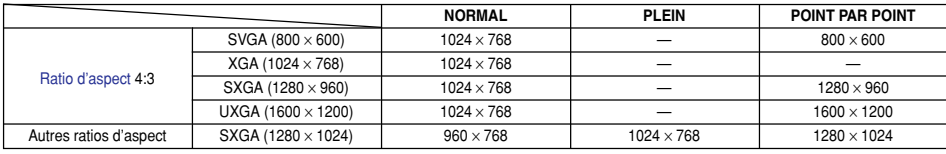

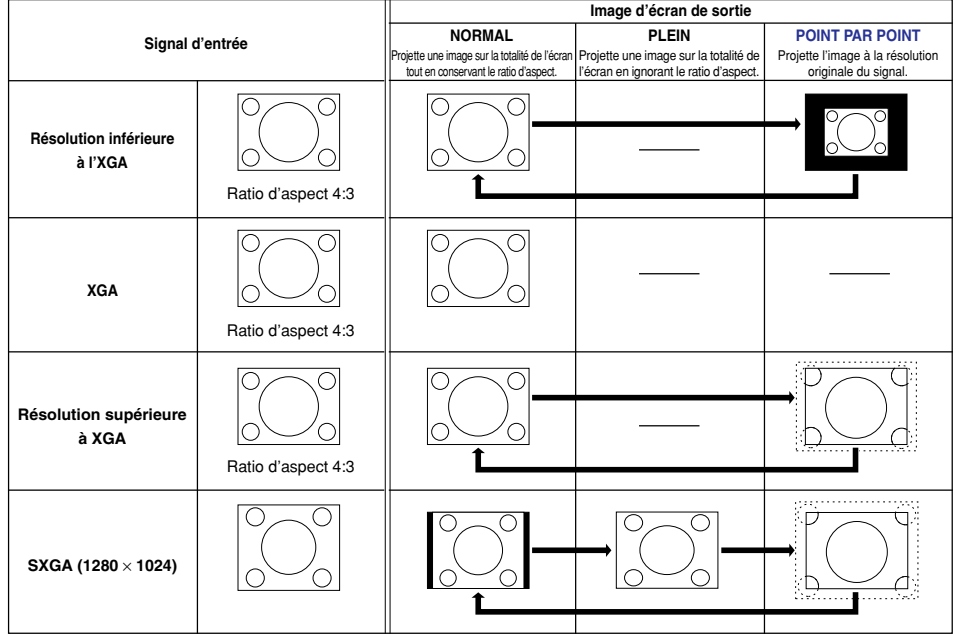

#### <span id="page-54-0"></span>**VIDEO**

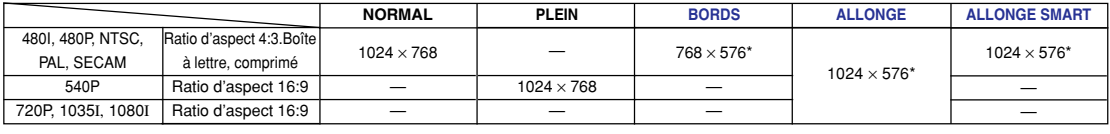

• "ALLONGE" est fixé lorsque des signaux 720P, 1035I ou 1080I sont en entrée.

\* La fonction de déplacement numérique peut être utilisée avec ces images.

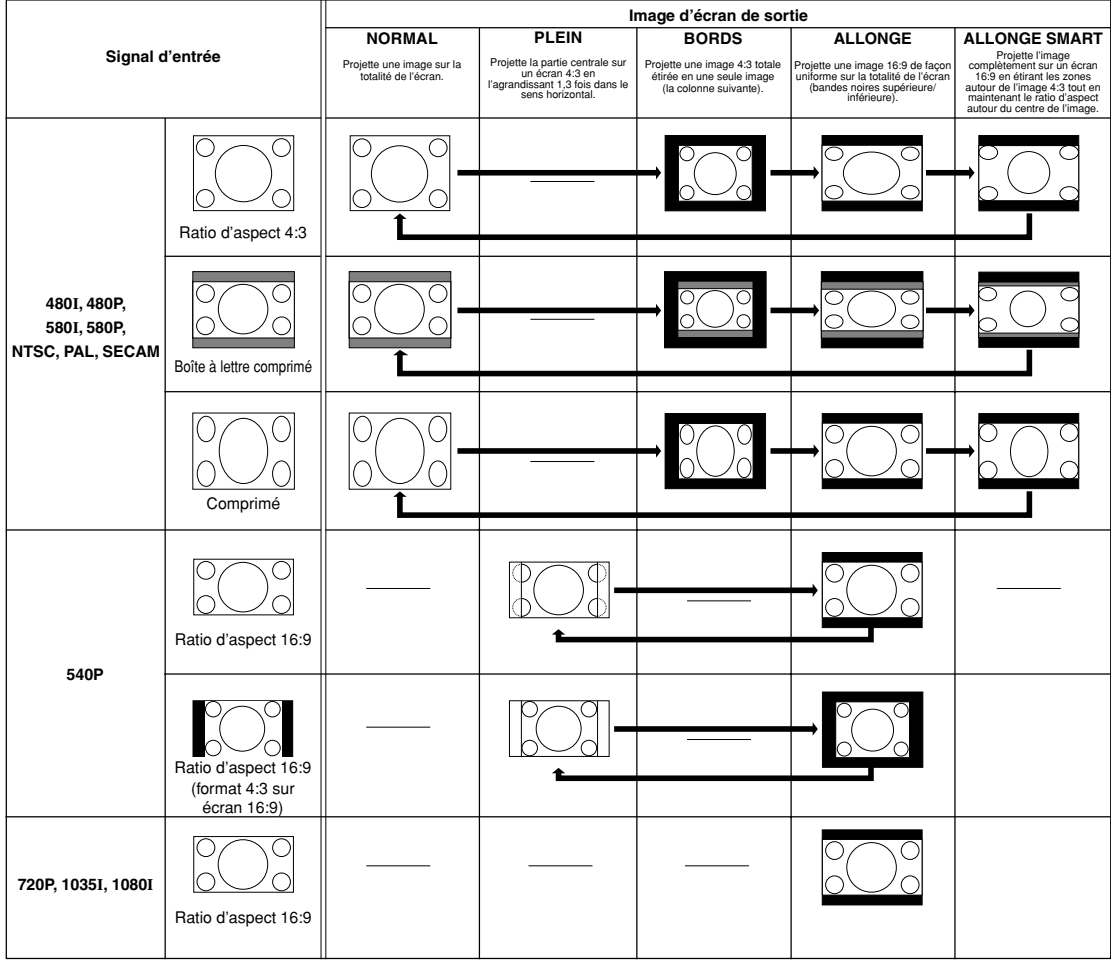

# **Affichage d'une image fixe**

**Cette fonction vous permet de geler instantanément une image en mouvement. C'est très utile lorsque l'on veut obtenir une image fixe à partir d'un ordinateur ou d'une vidéo, afin de prendre le temps nécessaire à une explication.**

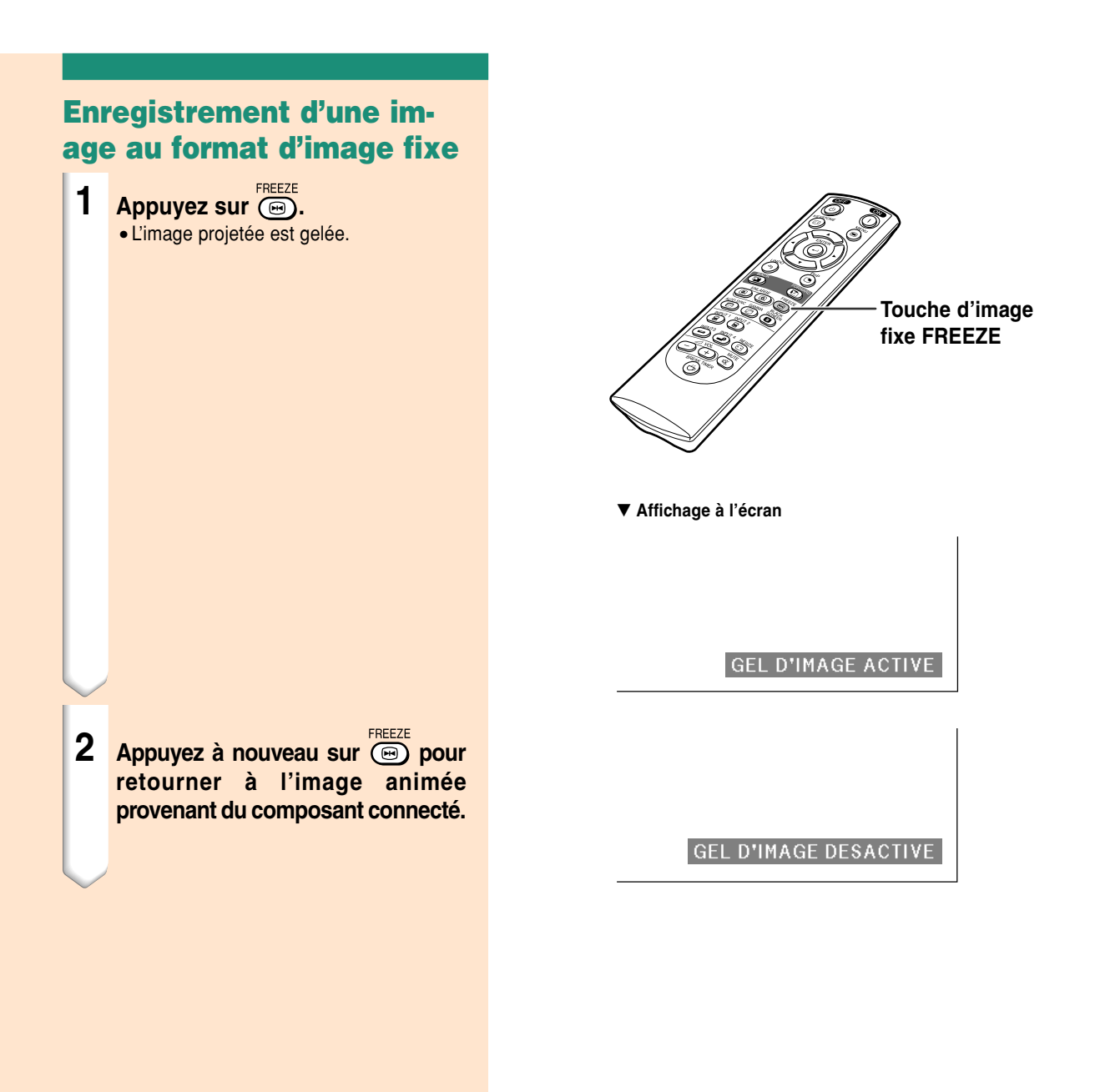

# **Agrandissement d'une partie spécifique de l'image**

**Cette fonction vous permet d'agrandir une partie spécifique de l'image. C'est très utile pour détailler une partie de l'image.**

#### **Affichage d'une partie agrandie d'image**

- **1 Appuyez sur**  $\textcircled{a}$ 
	- Agrandit l'image.
		- Appuyez sur a ou a pour agrandir ou réduire l'image projetée.

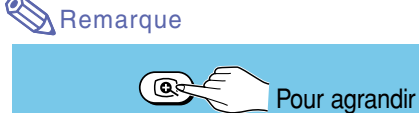

**Red** 

• Vous pouvez modifier l'emplacement de l'image agrandie en utilisant  $\blacktriangle, \blacktriangledown, \blacktriangle$  $ou \triangleright$ .

 $\times1$   $\times2$   $\times3$   $\times4$   $\times9$   $\times16$   $\times36$   $\times64$ 

Pour réduire

• Si la résolution de l'image projetée est supérieure à la résolution SXGA, "x2" et "×3" ne peuvent pas être sélectionnés.

**2 Appuyez sur @ pour annuler l'opération, l'agrandissement retourne ensuite à** ×**1.**

#### Remarque

Dans les cas suivants, l'image reprend son format normal  $(x1)$ .

- Lorsque le mode d'entrée est changé.
- Lorsque (5) a été enfoncée.
- Lorsque le signal d'entrée a été modifié.
- Lorsque la résolution du signal d'entrée et le taux de rafraîchissement (fréquence verticale) sont modifiés.

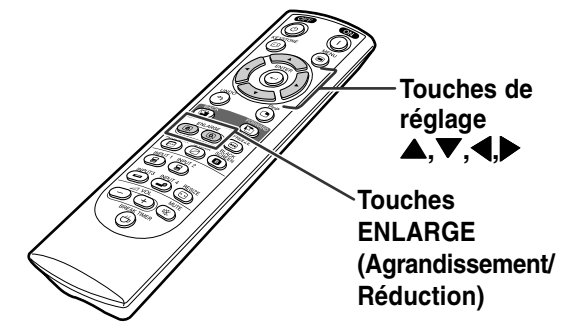

#### ▼ **Affichage à l'écran**

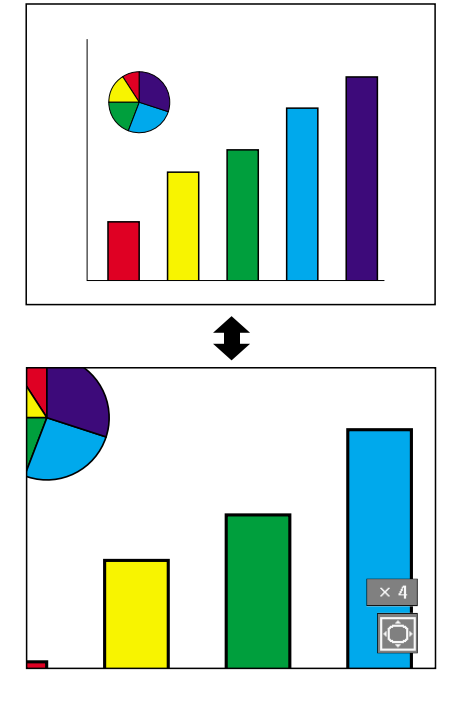

## **Fonction de correction [gamma](#page-100-0)**

**Le réglage Gamma est une fonction d'amélioration de la qualité de l'image qui offre une image plus riche en éclaicissant les parties les plus sombres de l'image sans altérer la luminosité des parties claires. S'utilise pour afficher des images comportant beaucoup de scènes sombres telles que celles de films ou de concerts, ou encore pour regarder des images dans une pièce éclairée, les scènes sombres deviennent plus faciles à visionner et semblent avoir une meilleure profondeur d'image.**

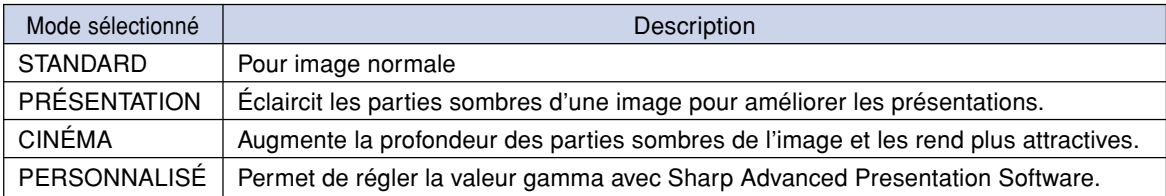

#### **Réglage de la Correction Gamma**

- **1 Appuyez sur**  $\overline{}}$ . • Chaque fois que  $\overline{\textcircled{\scriptsize{\circ}}}$  est pressé, le niveau gamma se commute entre les différents types de modes gamma.
- **2 Pour revenir aux réglages par défaut, appuyez sur tandis que "GAMMA" est affiché.**

#### **Remarque**

• Le mode Gamma ne fonctionne pas pour ENTRÉE 1 ou ENTRÉE 2 lorsque la fonction "Couleur" du menu C.M.S. est placée sur "sRVB".

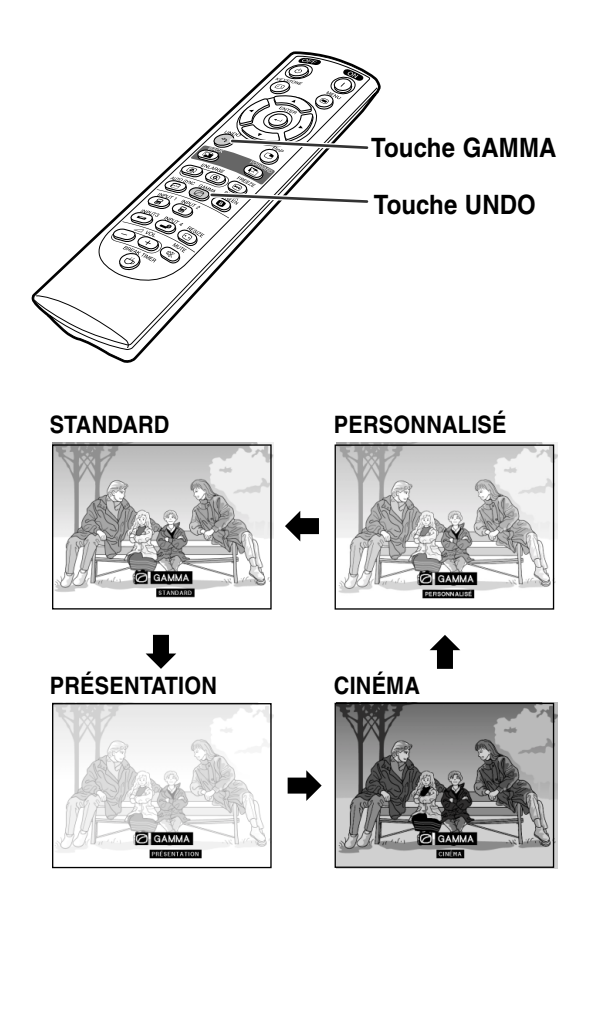

# **Affichage d'images doubles [\(Image dans image\)](#page-100-0)**

**La fonction "Image dans image" vous permet d'afficher deux images sur le même écran. Vous pouvez afficher l'image entrée par ENTRÉE 3 ou 4 comme une image se superposant à l'image principale provenant de l'entré ENTRÉE 1 ou 2.**

### **Affichage de l'image incrustée**

**1 Appuyez sur . 2 Appuyez sur**  $\overline{)}$  **ou**  $\overline{)}$  sur **la télécommande ou sanser le projecteur pour commuter l'image inserée.**

#### **3 Appuyez sur** '**,** "**,** \ **ou** | **pour régler l'emplacement de l'image insérée.**

- Appuyez sur (4) pour arrêter le cadre ou pour faire diparaître le cadre.
- **4 Appuyez sur pour déplacer l'image inséré.**

• L'image insérée sera déplacée vers le cadre d'image insérée.

### **Remarque**

- L'image insérée peut uniquement être affichée avec un signal vidéo composite (NTSC/PAL/ SECAM) ou S-Vidéo.
- La fonction Image fix fonctionne uniquement avec l'image incrustée lorsque le mode Image dans image est en cours d'utilisation.

Si le signal entrée par ENTRÉE 1 ou 2 est comme suit, la fonction Image dans image est inopérante :

- Lorsque la résolution dépasse SXGA.
- Lorsque le signal d'entrée est 480I, 480P, 540P, 580I, 580P, 720P, 1035I ou 1080I.
- Lorsque le signal d'entrée a été commuté sur le mode entrelacé en utilisant des signaux RVB.
- Lorsque le mode d'affichage est réglé sur "Point par Point".
- Lorsque aucun signal n'est envoyé à ENTRÉE 1 ou 2, ou lorsque la résolution ou le taux de rafraîchissement (fréquence verticale) est modifié.

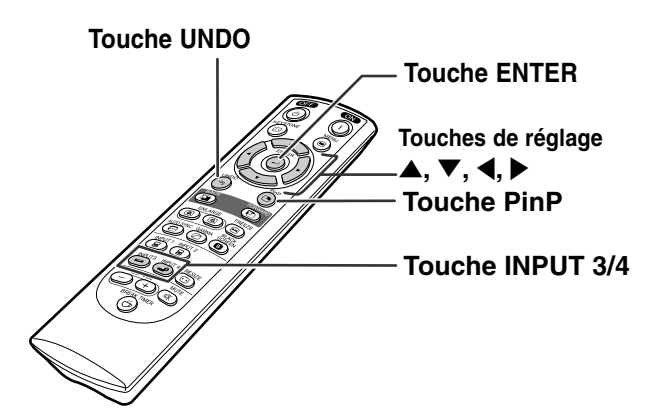

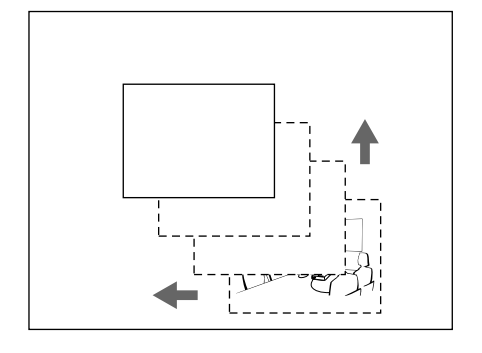

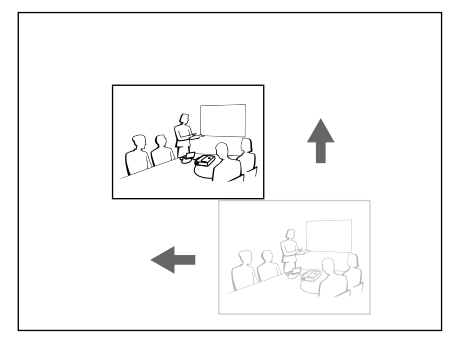

**Fonctions d'utilisation facile Fonctions d'utilisation facile** 

# **Fonction écran noir**

**Cette fonction peut être utillisée pour afficher un écran noir.**

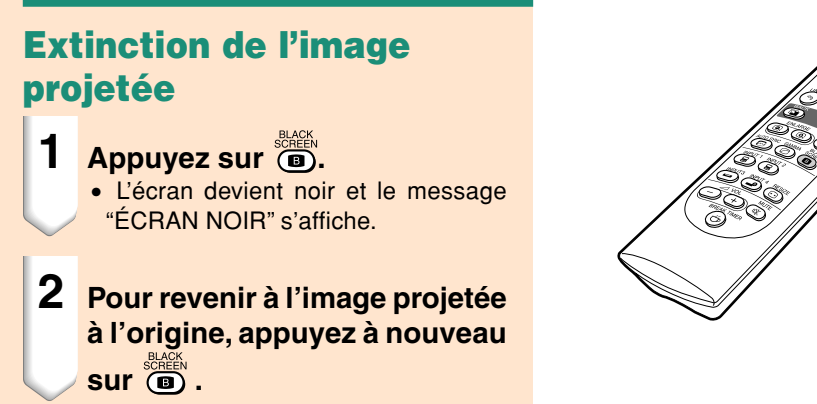

**Touche BLACK SCREEN**

" **Image projetée**

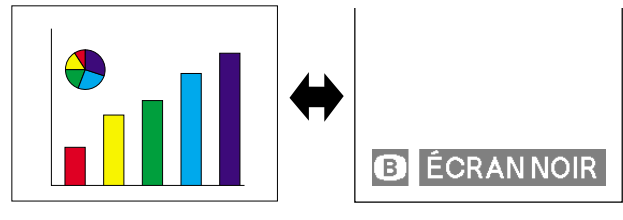

# **Affichage de la minuterie de pause**

**Cette fonction peut être utilisée pour afficher le temps de pause restant pendant les réunions.**

#### **Affichage et réglage de la minuterie de pause**

- **1 Appuyez sur CO La minuterie de la pause commence à partir de 5 minutes.**
- **2** Lorsque **D** est affiché, appuyer **sur** ' **,** " **,** \ **ou** | **pour régler la minuterie de pause.**
	- Vous pouvez régler cette durée à n'importe que valeur entre 1 et 60 minutes (par unité d'1 mn).
	- La minuterie de la pause commence à décompter les minutes dès que  $\blacktriangle$ ,  $\nabla$ ,  $\blacktriangleleft$ ou > est sélectionné.
- **3 Appuyez sur o pour annuler la minuterie de pause.**

### Remarque

- La fonction Extinction auto sera temporairement désactivée pendant la minuterie de pause. Si aucune transmission de signal ne se produit pendant plus de 15 minutes une fois la minuterie de pause écoulée, le projecteur s'éteindra.
- La minuterie de pause sera affichée sur l'image de démarrage. Pour changer l'écran affichée pendant la pause, modifiez le réglage de l'"Im. départ" (voir page **[68](#page-69-0)**).

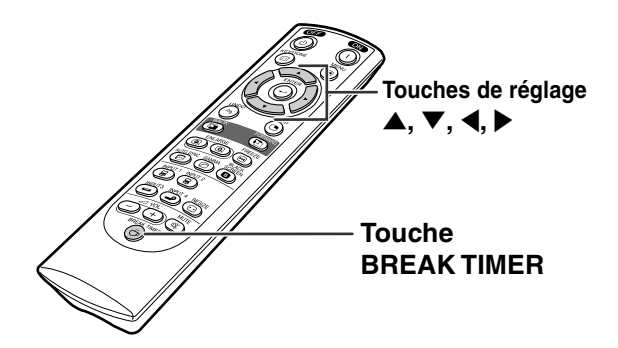

#### "**Affichage à l'écran**

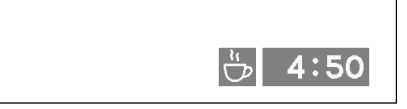

# <span id="page-61-0"></span>**[Système de gestion de la couleur \(C.M.S.\)](#page-100-0)**

**Cette fonction vous permet d'ajuster individuellement les caractéristiques de six couleurs (R : Rouge, Y : Jaune, G : Vert, C : Cyan, B : Bleu, M : Magenta).**

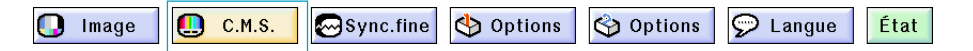

#### **Sélection du mode de reproduction de la couleur**

**Sélectionnez le "Couleur" dans le menu "C.M.S." sur la page de menu.** ➝ **Pour l'utilisation de la page de menu, voir page[s 42 à 45.](#page-43-0)**

#### **Remarque**

- Pour obtenir des informations supplémentaires au sujet de la fonction sRVB, rendez-vous sur le site "http://www.srgb.com/".
- La fonction "sRVB" ne peut pas être sélectionnée pour "Couleur" du menu C.M.S. lorsque l'option "Composant " est sélectionnée pour "Type de signal" du menu "Image".
- Lorsque "sRVB" est sélectionnée :
- •La correction gamma ne peut pas être sélectionnée.
- "Rouge", "Bleu" ou "Temp Clr" dans "Image" ne peut pas être réglé.
- Si "Standard" ou "sRVB" est sélectionné pour "Couleur", d'autres paramètres (ex. Objectif) ne peuvent pas être ajustés.

#### **Info**

• Lorsque ["sRVB"](#page-100-0) est sélectionné, il est possible que l'image projetée devienne sombre mais ce n'est pas la conséquence d'un dysfonctionnement.

#### **Sélection de la couleur cible**

**Sélectionnez le "Objectif" dans le menu "C.M.S." sur la page de menu.**

➝ **Pour l'utilisation de la page de menu, voir pages [42 à 45.](#page-43-0)**

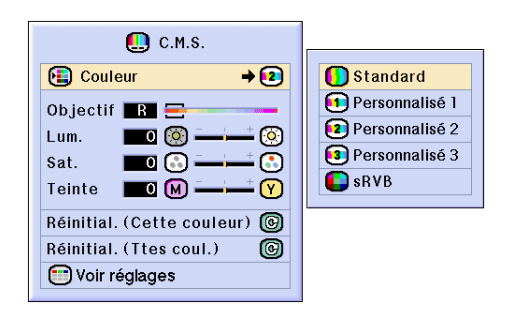

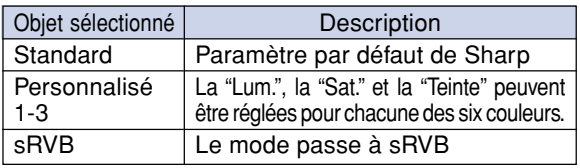

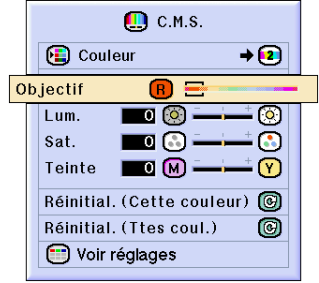

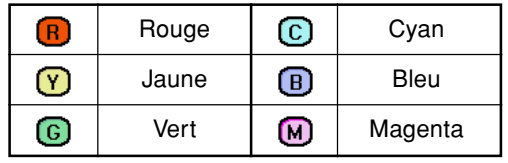

### **Paramétrer la brillance de la couleur cible**

**Sélectionnez le "Lum." dans le menu "C.M.S." sur la page de menu.** ➝ **Pour l'utilisation de la page de menu,**

**voir pages [42 à 45.](#page-43-0)**

 $\blacksquare$  C.M.S.  $\bigoplus$  Couleur  $\rightarrow$   $\Omega$ Objectif  $\blacksquare$  $\overline{\mathbb{C}}$  (8) Lum.  $\boxed{3}$ 75  $\overline{\mathbf{O}}$   $\overline{\mathbf{O}}$  :  $\overline{\mathbb{C}}$ Sat  $\blacksquare$  $\circ$ Teinte Réinitial. (Cette couleur) ( Réinitial. (Ttes coul.)  $\circledR$ Voir réglages

### **Paramétrer la valeur chromatique de la couleur cible**

**Sélectionnez le "Sat." dans le menu "C.M.S." sur la page de menu.** ➝ **Pour l'utilisation de la page de menu, voir pages [42 à 45.](#page-43-0)**

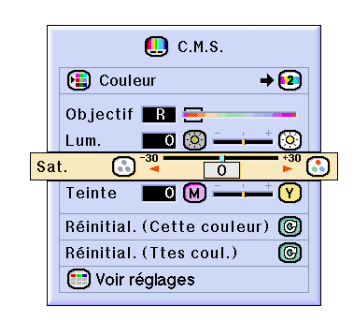

#### **Paramétrer la tonalité de la couleur cible**

**Sélectionnez le "Teinte" dans le menu "C.M.S." sur la page de menu.** ➝ **Pour l'utilisation de la page de menu, voir pages [42 à 45.](#page-43-0)**

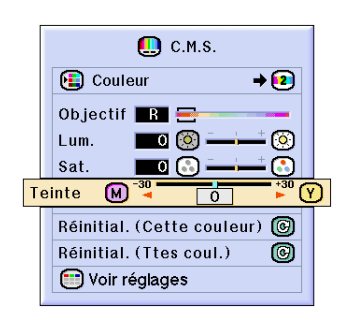

#### **Revenir aux paramètres de couleur définis par l'utilisateur**

**Sélectionnez le "Réinitial. (Cette couleur)" ou "Réinitial. (Ttes coul.)" dans le menu "C.M.S." sur la page de menu.**

➝ **Pour l'utilisation de la page de menu, voir pages [42 à 45.](#page-43-0)**

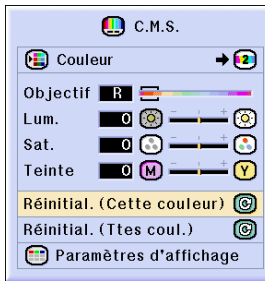

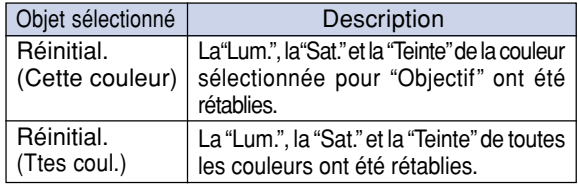

#### **Présentation de tous les paramètres de couleur**

**Sélectionnez le "Voir réglages" dans le menu "C.M.S." sur la page de menu.** ➝ **Pour l'utilisation de la page de menu, voir pages [42 à 45.](#page-43-0)**

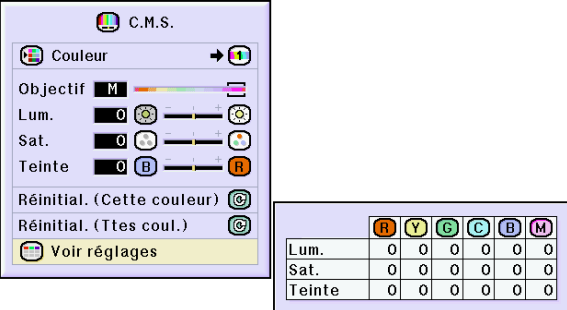

# <span id="page-64-0"></span>**Paramétrer le type de sortie audio**

**Cette fonction vous permet de sélectionner le type de sortie audio.**

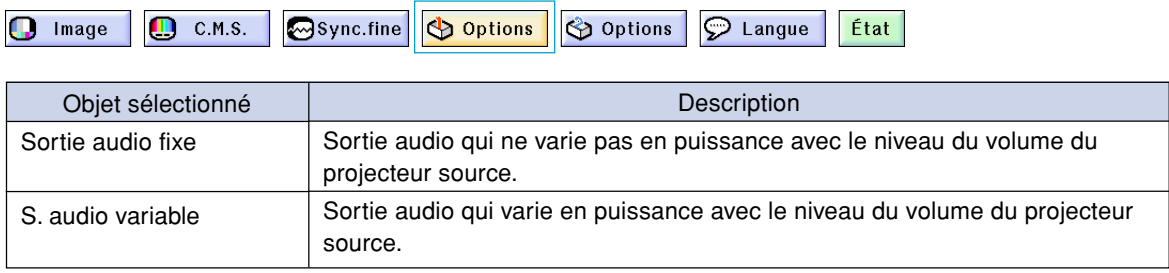

#### **Paramétrer le type de sortie audio**

**Sélectionnez le "Sortie audio fixe" dans le menu "Options (1)" sur la page de menu.** ➝ **Pour l'utilisation de la page de menu, voir pages [42 à 45.](#page-43-0)**

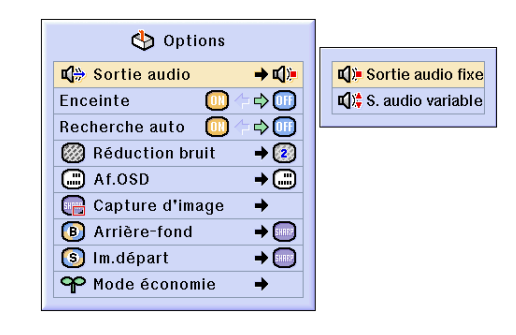

# **Allumer et éteindre le haut-parleur interne**

**Cette fonction vous permet d'allumer et d'éteindre le haut-parleur interne.**

### **Allumer et éteindre le haut-parleur interne**

**Sélectionnez le "Enceinte" dans le menu "Options" sur la page de menu.** ➝ **Pour l'utilisation de la page de menu, voir pages [42 à 45.](#page-43-0)**

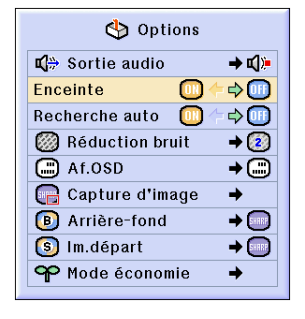

# <span id="page-65-0"></span>**Fonction de recherche auto**

**Cette fonction effectue automatiquement une recherche et commute automatiquement sur le mode d'entrée correspondant aux signaux reçus, à la mise sous tension du projecteur ou lorsque la touche INPUT est enfoncée.**

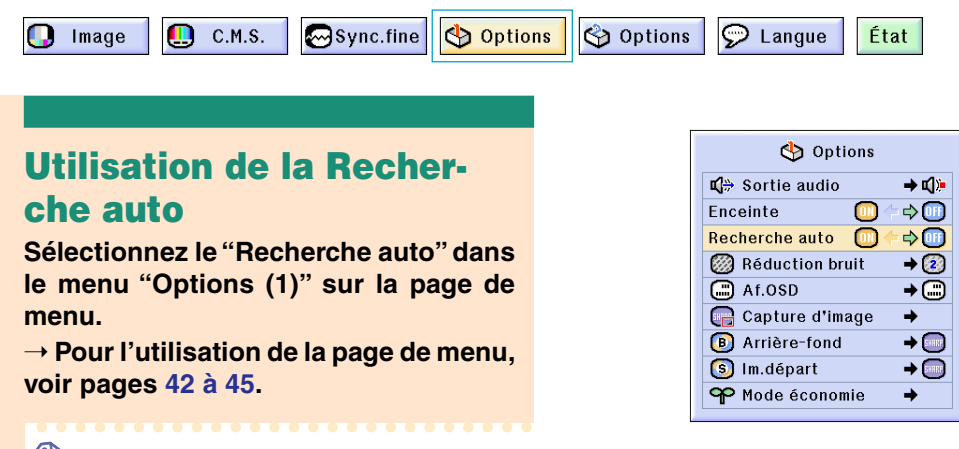

### **Remarque**

#### • **III** Activé

Se commute automatiquement sur le mode d'entrée correspondant aux signaux reçus, à l'allumage du projecteur ou en appuyant sur  $la$  touche  $\circledcirc$  sur le projecteur.

• **OH** Désactivé

Pour la commutation manuelle des modes d'entrée dans l'ordre par une pression de s sur le projecteur.

Pour arrêter la recherche du mode d'entrée, appuyez sur  $\circled{a}$  du projecteur, ou sur  $\circled{a}$ ,  $\overline{G}$ ,  $\overline{G}$ ,  $\overline{G}$  ou  $\overline{G}$  de la télécommande.

#### **Info**

- Même lorsque cette fonction est en train de rechercher des signaux d'entrée, si les touches  $\overbrace{\text{S}}^{NPUT}$ ,  $\overbrace{\text{S}}^{NPUT3}$ ,  $\overbrace{\text{O}}^{NPUT4}$  sont enfoncées, le mode d'entrée sera commuté vers le mode correspondant.
- Même lors de la recherche de signaux d'entrée, le projecteur revient au mode d'entrée antérieur si  $\circledcirc$  est pressée.

### <span id="page-66-0"></span>**Système de réduction de bruit numérique vidéo (Réduction bruit)**

**La réduction de bruit numérique (Réduction bruit) permet des images de grande qualité avec un minimum de point rampant et d'interférences couleur.**

Options

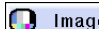

 $\blacksquare$  c.m.s. **M**Sync.fine <u>ේ Options</u>  $\odot$  Langue

#### **Réduction du bruit de l'image (Réduction bruit)**

**Sélectionnez "Réduction bruit" dans le menu "Options (1)" sur la page de menu.** ➝ **Pour l'utilisation de la page de menu, voir pages [42 à 45.](#page-43-0)**

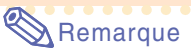

• Réglez ce paramètre sur le niveau qui procure l'image la plus claire.

N'oubliez pas de régler Réduction bruit sur "OFF" (Désactivé) dans les cas suivants :

- Lorsque l'image est floue.
- Lorsque les contours et les couleurs d'images en mouvement traînent.
- Lorsque des émissions TV à faible signal sont projetées.

#### **Info**

• Cette fonction est disponible avec ENTRÉE 1, 2 (signaux 480I, 480P, 580I et 580P) et ENTRÉE 2, 3 (tous les signaux).

# **Réglage de l'affichage à l'écran**

**Cette fonction vous permet d'activer ou de désactiver les messages à l'écran. Lors du réglage de " Niveau A" ou " Niveau B" dans "Af.OSD", l'affichage du mode d'entrée (par exemple ENTRÉE 1) n'apparaît pas, même si la touche INPUT est pressée.**

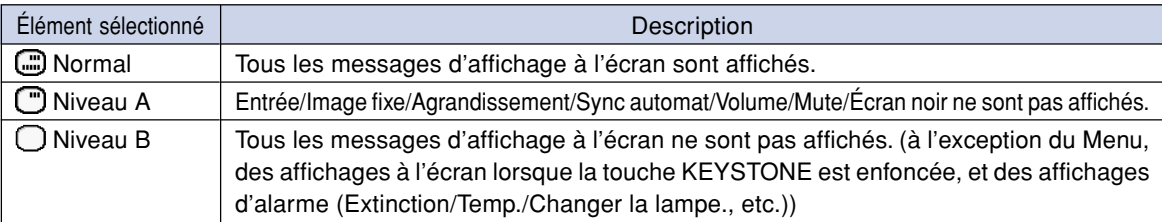

#### **Désactivation de l'affichage à l'écran**

**Sélectionnez "Af.OSD" dans le menu "Options (1)" sur la page de menu.** ➝ **Pour l'utilisation de la page de menu, voir pages [42 à 45.](#page-43-0)**

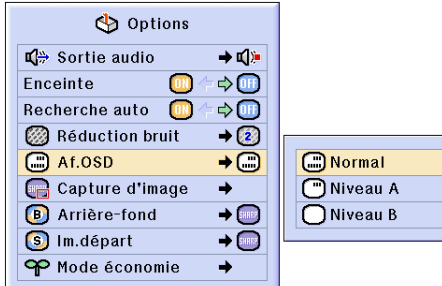

Options Sortie audio  $\rightarrow$  c():  $\Rightarrow$   $\circledcirc$ Enceinte ſш  $\sqrt{0}$  $\Rightarrow$  (iii) Recherche auto  $\rightarrow$  (2) **Reduction bruit 图 OFF** C Af.OSD **B** Niveau 1  $\overline{+}\odot$ Capture d'image 2 Niveau 2  $\rightarrow$  $\rightarrow$  SHREE **B** Arrière-fond 3 Niveau 3 S Im.départ  $\rightarrow$  (SHREE OP Mode économie  $\rightarrow$ 

État

**-65**

# **Réglage du signal vidéo**

**Le mode du système d'entrée vidéo est préréglé sur "Auto" ; cependant, une image plus nette provenant de l'équipement audio-visuel connecté peut ne pas être reçue, suivant la différence du signal vidéo. Commutez, dans ce cas, le signal vidéo.**

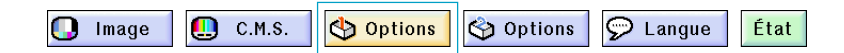

#### **Paramétrer le système vidéo**

**Sélectionnez le "Sys.vidéo" dans le menu "Options (1)" sur la page de menu.** ➝ **Pour l'utilisation de la page de menu, voir page[s 42 à 45.](#page-43-0)**

### Remarque

- Le signal vidéo peut uniquement être réglé en mode ENTRÉE 3 ou ENTRÉE 4.
- •En "Auto", les images sont affichées en PAL même si les signaux reçus en entrée sont en PAL-N ou PAL-M.

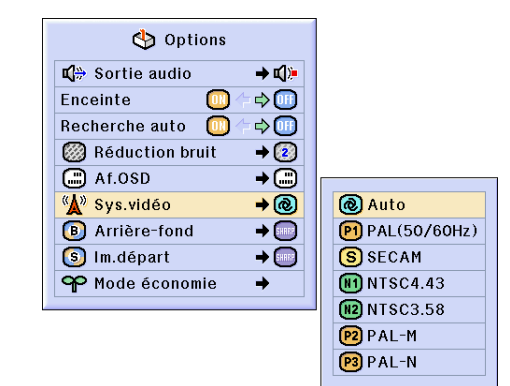

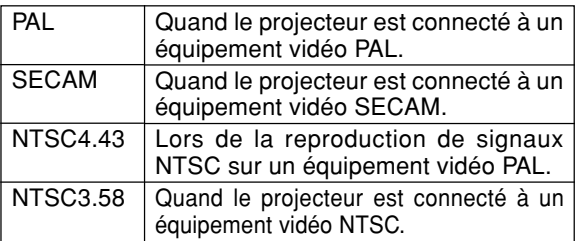

# **Sauvegarde des images projetées**

- **Ce projecteur vous permet de capturer les images projetées (signaux RVB) et de les régler comme image de démarrage ou de fond lorsqu'aucun signal n'est reçu.**
- **Vous pouvez capturer les images d'entrée en utilisant les signaux RVB.**

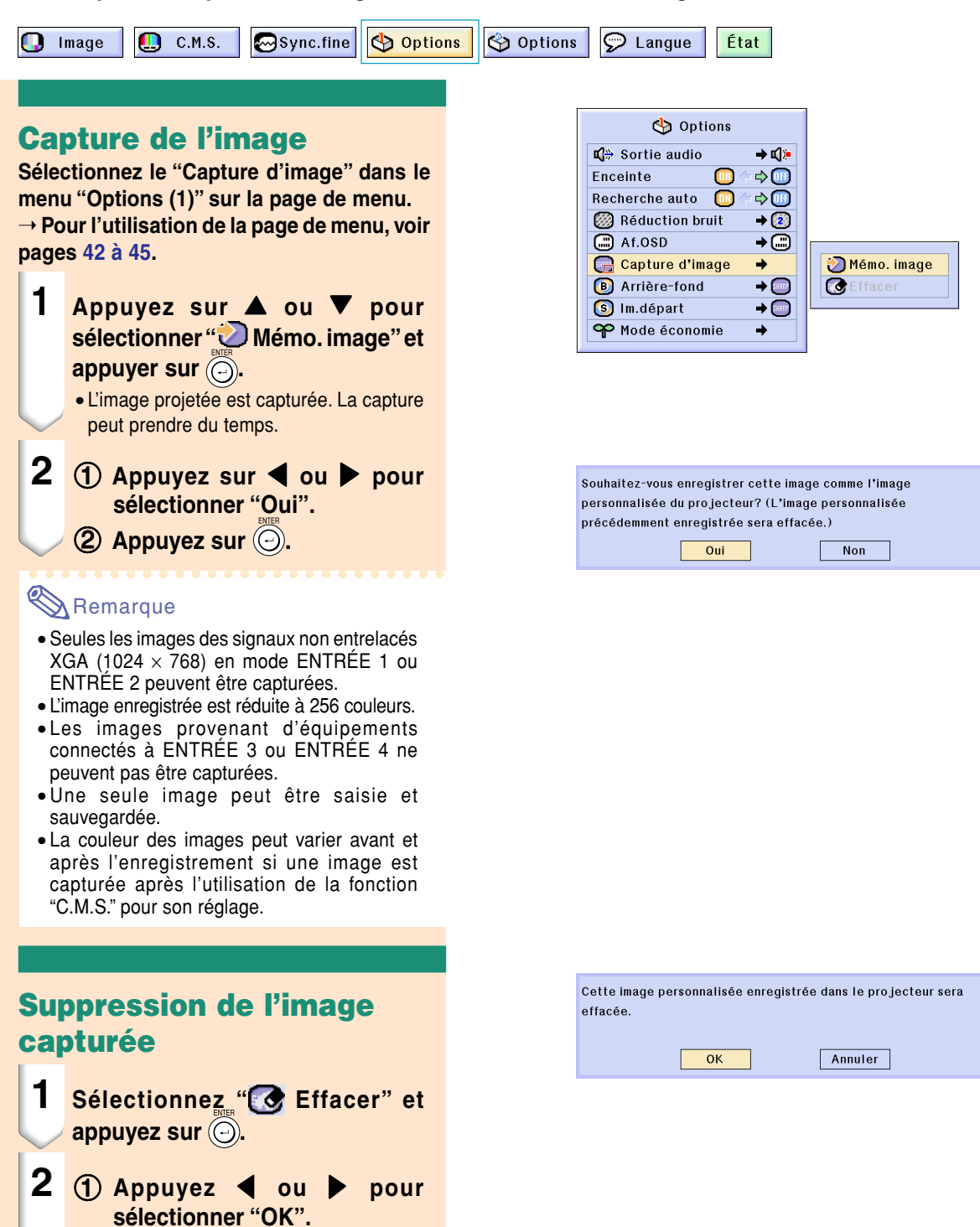

2 **Appuyez sur .**

# <span id="page-69-0"></span>**Réglage d'une image de fond**

**Cette fonction vous permet de sélectionner l'image affichée lorsqu'aucun signal n'est envoyé au projecteur.**

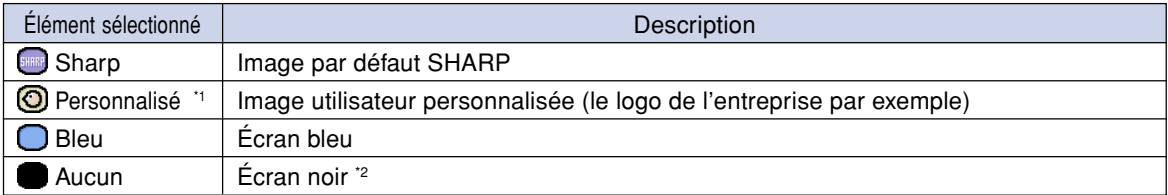

\*1 Vous pouvez régler une image capturée comme image de fond en sélectionnant "Personnalisé".

\*2 Si le signal d'entrée reçoit des interférences, l'écran sera affiché avec les interférences.

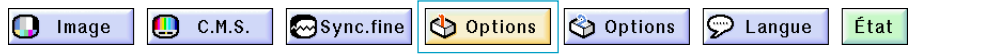

#### **Sélection d'une image de fond**

**Sélectionnez le ["Arrière-fond"](#page-100-0) dans le menu "Options (1)" sur la page de menu.** ➝ **Pour l'utilisation de la page de menu, voir pages [42 à 45.](#page-43-0)**

### **Remarque**

- Lorsque "Personnalisé" est sélectionné, une image enregistrée en utilisant "Capture d'image" peut être affichée comme image de fond.
- Une image "Personnalisé" est préréglée comme un écran noir.

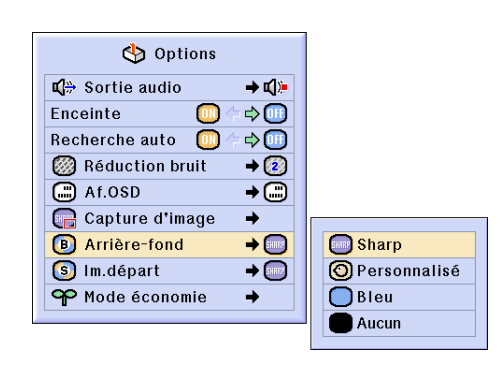

# **Sélection d'une image de départ**

**Cette fonction vous permet de spécifier l'image à afficher au démarrage du projecteur.**

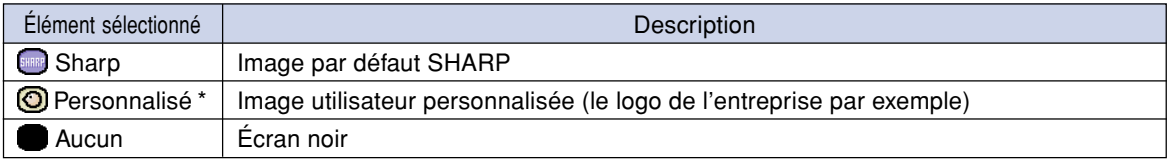

\* Vous pouvez régler une image capturée comme image de départ en sélectionnant "Personnalisé".

#### **Sélection d'une image de départ**

**Sélectionnez le "Im. départ" dans le menu "Options (1)" sur la page de menu.** ➝ **Pour l'utilisation de la page de menu, voir pages [42 à 45.](#page-43-0)**

### Remarque

- Lorsque "Personnalisé" est sélectionné, une image enregistrée en utilisant "Capture d'image" peut être affichée comme image de départ.
- Une image "Personnalisé" est préréglée comme un écran noir.

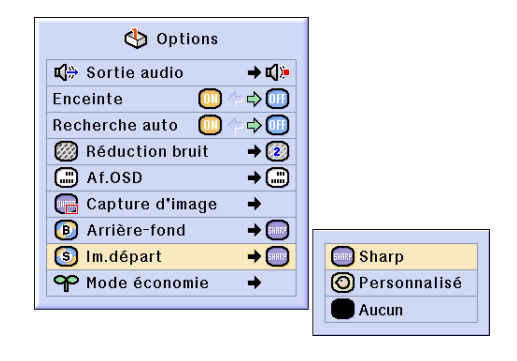

# <span id="page-70-0"></span>**Sélectionner le mode Économie d'énergie**

**Ces fonctions vous permettent de réduire la consommation d'énergie du projecteur.**

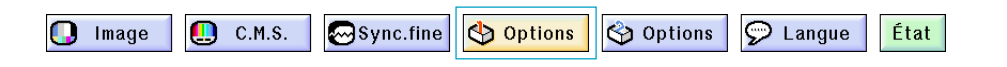

#### **Réglage du mode d'économie d'énergie**

**Sélectionnez "Mode économie" en "Mode économie" du menu "Options (1)" de l'écran de menus.**

➝ **Pour l'utilisation de la page de menu, voir pages [42 à 45.](#page-43-0)**

### **Remarque**

- Alors que les performances en matière de durée de vie de l'ampoule et de bruit sont améliorées lorsque la fonction "Mode économie" est placée"ON", la luminosité, quant à elle, est réduite de 20 %.
- Le "Mode économie" est préréglé en usine sur "OFF" (Désactivé).

#### **Fonction Moniteur/RS-232C éteint**

**Ce projecteur consomme de l'énergie lorsque l'on utilise un moniteur branché au terminal de SOR-TIE (ENTRÉE 1, 2) et un ordinateur branché au terminal RS-232C. Lorsque ces terminaux ne sont pas utilisés, la fonction "Ecran/RS232" peut être placée sur "OFF" pour réduire la consommation d'énergie de réserve.**

**Sélectionnez "Ecran/RS232C" en "Mode économie" du menu "Options (1)" de l'écran de menus.**

➝ **Pour l'utilisation de la page de menu, voir pages [42 à 45.](#page-43-0)**

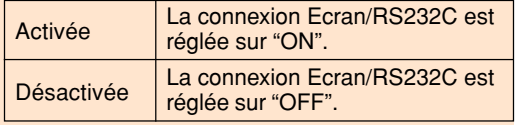

### **Remarque**

•Placez "Ecran/RS232C" sur "ON" lorsque vous utilisez le logiciel de présentation avancée de Sharp.

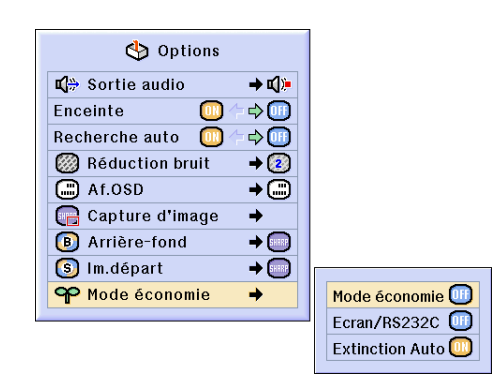

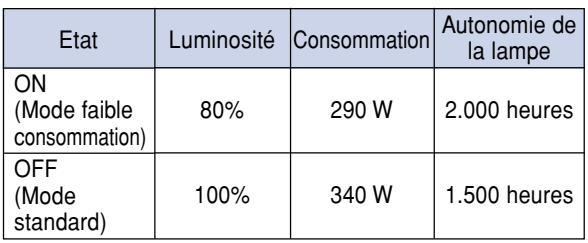

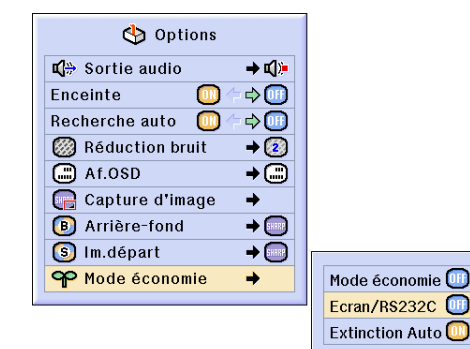

#### <span id="page-71-0"></span>**Sélection du mode d'économie d'énergie**

#### **Fonction d'extinction automatique de l'alimentation**

**Lorsqu'aucun signal d'entrée n'est détecté pendant plus de 15 minutes, le projecteur s'éteint automatiquement s'il est réglé sur "ON". La fonction Extinction Auto sera désactivée quand elle est réglée sur "OFF".**

**Sélectionnez "Extinction Auto" en "Mode économie" du menu "Options (1)" de l'écran de menus.**

➝ **Pour l'utilisation de la page de menu, voir pages [42 à 45.](#page-43-0)**

#### **Remarque**

Image

• Lorsque la fonction Extinction Auto est réglée sur "ON", 5 minutes avant la coupure, le message "Hors tension dans X min." apparaît à l'écran pour indiquer les minutes restantes.

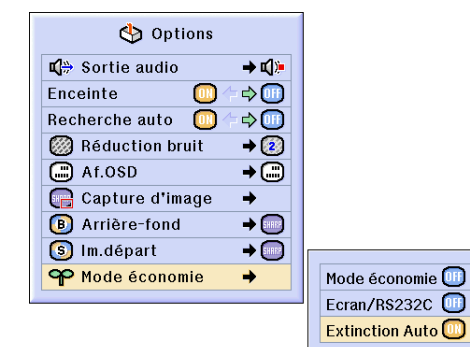

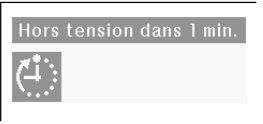

C Langue

### **Afficher la durée de vie restante de l'ampoule (en pourcentage)**

Options

Options

**Contrôler la durée de vie restante de l'ampoule (en pourcentage) Cette fonction vous permet de contrôler la durée**

Sync.fine

 $\Box$  C.M.S.

**de vie restante de l'ampoule (en pourcentage).**

**Sélectionnez le menu "Options (2)" de l'écran de menus.** ➝ **Pour l'utilisation de la page de menu, voir pages [42 à 45.](#page-43-0)**

### **Remarque**

• Il est recommandé de changer l'ampoule lorsque sa durée de vie atteint 6 %.

Pour en savoir plus sur la façon de remplacer l'ampoule, contactez le revendeur agréé Sharp de votre projecteur ou le centre de services le plus proche.

• Le tableau de droite indique des valeurs approximatives pour l'utilisation dans chaque mode. L'autonomie de la lampe change selon la fréquence de la de l'activation et désactivation du "Mode économie" (voir page **[69](#page-70-0)**).

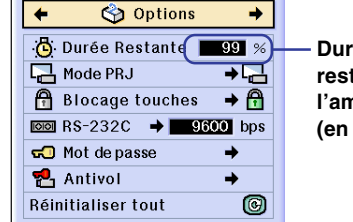

État

**Durée de vie restante de l'ampoule (en pourcentage)**

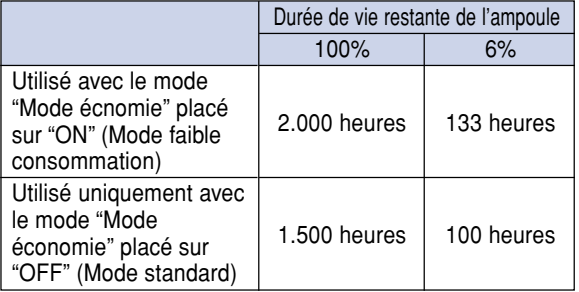

**-70 -70**
## <span id="page-72-0"></span>**Renversement/Inversion des images projetées**

**Ce projecteur est équipé d'une fonction de renversement et d'inversion d'image qui vous permet de renverser ou d'inverser l'image projetée pour diverses applications.**

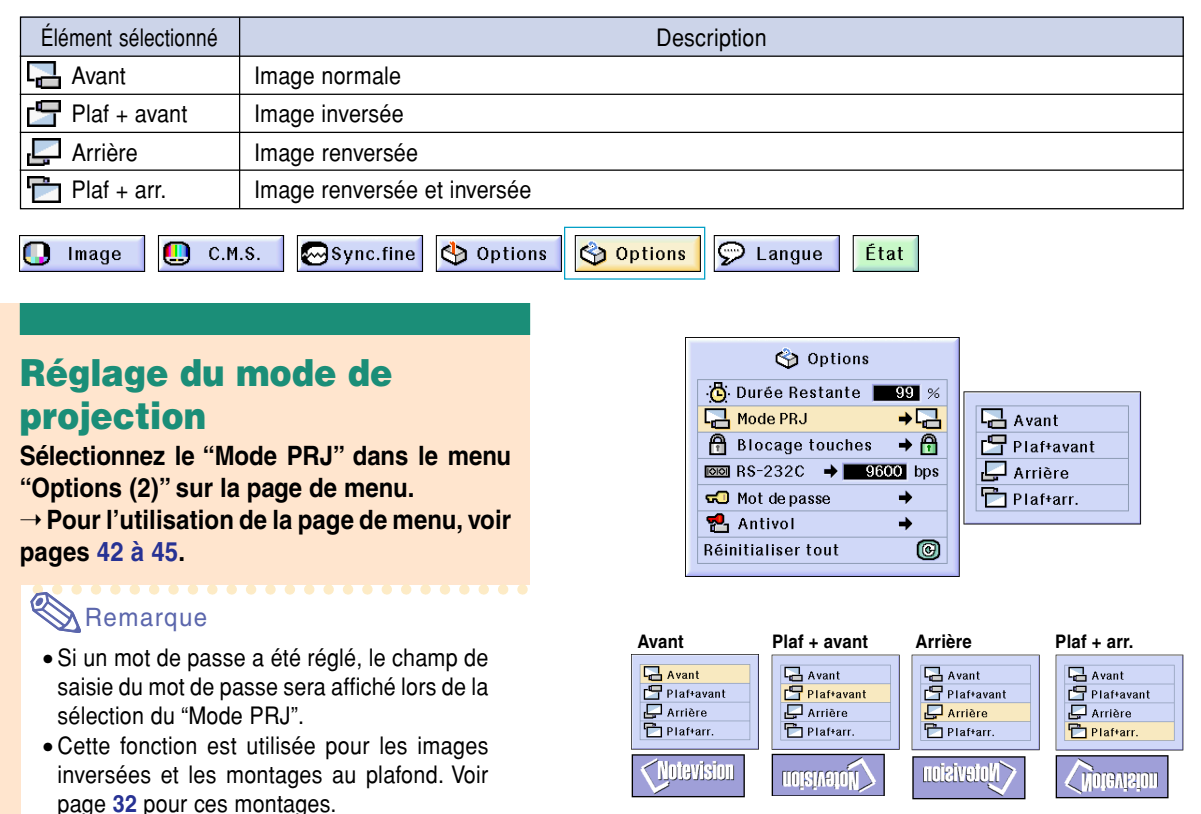

## **Blocage des touches de commande sur le projecteur**

**Cette fonction peut être utilisée pour bloquer l'utilisation de certaines touches de commande sur le projecteur. Trois niveaux de blocago sont disponibles.**

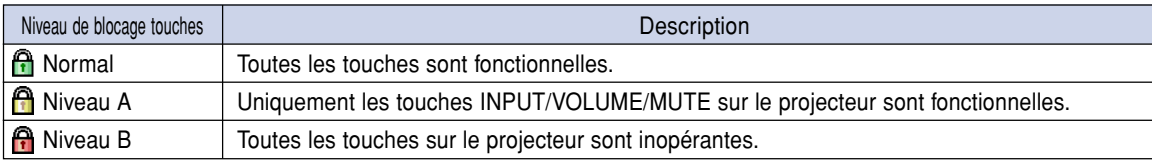

## **Blocage des touches**

**Sélectionnez le "Blocage touches" dans le menu "Options (2)" sur la page de menu.** ➝ **Pour l'utilisation de la page de menu, voir pages [42 à 45.](#page-43-0)**

## **Remarque**

• Si un mot de passe a été réglé, le champ de saisie de mot de passe sera affiché lorsque "Blocage touches" est sélectionné.

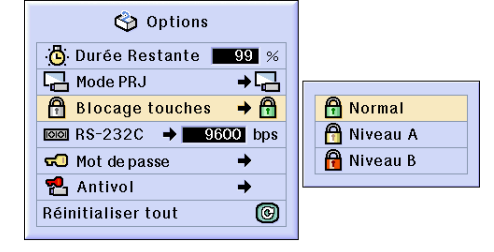

## <span id="page-73-0"></span>**Annulation du blocage des touches**

**Lorsque le niveau de blocage touches est réglé sur "Normal", toutes les touches sont fonctionnelles.**

**Sélectionnez ["Blocage touches"](#page-100-0) dans le menu "Options (2)" sur la page de menu** ➝ **Pour l'utilisation de la page de menu, voir pages [42 à 45.](#page-43-0)**

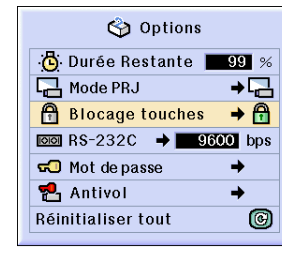

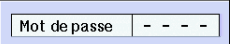

## $\mathbb{S}$  Remarque

- Lorsqu'un mot de passe a été réglé et "Blocage touches" sélectionné, le champ de saisie de mot de passe s'affichera.
- Si un mot de passe et le niveau de blocage touches ont été tous deux réglés en même temps, le mot de passe sera nécessaire pour modifier le niveau de blocage.

## **Sélectionner la vitesse de transmission (RS-232C)**

**Ce menu vous permet de régler la vitesse de transmission de la connexion RS-232C en sélectionnant le débit en bauds.**

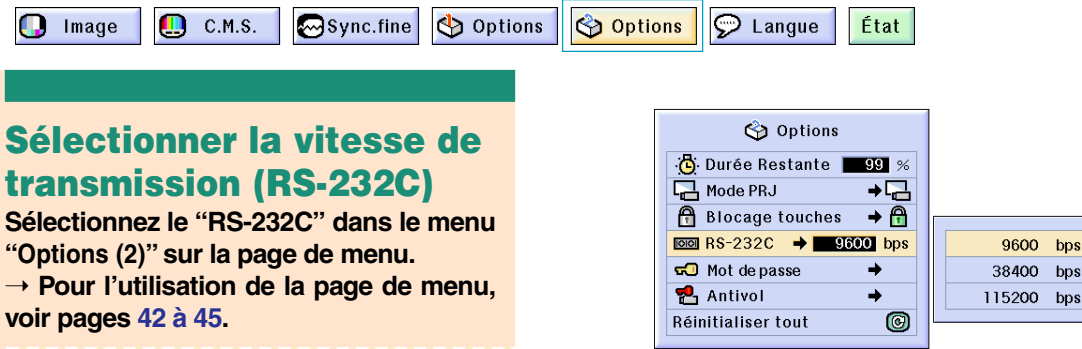

## Remarque

- Lorsqu'un mot de passe a été créé et que l'option "RS-232C" a été sélectionée, la boîte de saisie du mot de passe s'affiche.
- Vérifiez que le projecteur et l'ordinateur sont configurés sur le même débit en bauds. Reportez-vous au manuel technique de l'ordinateur pour savoir comment paramétrer le débit en bauds de votre ordinateur.

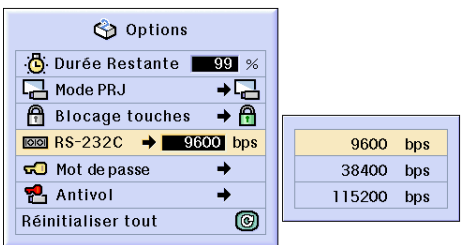

## <span id="page-74-0"></span>**Paramétrage d'un mot de passe**

**Un mot de passe peut être réglé par l'utilisateur pour empêcher de modifier certains réglages dans le menu "Options (2)". L'utilisation d'un mot de passe simultanément avec le niveau de blocage (pag[e 71\)](#page-72-0) est plus efficace.**

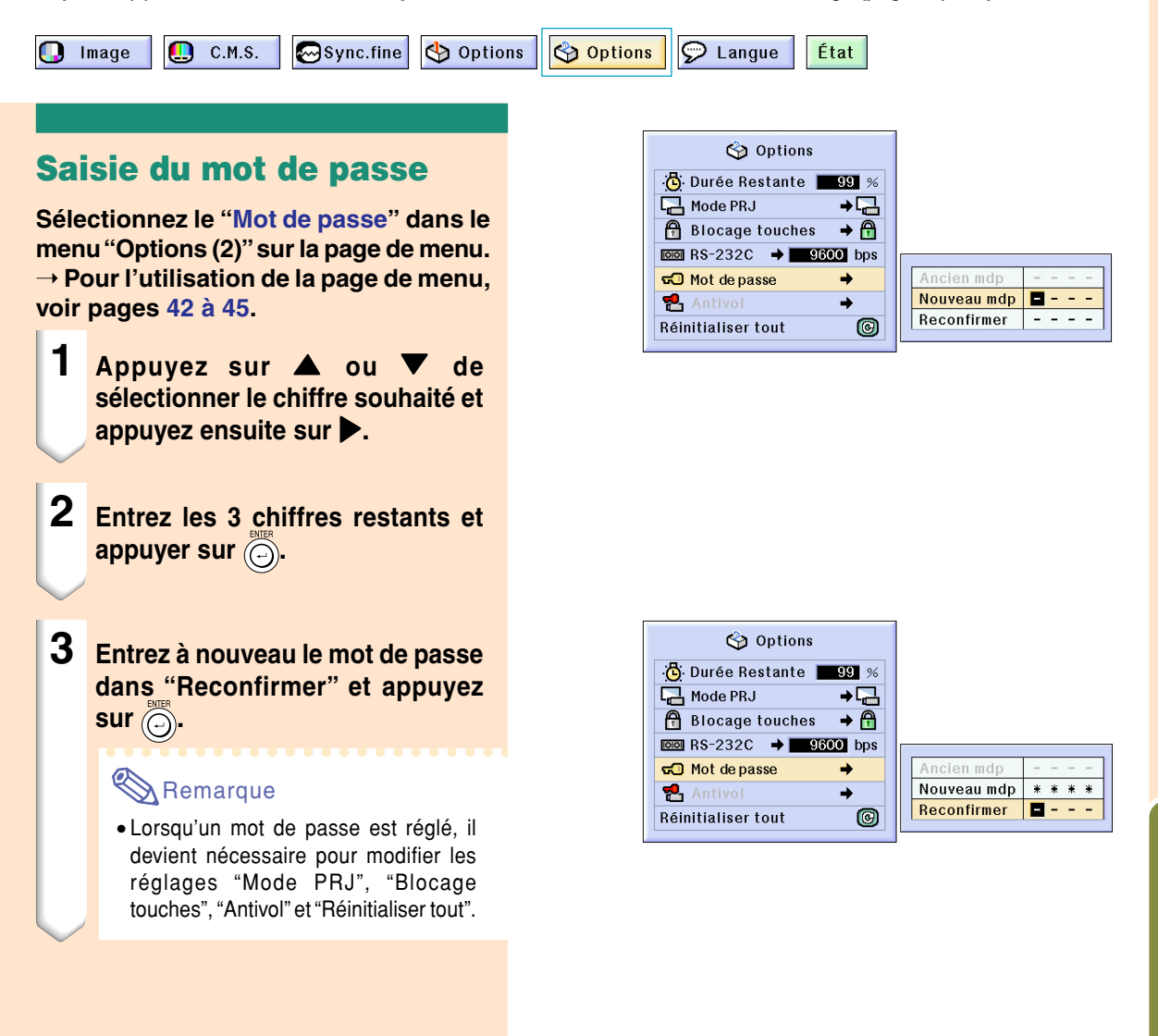

## **Changement du mot de passe**

**Sélectionnez le "Mot de passe" dans le menu "Options (2)" sur la page de menu.** ➝ **Pour l'utilisation de la page de menu, voir pages [42 et 45.](#page-43-0)**

- **1 Appuyez sur ▲, ▼ et ▶ pour entrer le mot de passe dans "Ancien mdp" et appuyer sur ...**
- **2 Appuyez sur** '**,** " **et** | **pour entrer le nouveau mot de passe et appuyer sur ...**
- **3 Entrez le nouveau mot de passe à 4 chiffres dans "Reconfirmer" et** appuyer su.  $\widehat{(\bigcirc)}$ .

## **Remarque**

- Si vous ne souhaitez pas utiliser de mot de passe, laissez le champ vierge dans les procédures 2 et 3 et appuyez sur  $\overline{\left(\bigcirc\right)}$ .
- Pour annuler le réglage du mot de passe, cliquez sur  $\circledcirc$ .

## **Si vous avez oublié votre mot de passe**

**Si vous avez oublié le mot de passe, supprimez-le et réglez-en un nouveau en utilisant la procédure suivante :**

### **Appuyez sur**

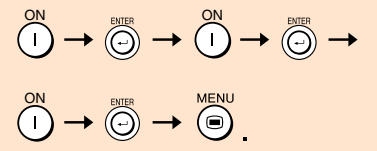

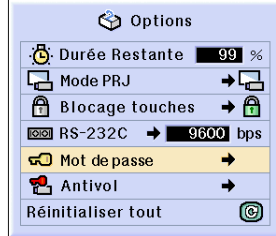

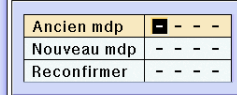

## <span id="page-76-0"></span>**Réglage du système [antivol](#page-100-0)**

**La fonction antivol empêche l'utilisation du projecteur par des personnes non autorisées. Vous pouvez choisir d'activer ou non cette fonction. Si vous ne souhaitez pas utiliser cette fonction, n'entrez pas de mot de code. Après l'activation de cette fonction, les utilisateurs devront entrer le mot de code correct à chaque démarrage du projecteur. L'entrée d'un mot de code incorrect empêche la projection des images. Les étapes suivantes expliquent comment utiliser cette fonction.**

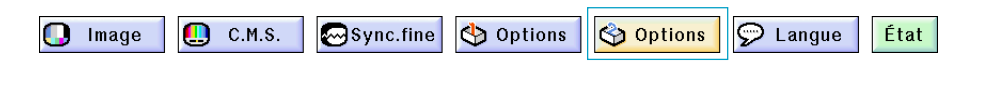

## **Saisie d'un mot de code**

- La fonction "Antivol" ne peut pas être sélectionnée jusqu'à ce qu'un "Mot de passe" soit activé. (Voir page **[73](#page-74-0)**.)
- Si la fonction "Antivol" est sélectionnée, la boîte de dialogue d'entrée du mot de passe sera affichée. Saisissez le mot de passe après avoir saisi le bon mot de passe.

**Sélectionnez le "Antivol" dans le menu "Options (2)" sur la page de menu.**

➝ **Pour l'utilisation de la page de menu, voir pages [42 à 45.](#page-43-0)**

#### **Info**

• Une fois que le mot de code est réglé, vous devez vous rappeler du mot de code correct. Nous vous recommandons de conserver le mot de code dans un endroit sûr auquel seuls des personnes autorisées auront accès. En cas de perte ou d'oubli de votre mot de code, veuillez contacter le revendeur ou SAV agréé Sharp le plus proche (voir page **[96](#page-97-0)**). Il est possible qu'il soit nécessaire d'emmener le projecteur chez eux afin de réinitialiser le projecteur à son état d'origine (réinitialisation de mot de passe et de mot de code).

**1 Appuyez au choix sur une des touches de la télécommande ou du projecteur pour entrer le premier chiffre dans "Nouveau code".**

### Remarque

- Les touches suivantes de la télécommande ou du projecteur ne peuvent être réglées comme mot de code :
- Touches d'alimentation (ON/OFF)
- Touche ENTER
- Touche UNDO
- Touche MENU
- Touche de déplacement FORWARD
- Touche de déplacement BACK

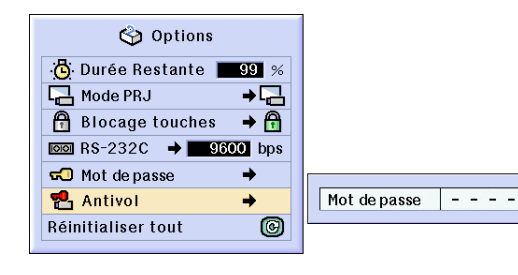

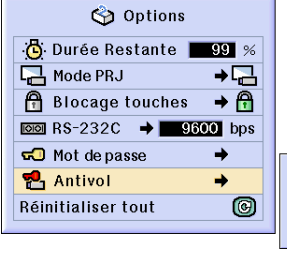

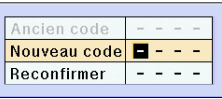

### **Réglage du système antivol**

- **2 Entrez les 3 chiffres restants en appuyant sur n'importe quelle touche voulue.**
- **3 Entrez le même mot de code une fois de plus dans "Reconfirmer".**

#### **Remarque**

• La fonction de blocage de touches sera inactivée temporairement.

**Lorsque l'option "Antivol" est sélectionnée, la boîte de saisie du code apparaît après la mise sous tension. Saisissez le code correct.**

• Appuyez sur les touches de la télécommande si les touches de la télécommande sont utilisées pour régler le mot de code. D'une façon similaire, appuyez sur les touches du projecteur si les touches du projecteur sont utilisées pour régler le mot de code.

### **Changement du mot de code**

• Lorsque la fonction "Antivol" est sélectionnée, la boîte d'entrée de mot de passe est affichée. Vous pouvez changer le mot de code après avoir saisi le mot de passe.

**Sélectionnez le "Antivol" dans le menu "Options (2)" sur la page de menu.**

➝ **Pour l'utilisation de la page de menu, voir pages [42 à 45.](#page-43-0)**

**1 Appuyer sur une touche de la télécommande ou sur le projecteur pour entrer le mot de clé préréglé à 4 chiffres dans le champ "Ancien code".**

**2 Appuyez au choix sur une des touches de la télécommande ou du projecteur pour entrer le nouveau mot de code.**

**3 Entrez le même mot de code à 4 chiffres dans le champ "Reconfirmer".**

### **Remarque**

• Si vous ne souhaitez pas utiliser de mot de code, laissez le champ vierge dans les procédures 2 et 3 et appuyer sur  $\overline{\odot}$ .

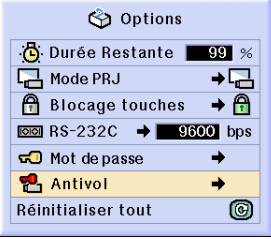

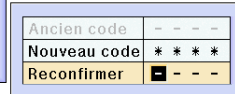

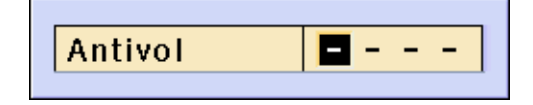

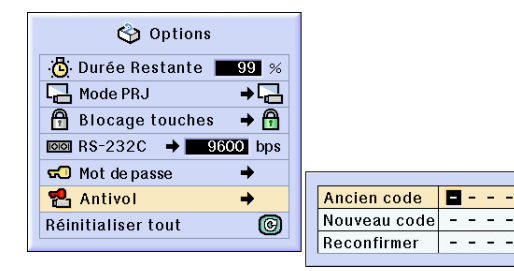

## <span id="page-78-0"></span>**Initialisation des réglages**

#### **Cette fonction vous permet d'initialiser les réglages que vous venez d'effectuer sur le projecteur.**

립 Antivol

Réinitialiser tout

 $\rightarrow$ 0

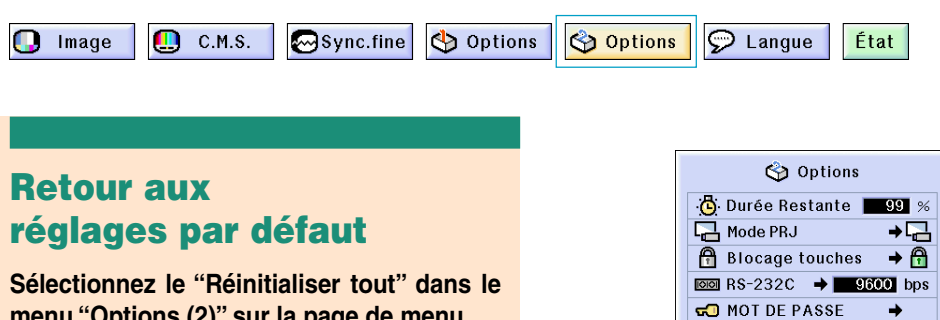

**menu "Options (2)" sur la page de menu.** ➝ **Pour l'utilisation de la page de menu, voir pages [42 à 45.](#page-43-0)**

## Remarque

• Si un mot de passe a été réglé, le champ de saisie du mot de passe sera affiché lors de la sélection de l'option "Réinitialiser tout".

Les éléments suivants ne peuvent être réinitialisés :

- C.M.S.
	- "Lum.", "Sat." et "Teinte" respectivement enregistrés pour Personnalisation 1-3 du menu C.M.S.
- Sync.fine
	- Modes spéciaux
	- Info signal
- Options
	- Durée Restante
	- Antivol
- Langue
- Image enregistrée en utilisant "Capture d'image"

## <span id="page-79-0"></span>**Affichage des réglages**

**Cette fonction peut être utilisée pour afficher tous les réglages sous forme d'une liste à l'écran.**

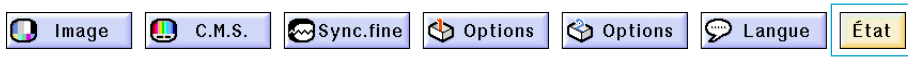

## **Aperçu de tous les réglages de menu**

**Sélectionnez le menu "État" de l'écran de** menus et appuyez sur  $\circledcirc$ .

➝ **Pour l'utilisation de la page de menu, voir pages [42 à 45.](#page-43-0)**

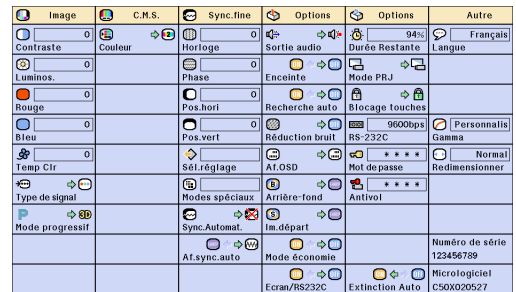

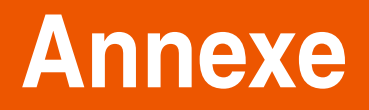

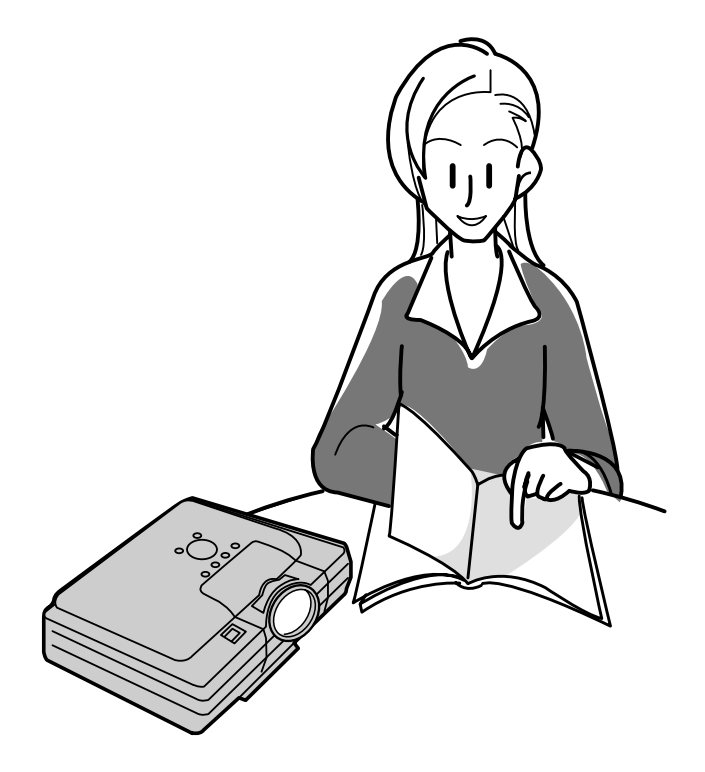

## <span id="page-81-0"></span>**Entretien**

#### **Nettoyage du projecteur**

- N'oubliez pas de débrancher le câble d'alimentation avant de nettoyer le projecteur.
- Le boîtier et le panneau de commande sont en plastique. Évitez d'utiliser du benzène ou du diluant car ceux-ci risquent d'endommager la finition du boîtier.
- Ne pulvérisez pas de produits volatils comme les insecticides sur le projecteur.

Ne fixez pas d'élastiques ou d'éléments plastiques sur le projecteur pendant un longue période.

Les effets de certains agents dans le plastique risquent de dégrader la qualité ou la finition du projecteur.

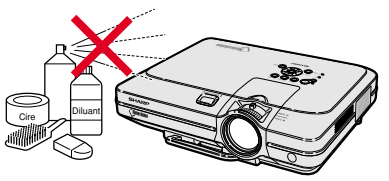

■ Essuvez toute souillure doucement avec un chiffon de flanelle doux.

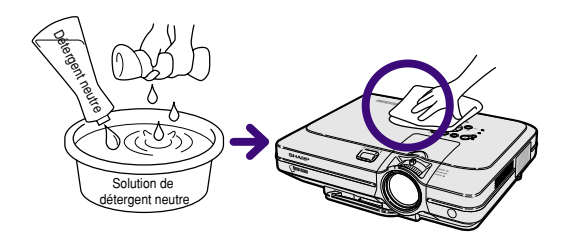

■ Lorsque la souillure est difficile à retirer, imbibez un chiffon de détergent neutre dilué avec de l'eau et essorez-le avant d'essuyer le projecteur.

Les détergents de nettoyage agresifs peuvent décolorer, gondoler ou endommager le fini du projecteur.

Veuillez effectuer un test discret sur une petite surface du projecteur avant de l'utiliser.

#### **Nettoyage de l'objectif**

- Utilisez une soufflette ou du papier de nettoyage d'objectif disponible dans le commerce (pour lunettes et objectifs d'appareil photo) pour de nettoyer l'objectif. N'utilisez pas de liquides de nettoyage car ceux-ci risquent d'user le film de protection de lentille d'objectif.
- La surface de l'objectif étant très fragile, prendre garde de ne pas la rayer ou cogner.

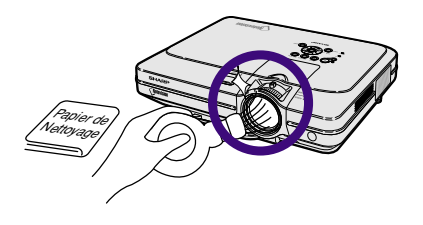

#### **Nettoyage des orifices d'évacuation et des arrivées d'air**

■ Utilisez un aspirateur pour nettoyer la poussière qui s'accumule sur les orifices d'aération et les arrivées d'air.

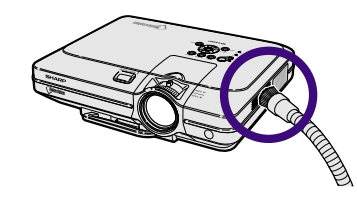

## <span id="page-82-0"></span>**Remplacer le filtre à air**

- **• Ce projecteur est équipé de filtres à air qui permettent d'assurer des conditions optimales de fonctionnement du projecteur.**
- **• Les filtres à air doivent être nettoyés toutes les 100 heures d'utilisation. Nettoyez-les plus souvent lorsque le projecteur est utilisé dans un endroit poussiéreux ou enfumé.**
- **• Adressez-vous au revendeur agréé Sharp de votre projecteur ou au centre de services le plus proche pour remplacer le filtre (PFILDA005WJZZ) lorsqu'il ne peut plus être nettoyé.**

## **Nettoyer et remplacer le filtre à air inférieur**

- **1 Éteignez l'appareil et débranchez le cordon d'alimentation.**
	- . Appuyez sur  $\circledcirc$ . Attendez que le ventilateur s'arrête.

### **2 Retirez le couvercle du filtre inférieur.**

• Retournez le projecteur. Retirez l'attache et faites glisser le couvercle du filtre dans le sens indiqué par la flèche.

### **3 Retirez le filtre à air.**

• Saisissez le filtre à air et retirez-le à la main du couvercle du filtre.

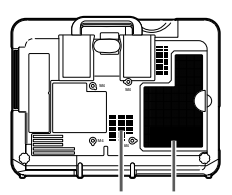

**Filtre à air Filtre à air (à ne pas retirer)**

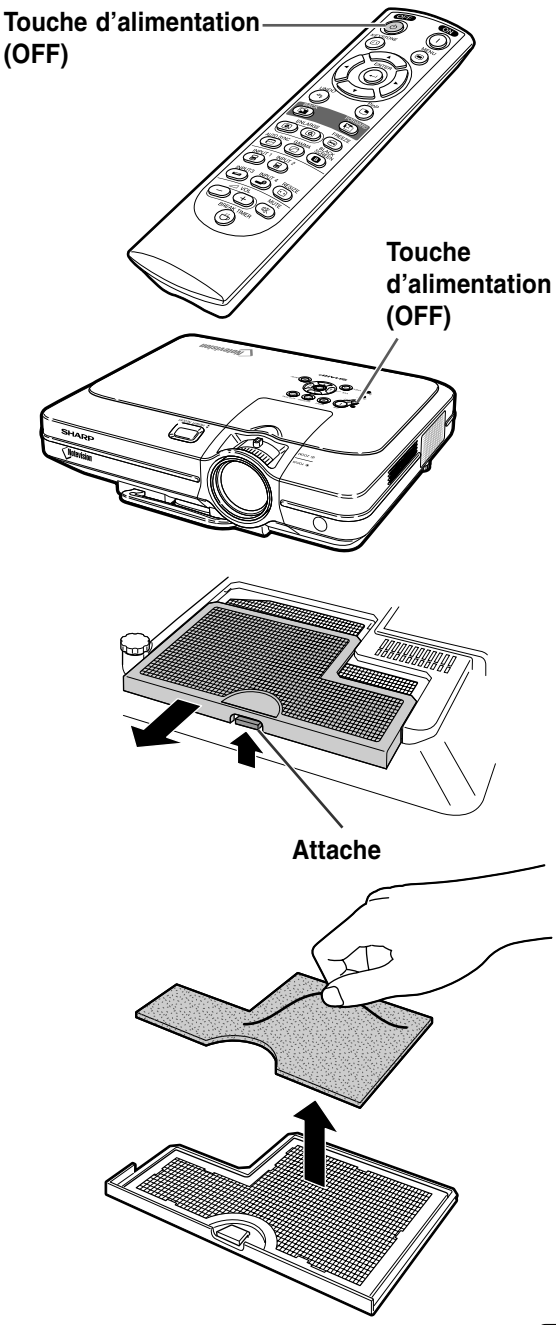

### <span id="page-83-0"></span>**Remplacer le filtre à air**

**4 Nettoyez le filtre à air.**

**5 Remplacez le filtre à air.**

couvercle du filtre.

• Nettoyez la poussière du filtre à air et du couvercle avec un aspirateur.

• Placez le filtre à air sous les attaches du

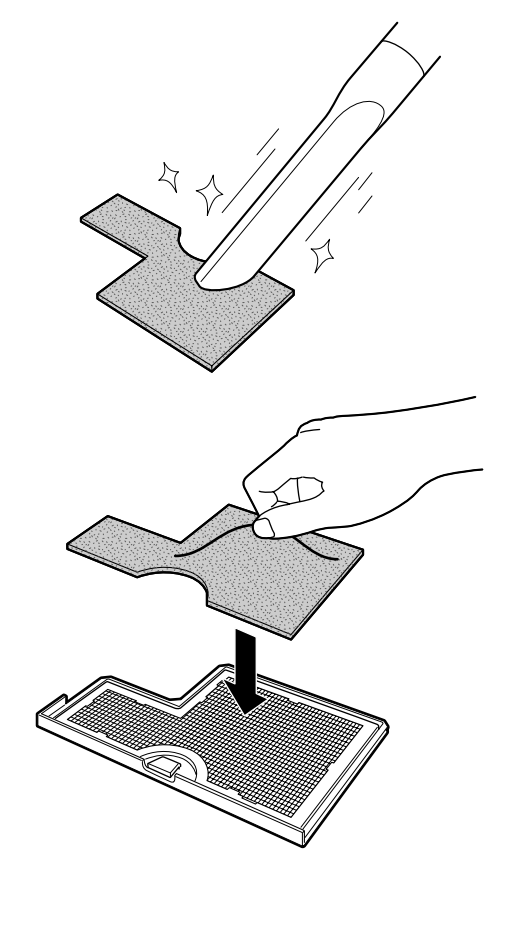

## **6 Remplacez le couvercle du filtre.**

• Faites glisser le couvercle du filtre dans le sens indiqué par les flèches pour le fermer.

## Remarque

- Vérifiez que le couvercle du filtre est correctement installé. L'alimentation ne devra pas être rétablie avant qu'il ne soit correctement installé.
- Si de la poussière ou de la saleté s'est accumulée dans le filtre à air inférieur (à ne pas retirer), nettoyez le filtre avec un aspirateur.

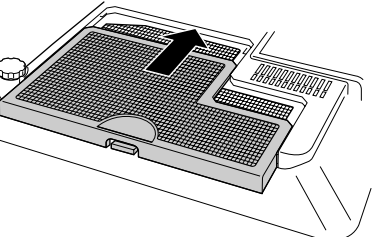

## <span id="page-84-0"></span>**Indicateurs d'entretien**

- Les voyants d'alarme sur le projecteur indiquent les problèmes internes du projecteur.
- **Si un problème se produit, le voyant d'alarme de température élevée ou le voyant indicateur de remplacement de la lampe s'allume en rouge et l'alimentation se coupe. Après la coupure de l'alimentation, suivez la procédure ci-dessous.**

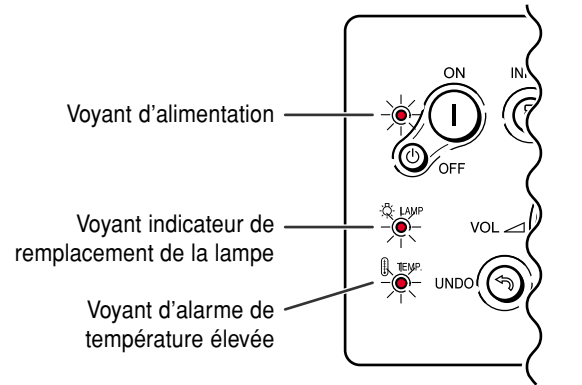

#### **Au sujet du voyant d'alarme de température élevée**

Si la température à l'intérieur du projecteur augmente à cause d'orifices de ventilation obturées ou de son emplacement, "TEMP. se mettra à clignoter au coin inférieur gauche de l'image. Si la température continue d'augmenter, la lampe s'éteindra, le voyant d'alarme de température élevée sur le projecteur se mettra à clignoter et après une période de refroidissement de 90 secondes, l'alimentation sera coupée. Après l'apparition de "TEMP.", prenez les mesures suivantes.

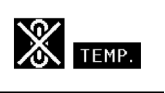

## **Au sujet du voyant indicateur de remplacement de la lampe**

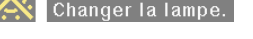

■ La durée de vie de l'ampoule atteint 0 % lorsqu'elle est utilisée pendant environ 2.000 heures avec le mode "Mode économie" placé sur "ON" ou lorsqu'elle est utilisée pendant environ 1.500 heures avec le mode "Mode économie" placé sur "OFF" (voir page **[69](#page-70-0)**).

■ Lorsque la durée de vie restante de l'ampoule atteint 6 % ou moins, "x" s'affiche à l'écran en jaune. Lorsque le pourcentage est égal 0%, " is devient " $\mathbb{X}$ ", et la lampe s'éteint automatiquement ainsi que le projecteur. A ce moment là, le voyant indicateur de remplacement de la lampe s'allume en rouge.

■ Si vous essayez de remettre en marche une quatrième fois sans remplacer la lampe, le projecteur ne fonctionnera pas.

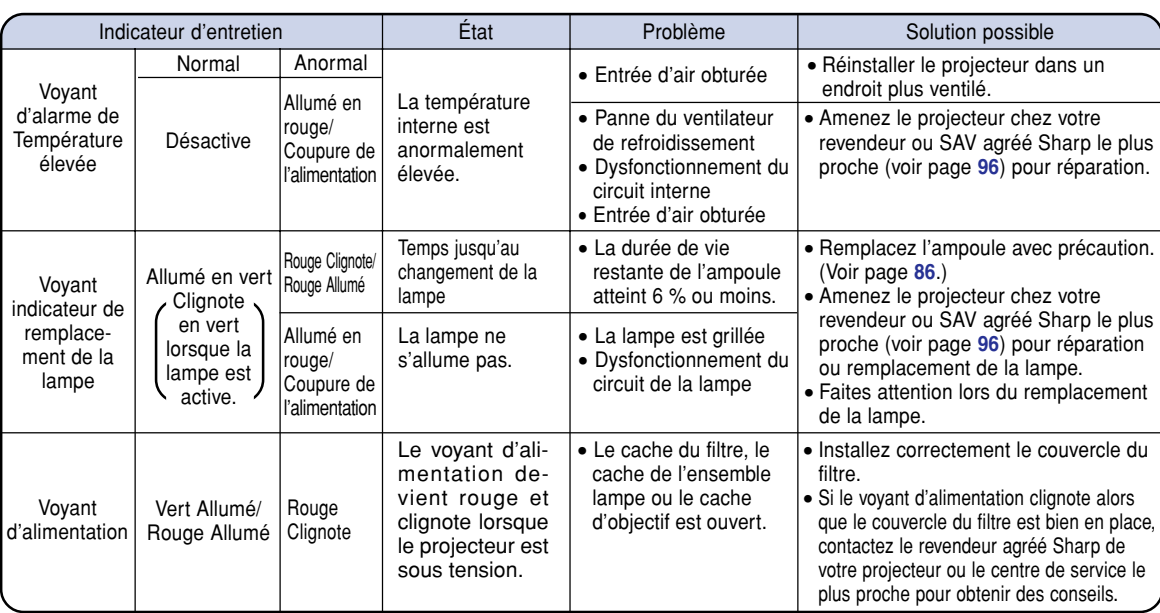

### **Indicateurs d'entretien**

### **Info**

- Si le voyant d'alarme de température élevée TEMP. s'allume et l'alimentation se coupe, essayez les solutions possibles ci-dessus et attendez ensuite jusqu'à ce que le projecteur soit complètement refroidi avant de rebrancher le câble d'alimentation et de le remettre sous tension (au moins 5 minutes).
- Si l'alimentation est coupée et ensuite remise sous tension, comme pendant un test bref, le voyant indicateur remplacement de la lampe LAMP peut se déclencher et empêcher de remettre l'alimentation sous tension. Si cela se produit, débranchez et rebranchez le câble d'alimentation de la prise du secteur murale.
- Pour nettoyer les orifices d'aération en cours de fonctionnement du projecteur, appuyez d'abord sur  $(\circ)$ , attendez que l'alimentation se coupe et que le ventilateur de refroidissement s'arrête avant de commencer.
- Ne débranchez pas le câble d'alimentation une fois l'alimentation coupée alors que le ventilateur de refroidissement fonctionne encore. Le ventilateur de refroidissement tourne pendant environ 90 secondes.

## <span id="page-86-0"></span>**Concernant la lampe**

### **Lampe**

- **Il est recommandé de changer l'ampoule (vendue séparément) lorsque la durée de vie restante atteint 6 % ou moins ou lorsque vous remarquez une détérioration significative de l'image et la qualité de la couleur. La durée de vie de l'ampoule (en pourcentage) peut être contrôlée grâce à l'affichage à l'écran. Voir page [70.](#page-71-0)**
- Concernant le remplacement de la lampe, veuillez consulter votre revendeur ou SAV agrée Sharp le plus proche.

#### **REMARQUE IMPORTANTE POUR LES CLIENTS AUX U.S.A. :**

La lampe incluse avec ce projecteur comporte une garantie pièces et main d'œuvre de 90 jours. Toute intervention sur ce projecteur est sous garantie, y compris le remplacement de la lampe qui doit être effectué par le revendeur ou SAV agréé Sharp. Pour le nom du revendeur ou SAV agréé Sharp le plus proche, veuillez appeler le numéro gratuit suivant : 1-888-GO-SHARP (1-888-467-4277). POUR LES U.S.A. UNIQUEMENT.

### **Mise en garde concernant la lampe**

- Ce projecteur utilise une lampe au mercure sous pression. Un son fort peut indiquer une défaillance de la **lampe. Une des causes de défaillance de la lampe peut être soit : une exposition à des chocs violents, un refroidissement insuffisant, ou due à des frottements ou à une détérioration causée par le dépassement de la durée d'utilisation. A cause de différences de produit et de conditions d'utilisation les lampes durent plus ou moins longtemps avant d'exploser ou de griller. Il est important de noter qu'une défaillance de la lampe entraîne souvent une rupture de la lampe.**
- Lorsque le voyant indicateur de remplacement de la lampe LAMP et l'icône affichée à l'écran s'allume ou **clignote en rouge, assurez-vous de remplacer rapidement la lampe par une neuve, même si la lampe semble fonctionner normalement.**
- **Si la lampe éclate, des morceaux de verre peuvent voler dans la cage de lampe ou le gaz s'échapper par les orifices d'aération du projecteur. Puisque le gaz de la lampe contient du mercure , ventilez bien la chambre si la lampe éclate et évitez tout contact avec le gaz. En cas d'exposition au gaz, contactez immédiatement un médecin.**
- **Si la lampe explose, des morceaux de verre peuvent être éparpillés à l'intérieur du projecteur. Dans ce cas, contactez votre revendeur ou SAV agréé Sharp le plus proche pour vérifier l'intérieur du projecteur et remplacer la lampe, afin d'assurer un fonctionnement sûr.**

## **Remplacement de la lampe**

## **Altention**

• Ne retirez pas l'ensemble lampe juste après l'arrêt du projecteur. La lampe sera chaude et très dangereuse à toucher.

- Attendez au moins une heure après que le câble d'alimentation ait été débranché pour permettre à la surface de l'ensemble lampe de refroidir complètement avant de l'enlever.
- Si la nouvelle lampe ne s'allume pas après son remplacement, amenez votre projecteur chez le revendeur ou **SAV agréé Sharp le plus proche pour réparation. Achetez un ensemble lampe de remplacement type BQC-XGC50X//1 chez le revendeur ou SAV agréé Sharp le plus proche. Remplacez ensuite la lampe avec précaution en suivant les instructions de cette section. Si vous le souhaitez, vous pouvez faire remplacer la lampe en votre revendeur ou SAV agréé Sharp le plus proche.**

## <span id="page-87-0"></span>**Retrait et installation de l'ensemble lampe**

### **Info**

- Assurez-vous de retirer l'ensemble lampe en le tenant par la poignée. Ne pas toucher la surface de verre de l'ensemble lampe ou l'intérieur du projecteur.
- Pour éviter de vous blesser ou d'endommager la lampe, veuillez suivre avec précaution les étapes ci-dessous.
- Ne dévisser que les vis du cache de l'ensemble lampe et celles de l'ensemble lampe, à l'exclusion de toute autre. (Seules les vis argentées sont desserrées.)

• Veuillez consulter le manuel d'installation fourni avec l'ensemble lampe.

## **1 Appuyez sur**  $\bigcirc$  **sur le projecteur pour couper l'alimentation.**

• Attendez jusqu'à ce que le ventilateur de refroidissement s'arrête.

### **A ATTENTION DANGER**

• Ne pas retirer la lampe aussitôt après l'extinction du projecteur. La lampe sera extrêmement chaude et risque de causer des brûlures graves.

### **2 Débranchez le câble d'alimentation.**

- Débranchez le câble d'alimentation de la prise secteur.
- Ne touchez pas la lampe avant son refroidissement total (environ 1 heure).

## **3 Changez le filtre à air.**

• Changez le filtre à air à chaque fois que vous installez le bloc de l'ampoule (voir pages **[81](#page-82-0)** et **[82](#page-83-0)**).

### **4 Retirez le cache de l'ensemble lampe.**

• Desserrez la vis d'entretien utilisateur qui retient le cache de l'ensemble lampe. Ensuite, faites glisser le couvercle dans le sens de la flèche.

Ensemble Linsenible<br>lampe Research BQC-XGC50X//1

### **Touche d'alimentation (OFF)**

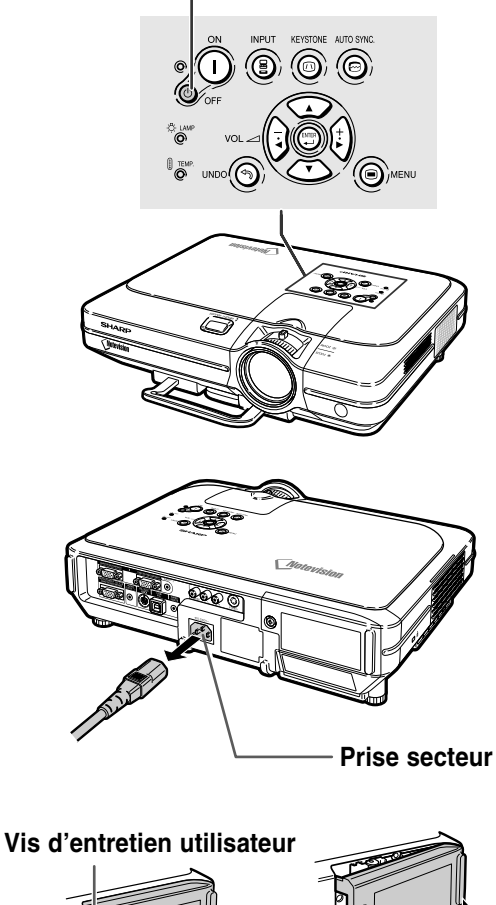

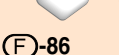

## <span id="page-88-0"></span>**5 Retirez l'ensemble lampe.**

• Desserrez les vis de fixation de l'ensemble lampe. Tenez l'ensemble lampe par la poignée et tirez-le dans le sens de la flèche.

### **6 Insérez le nouvel ensemble lampe.**

• Pressez l'ensemble lampe fermement dans son compartiment. Mettez en place les vis de fixation.

#### **7 Fixez le cache de l'ensemble lampe.**

• Insérez l'attache du couvercle du bloc de l'ampoule dans l'ouverture et appuyez sur le couvercle jusqu'à ce que vous entendiez le déclic qui indique qu'il est en place.

### **Info**

• Si l'ensemble lampe et le cache de l'ensemble lampe ne sont pas correctement installés, la mise sous tension n'aura pas lieu, même si le câble d'alimentation est connecté au projecteur.

## **Remise à zéro du compteur d'heures d'utilisation de la lampe**

**Réinitialiser le compteur d'heures d'utilisation de la lampe après son remplacement.**

### **1 Branchez le câble d'alimentation.**

• Branchez le câble d'alimentation dans la prise secteur du projecteur.

### **2 Réinitialisez le compteur d'heures d'utilisation de la lampe.**

- Tout en en appuyant simultanément sur ,  $\odot$ , et  $\ddot{\odot}$  , appuyez sur  $\ddot{\odot}$  sur le projecteur.
- "LAMPE 100%" s'affiche, indiquant que le compteur d'heures d'utilisation de la lampe est réinitialisé.

### **Info**

• Ne réinitialiser la temporisation de la lampe uniquement lors de son remplacement. Si vous réinitialisez cette temporisation et continuez d'utiliser la même lampe, celle-ci risque de s'endommager ou d'exploser.

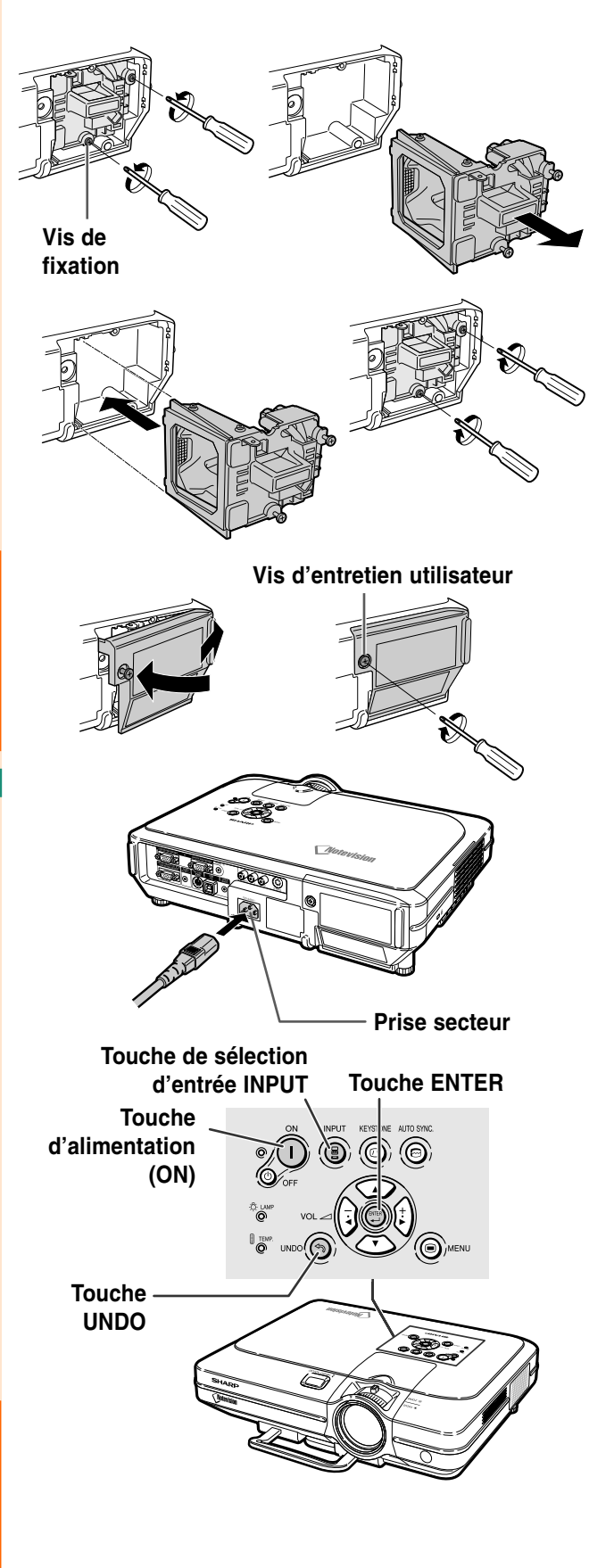

## **Attribution des points de connexion**

#### **Terminal de signal d'ENTRÉE 1/2 RVB et de SORTIE :** prise femelle Mini D-sub 15 broches

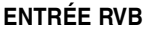

- 1. Entrée vidéo (rouge)
	- 2. Entrée vidéo (verte/sync sur le vert)
	- 3. Entrée vidéo (bleu)<br>4. Entrée de secours1
	- 4. Entrée de secours1<br>5. Synchronisation co
	- 5. Synchronisation composite<br>6. Terre (rouge)
	- 6. Terre (rouge)<br>7. Terre (vert/svi
	- 7. Terre (vert/sync sur le vert)<br>8. Terre (bleu)
	- 8. Terre (bleu)<br>9. Non conned
- 9. Non connecté Prise de terre
- 
- 11. Prise de terre<br>12. Données bidir
- 12. Données bidirectionnelles<br>13. Signal de synchronisation
- 13. Signal de synchronisation horizontale 14. Signal de synchronisation verticale
- 15. Base de temps de données
- 

**1 6 11**

## **Terminal RS-232C :** prise femelle mini DIN 9 broches

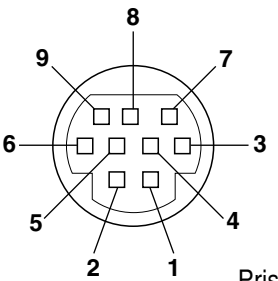

**5 10 15**

 $\overline{\bullet}$ 

۷

 $\circ\circ\circ\circ$  $\bullet$   $\bullet$   $\bullet$   $\bullet$  $\circ\circ\bullet\bullet$ 

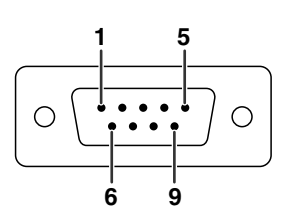

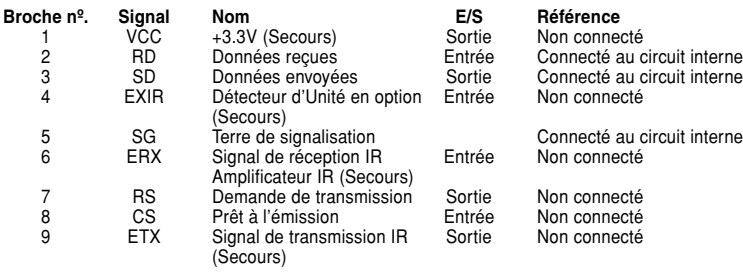

#### Prise mâle D-sub 9 broches de l'adaptateur RS-232C DIN-D-sub

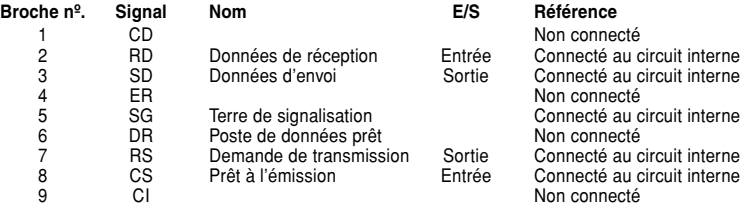

#### **Connexion recommandée pour le câble RS-232C :** prise femelle D-sub 9 broches

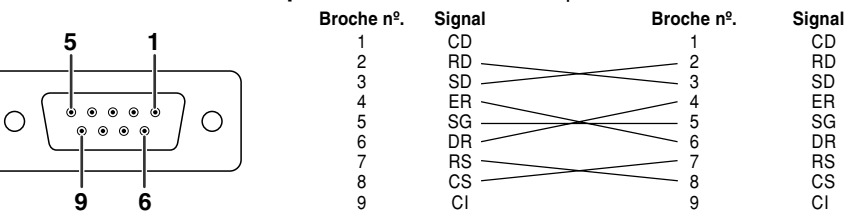

## **Remarque**

• En fonction de la configuration du système, il est nécessaire de brancher la Broche 4 et la Broche 6 sur le dispositif de réglage (par exemple un PC).

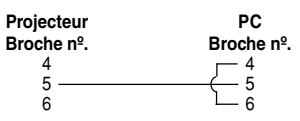

#### **Terminal USB :** connecteur USB de type B 4 broches

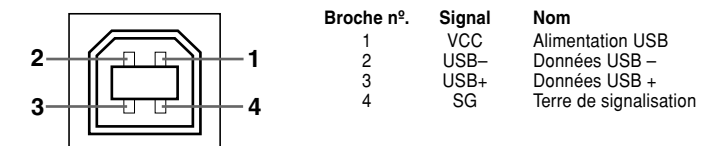

#### **Entrée de composant**

- 1.  $P_R(C_R)$
- $2. \n9. \n1. \n1. \n1. \n1. \n2. \n2. \n3. \n4. \n3. \n4. \n5. \n5. \n6. \n7. \n1. \n1. \n1. \n2. \n3. \n4. \n5. \n6. \n7. \n7. \n8. \n9. \n1. \n1. \n1. \n1. \n1. \n2. \n4. \n5. \n5. \n6. \n7. \n1. \n1. \n1. \n2. \n4. \n5. \n5. \n6. \n7. \n7. \n8. \n9. \n1. \n1. \n1. \n1. \n$ 3.  $P_B (C_B)$ <br>4. Non co.
- 
- 4. Non connecté 5. Non connecté<br>6. Terre (P<sub>R</sub>)
- 6. Terre  $(P_R)$ <br>7. Terre  $(Y)$
- 7. Terre  $(Y)$ <br>8. Terre  $(P_{B})$
- 8. Terre  $(P_B)$ <br>9. Non conn
- Non connecté
- 10. Non connecté
- 11. Non connecté 12. Non connecté
	- 13. Non connecté
	- 14. Non connecté
	- 15. Non connecté
- 

## <span id="page-90-0"></span>**(RS-232C) Spécifications et paramètres de commande**

## **Commande PC**

**Un ordinateur peut être utilisé pour commander le projecteur en branchant un câble de commande série RS-232C (de type croisé, vendu séparément) au projecteur. (Voir page [23](#page-24-0) pour la connexion.)**

### **Conditions de communication**

**Réglez les paramètres du port série de l'ordinateur sur ceux du tableau. Format signal : Conforme au standard RS-232C. Débit en bauds : 9.600 bps Longueur des données : 8 bits Bits de parité : Aucun Bit d'arrêt : 1 bit Commande de flux : Aucun**

## **Format basic**

**Les commandes sont envoyées depuis l'ordinateur dans l'ordre suivant : commande, paramètre et code de retour. Après que le projecteur ait traité la commande envoyée par l'ordinateur, il envoie un code de réponse à l'ordinateur**

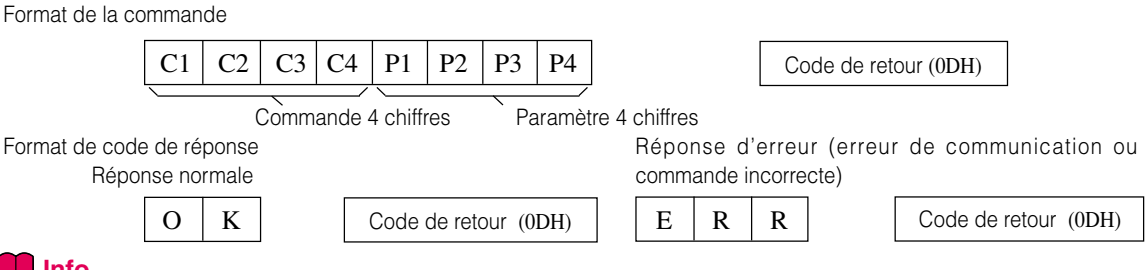

### **Info**

- Lorsque plusieurs codes sont envoyés, envoyez les commandes uniquement après confirmation du code de réponse OK pour la commande précédente par le projecteur.
- Dans le cas de transmission de commandes en veille, il faut au moins 30 secondes pour que le code soit reçu.
- Si le projecteur est mis sous tension en veille avec la commande "SOUS TENSION", attendre au moins 30 secondes après la mise sous tension pour transmettre la commande suivante.

## **Remarque**

• Lorsque vous utilisez la fonction de commande du projecteur, l'état de fonctionnement de ce dernier ne peut pas être lu par l'ordinateur. Confirmez donc l'état en transmettant les commandes d'affichage pour chaque menu de réglage et en vérifiant l'état sur l'affichage à l'écran. Si le projecteur reçoit une commande différente d'une commande d'affichage du menu, il exécutera la commande sans afficher l'écran.

## **Commands**

#### **Exemple :**

• Lorsque l'option "Luminos" du réglage de l'image ENTRÉE 1 est placée sur –10.

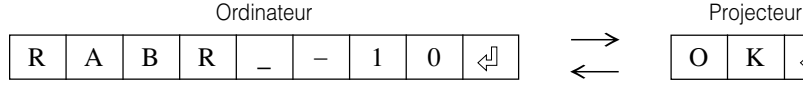

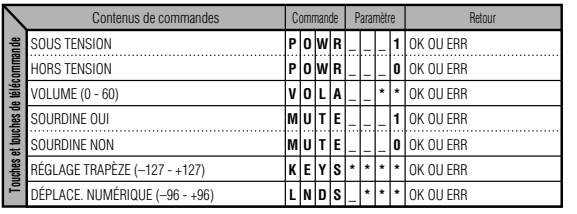

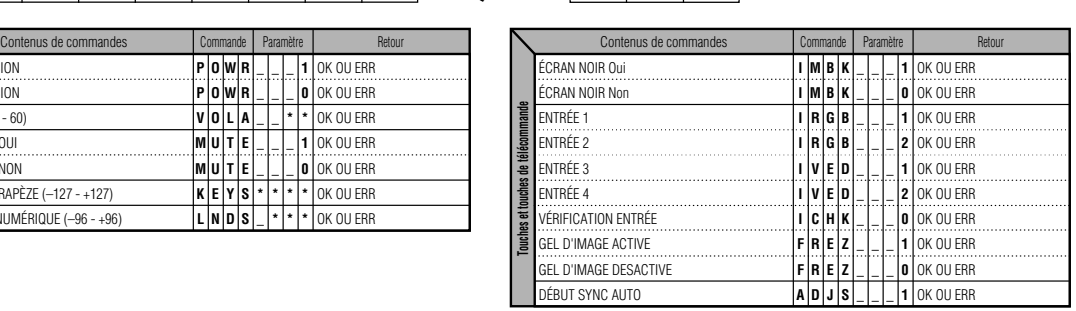

௴

## **(RS-232C) Spécifications et paramètres de commande**

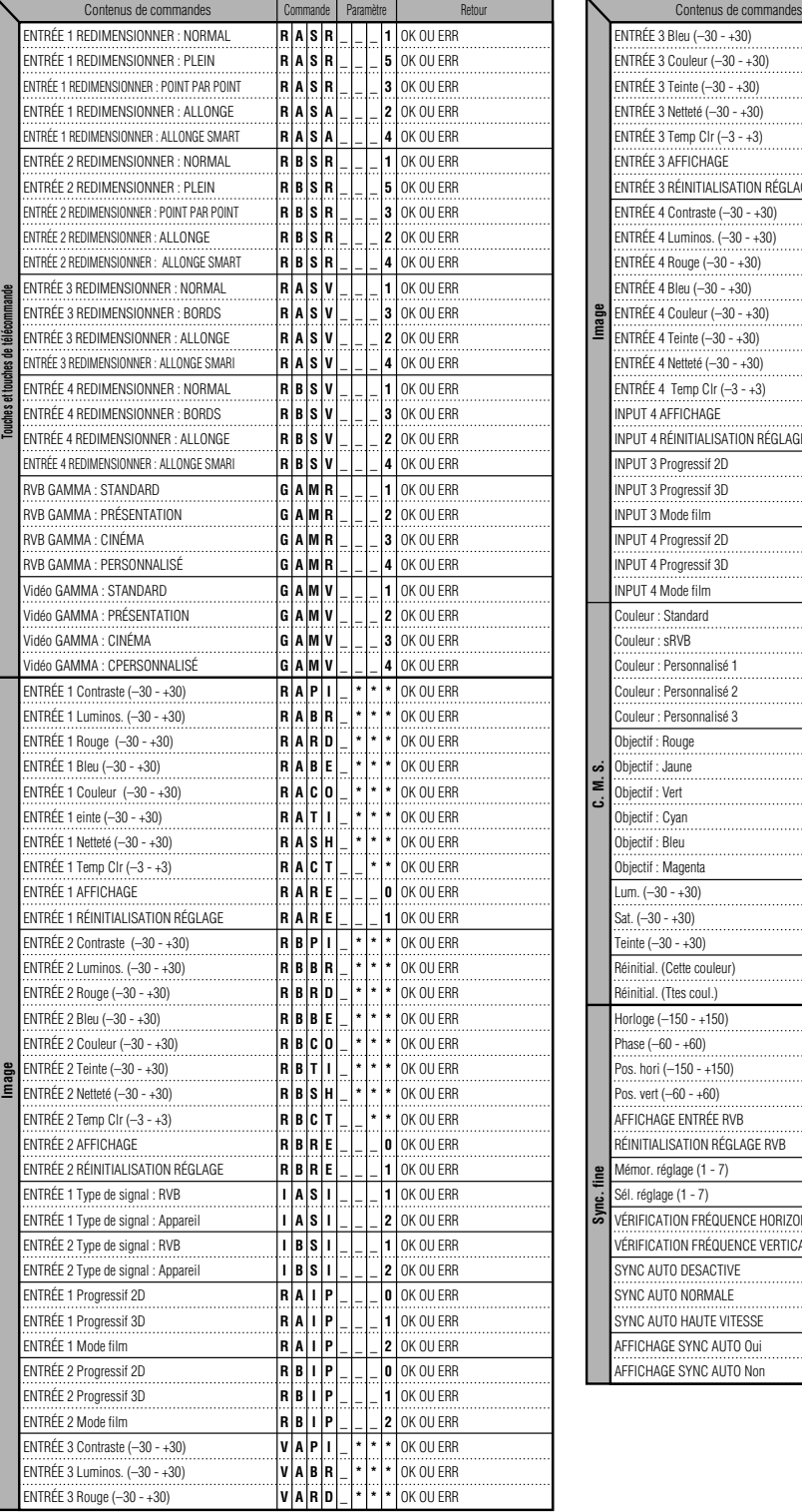

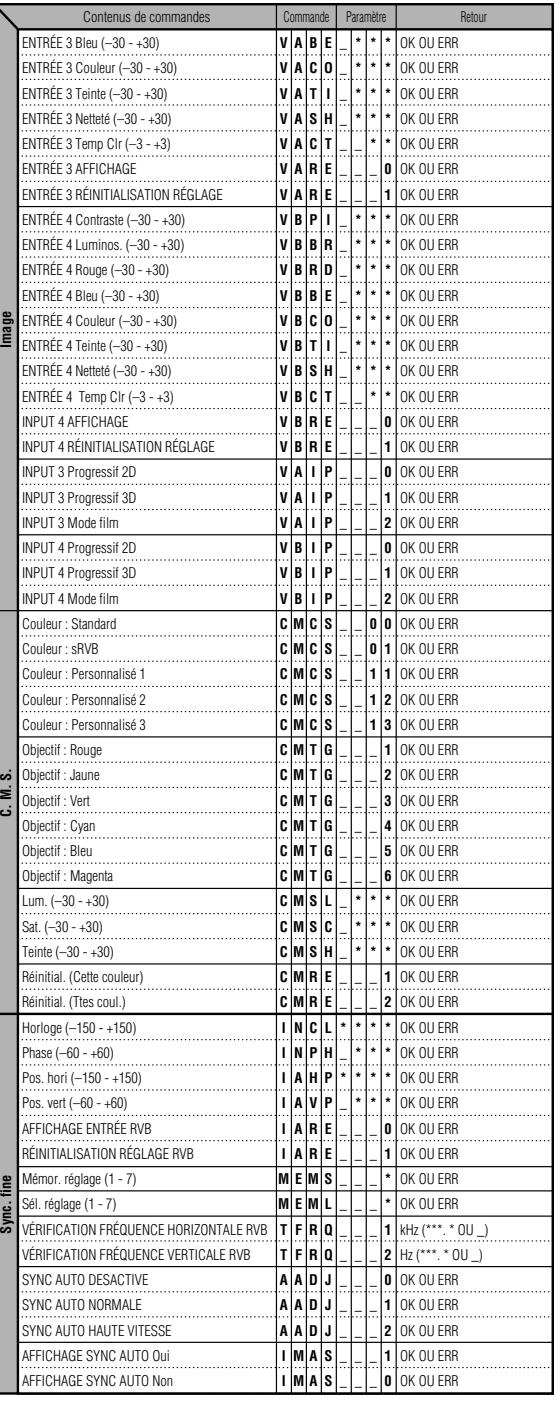

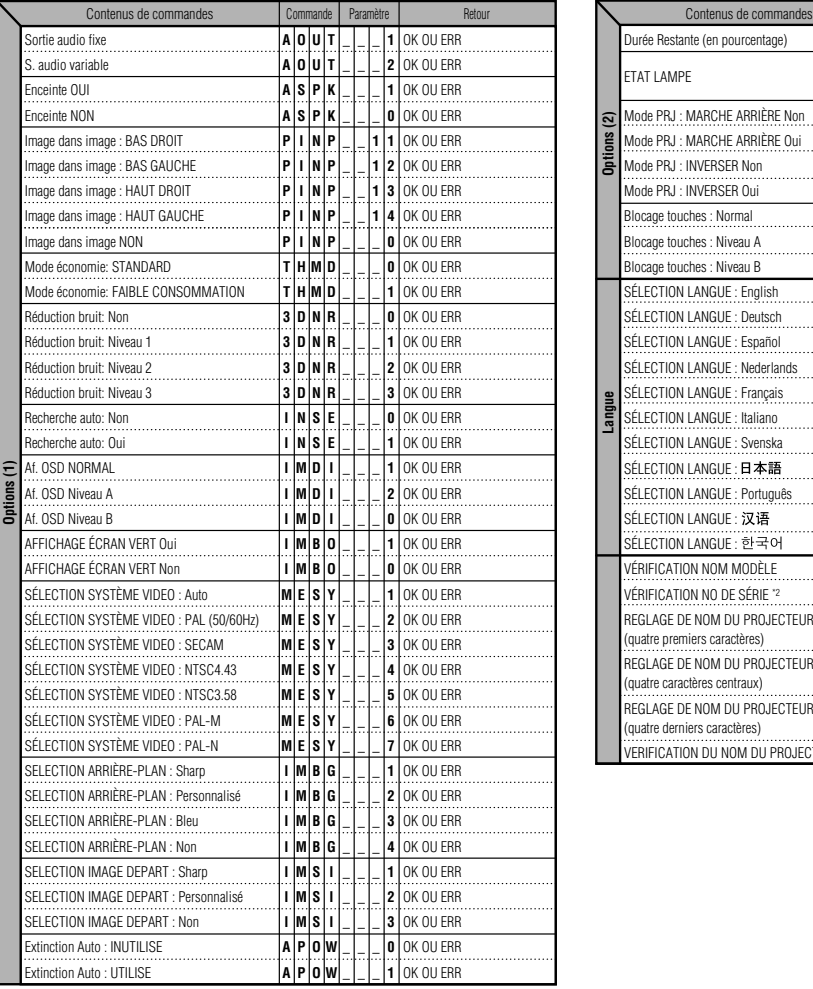

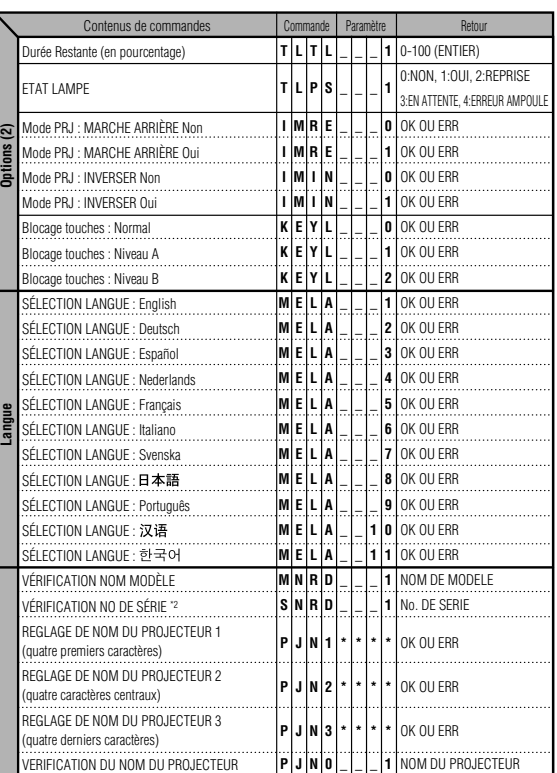

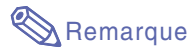

- Si le bouton (\_) apparaît dans la colonne des paramètres, saisissez un espace. Si un astérisque (\*) apparaît, saisissez une valeur dans le champ indiqué entre parenthèses dans CONTENUS DE COMMANDES.
- \*1 SYNC FINE ne peut être sélectionné qu'en mode RVB affiché.
- <sup>2</sup> La commande VÉRIFICATION NO SÉRIE est utilisée pour lire les 12 chiffres du n<sup>º</sup> de série.

## **Spécifications du terminal de télécommande avec câble**

## **Spécifications de l'entrée de la télécommande avec câble**

- **minijack de 3,5 mm de diamètre**
- **Externe : +5 V (1 A)**
- **Interne : Prise de terre**

## **Codes de fonction et de transmission**

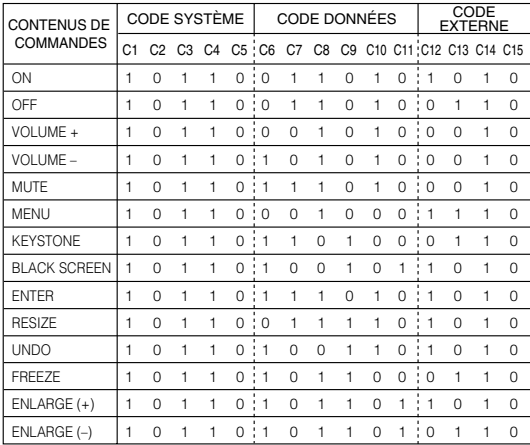

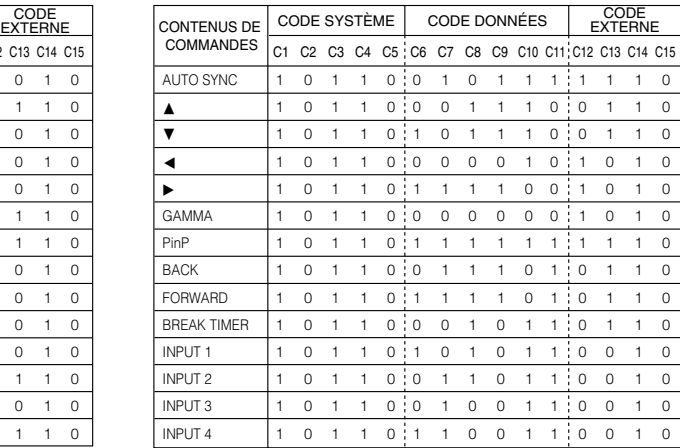

Code de fonction de la télécommande avec câble LSB MSB

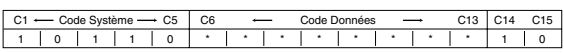

- Les codes système de C1 à C5 sont fixés à "10110".
- Les codes C14 et C15 sont des bits à confirmation inversée, "10" indiquant "Avant" et "01" indiquant "Arrière".

## **Format de signal de la télécommande Sharp**

**Format de transmission :** format 15 bits

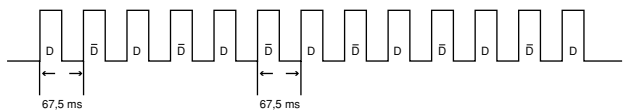

**Forme d'onde du signal de sortie :** Sortie utilisant la modulation d'impulsions en position

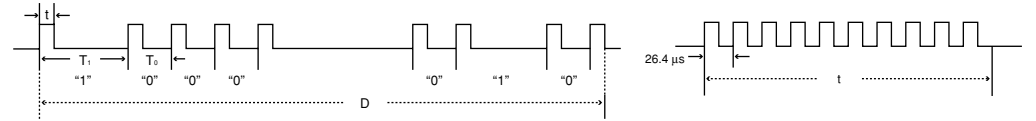

- 
- $\bullet$  t = 264 us  $\bullet$  Fréquence de la porteuse d'impulsion = 455/12 kHz
- $T_0 = 1,05$  ms Facteur de marche = 1:1
- $T_1 = 2.10$  ms

#### **Code de commande de la transmission**

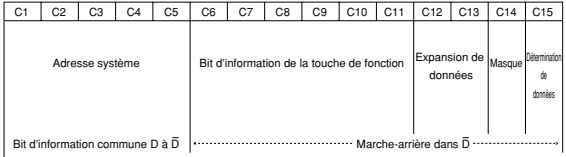

#### 15 bits Exemple de marche arrière D à D

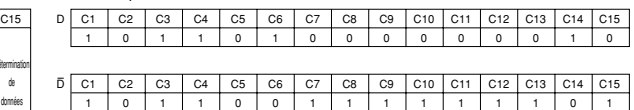

## **Tableau de compatibilité avec ordinateurs**

#### **Ordinateur**

- Support de fréquences multiples.
- Fréquence Horizontale : 15–126 kHz, Fréquence Verticale : 43–200 Hz\*, Horloge de Pixels : 12–230 MHz
- Compatible avec les signaux sync sur vert et sync composé
- Compatible avec les signaux UXGA et SXGA en mode de compression avancée intelligente
- Technologie de redimensionnement AICS (Systéme de compression et d'expansion avancée intelligente)

**La liste suivante indique tous les modes conformes au standard VESA. Ce projecteur supporte néanmoins d'autres types de signaux non-conformes au standard VESA.**

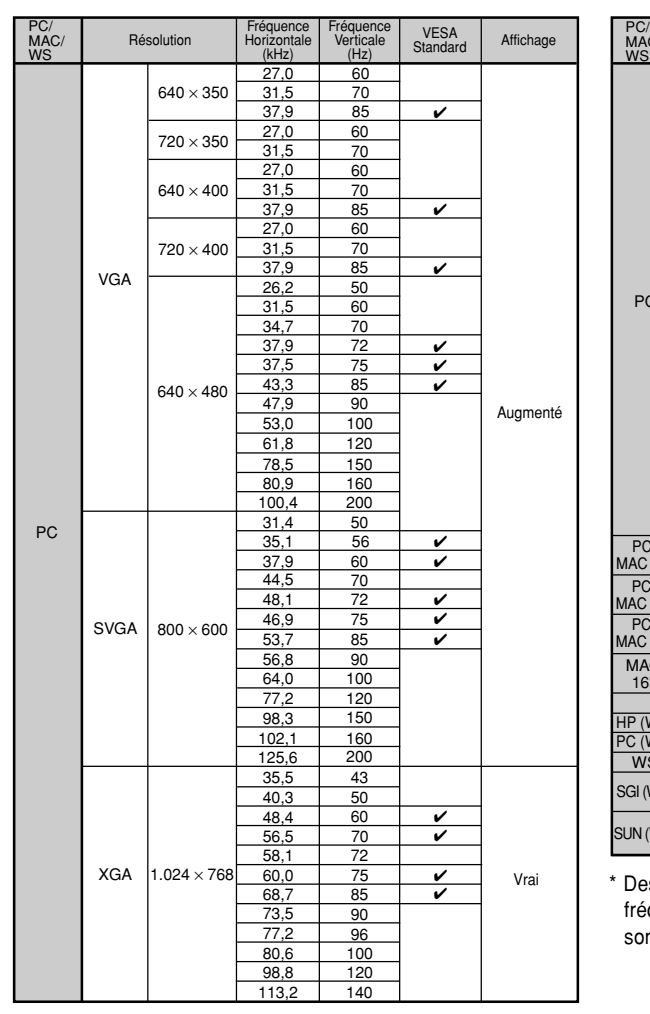

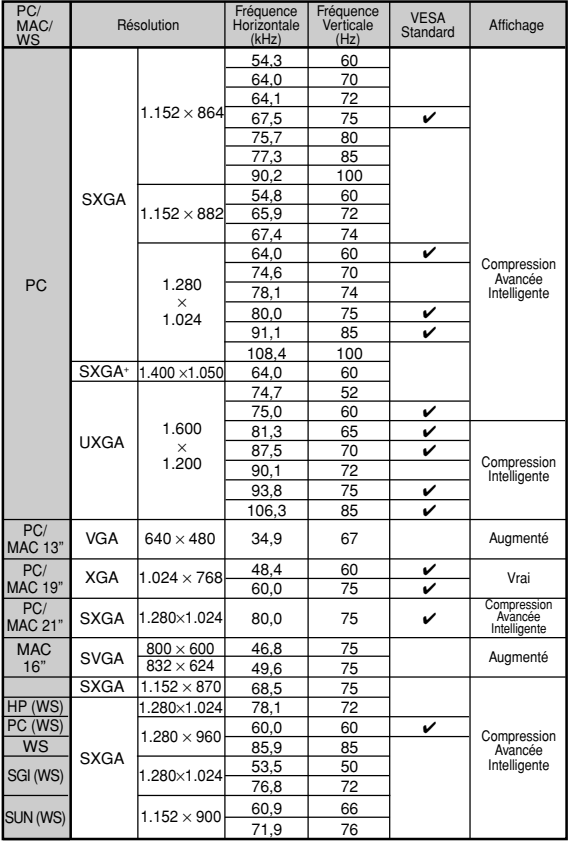

Des perturbations momentanées peuvent être visibles avec les fréquences verticales supérieures à 100Hz si les fonctions OSD sont activées.

## Remarque

- Ce projecteur peut ne pas être capable d'afficher des images en provenance d'un ordinateur portable en mode simultané (CRT/LCD). Veuillez, dans ce cas, coupez l'affichage à cristaux liquides LCD sur l'ordinateur portable et afficher les données en mode "CRT uniquement". Reportez-vous au mode d'emploi de votre ordinateur portable pour plus de détails sur le changement de mode d'affichage.
- Lorsque ce projecteur reçoit des signaux VGA au format VESA 640 × 350, le message "640 × 400" sera affiché à l'écran.
- Lors de la réception de signaux au format VESA 1.600 × 1.200, l'image sera analysée et affichée en 1.024 lignes, coupant de ce fait une partie de l'image.

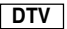

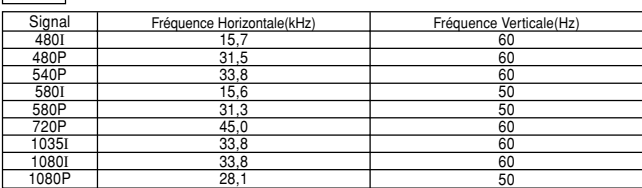

# <span id="page-95-0"></span>**Localisation de pannes**

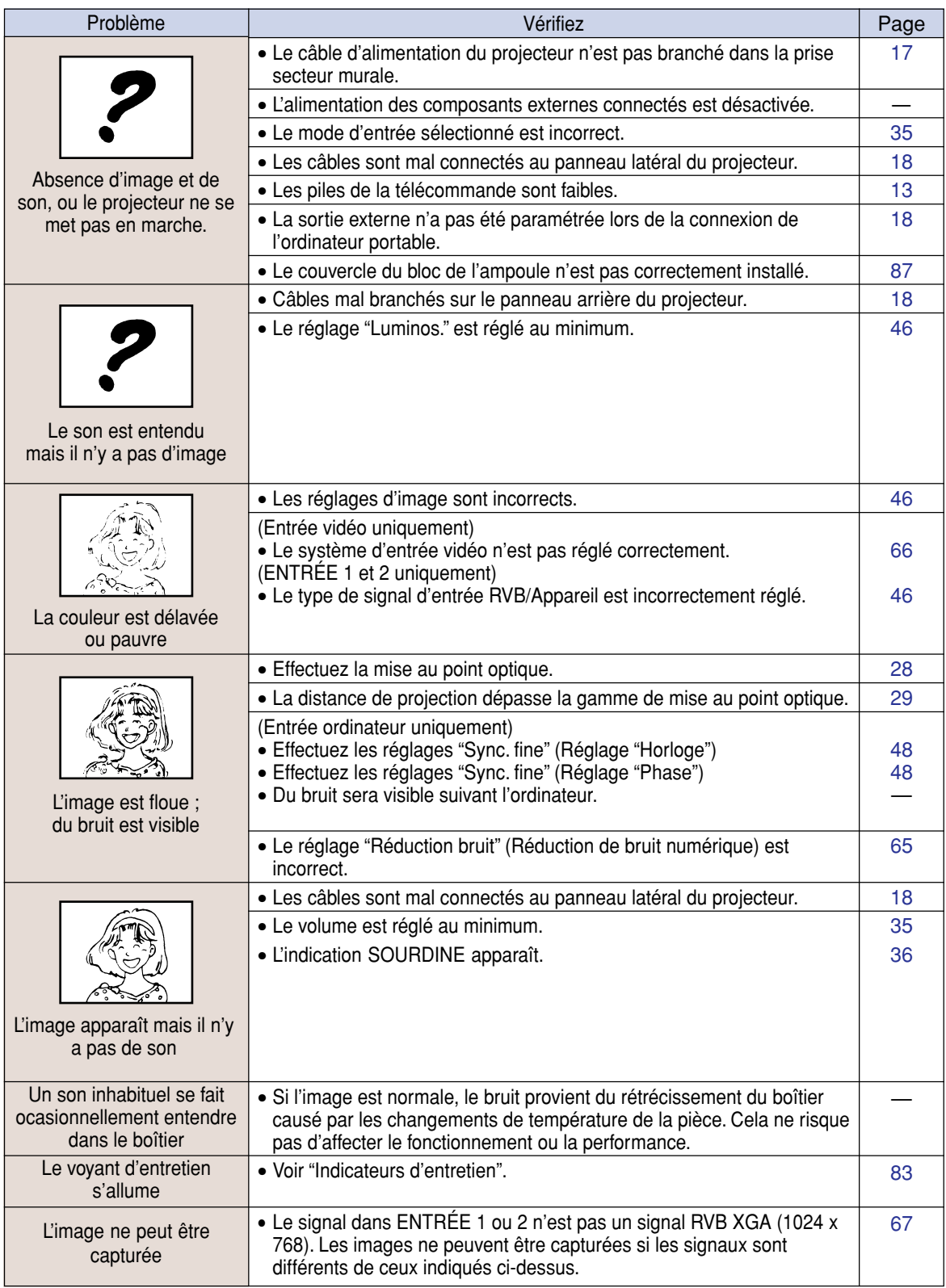

### <span id="page-96-0"></span>**Localisation de pannes**

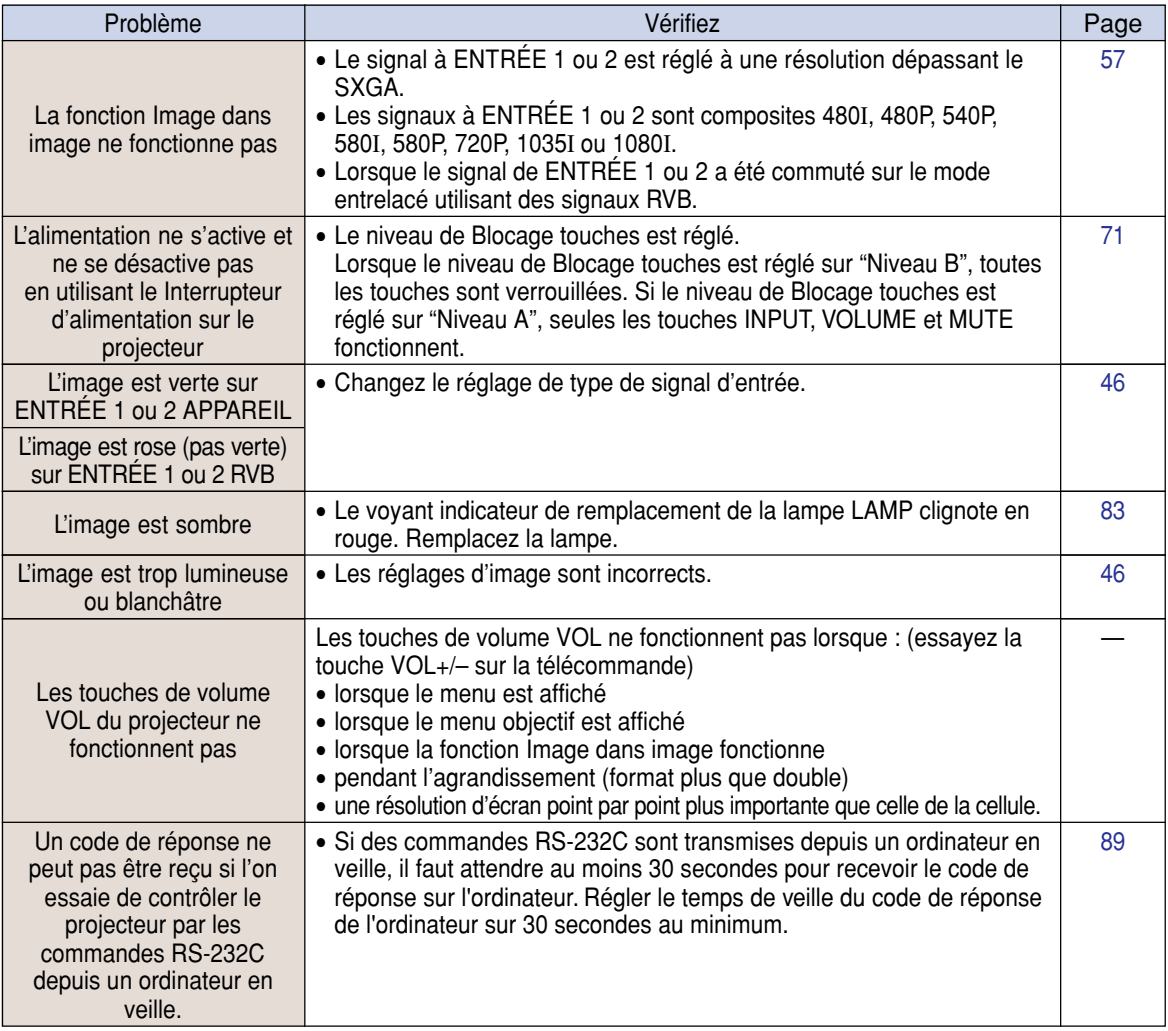

## <span id="page-97-0"></span>**Pour l'assistance SHARP**

**Si vous rencontrez un problème pendant l'installation ou le fonctionnement de ce projecteur, consultez d'abord la section "Localisation de pannes" aux pages [94](#page-95-0) et [95](#page-96-0) . Si ce manuel ne vous apporte pas de réponse à votre question, veuillez contacter le SAV Sharp le plus proche indiqué ci-dessous.**

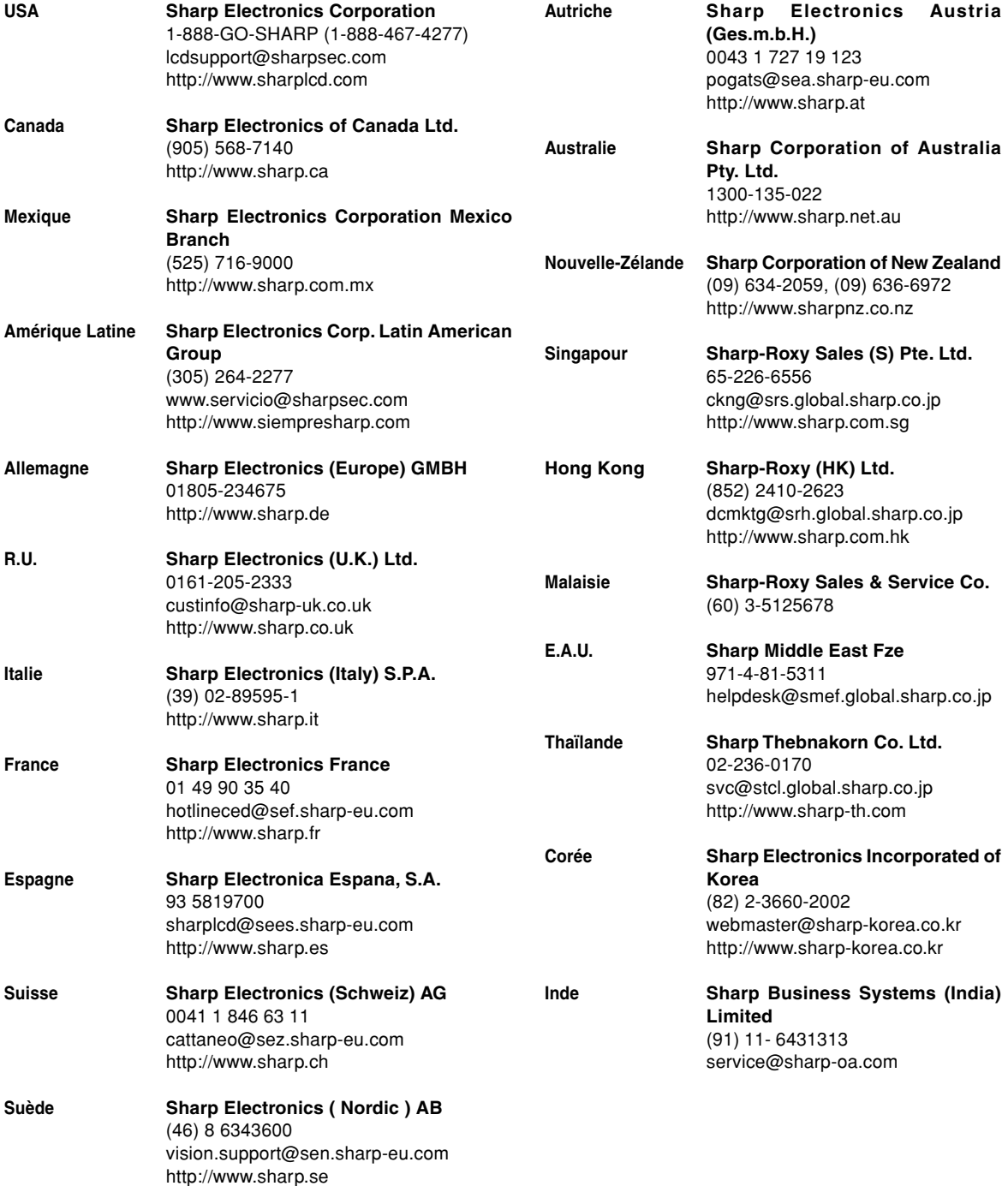

## **Caractéristiques**

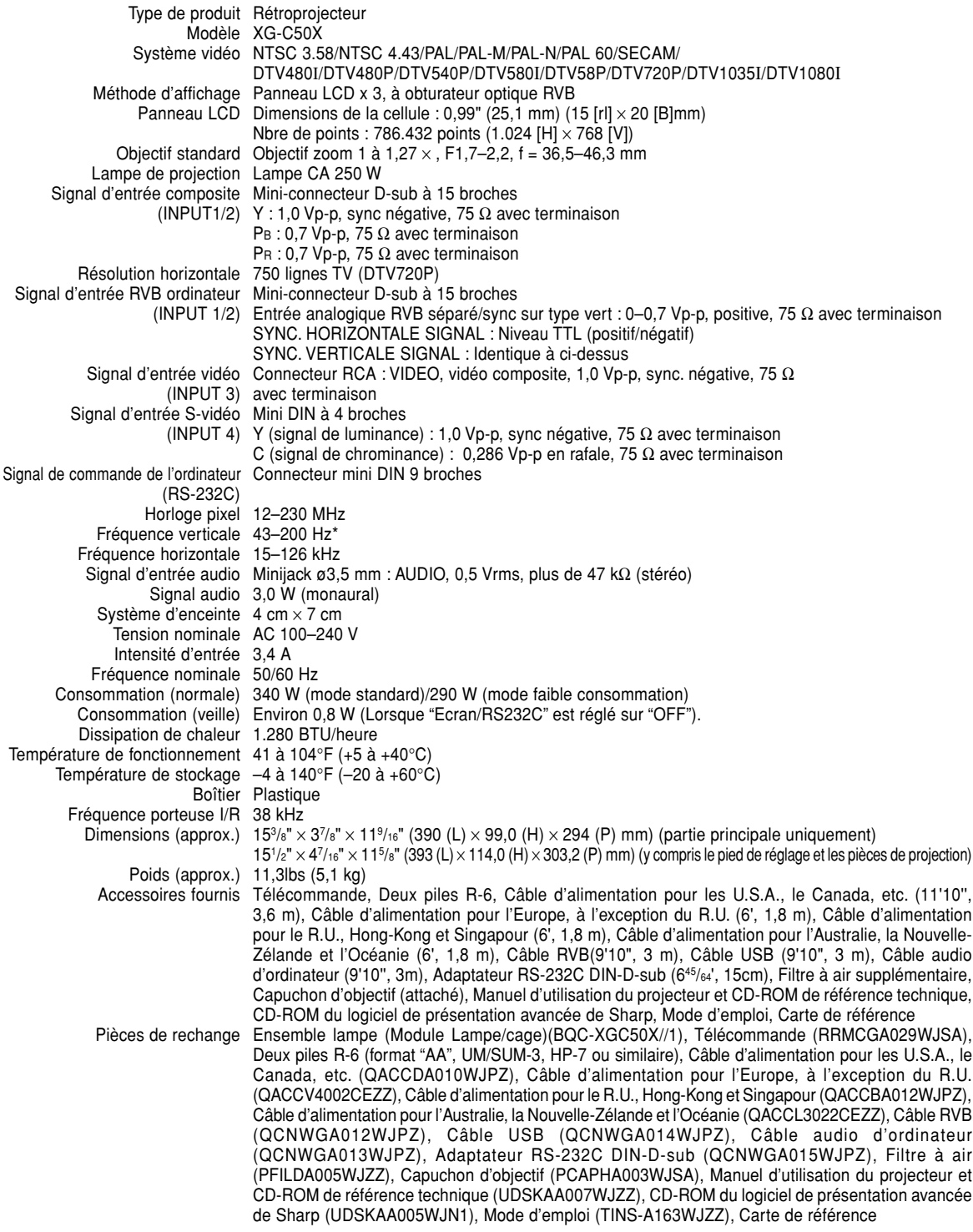

\* Des perturbations momentanées peuvent être visibles avec les fréquences verticales supérieures à 100Hz si les fonctions OSD sont activées.

Ce projecteur SHARP utilise une tablette de rétro-projection (Affichage à cristaux liquides). Cette tablette très sophistiquée comporte des transistors à couches minces de 786 432 pixels (x RVB). Les équipements électroniques de haute technologie tels que les grands écrans TV, les systèmes et caméras vidéo,

respectent une certaine conformité avec des tolérances. Cet appareil possède quelques pixels d'écran inactifs compris dans une limite acceptable. Cela n'affecte pas la qualité de l'image ou la durée de vie de l'appareil.

Les caractéristiques peuvent être modifiées sans préavis.

## **Dimensions**

**Unités : pouces (mm)Vue arrière**  $\boxed{0}$  $\overline{\circ}$  $\circ$  or  $\circ$  $\overline{\text{base}}$ **Vue de côté**  $\frac{1}{2}$  **Vue de dessus vue de côté**  $(5,2)$   $\left| \begin{array}{cc} 1 & 9/16 & (294) \\ 2 & 4 & 1 \end{array} \right|$ **UOISIVEION**  $\mathbf{0}$ 87/16 (213,8) 8 7/16 (213,8) 119/16 (294) 11 9/16 (294) МY  $\sum_{\text{mean}}$  $\frac{1}{1000}$ <u> Jiiiiiiiiiiiii</u>  $\frac{3}{16}$ <br> $(5,2)$  $\frac{1}{16}(1,5)$  15  $\frac{3}{8}(390)$   $\frac{1}{16}(1,5)$ 5 (126,5)  $(44,5)$ **Vue avant** 1 3/4 3 7/8 (98,8) **SHARP**  $(54,5)$ *<u>Testion</u>*  $\overline{\bigcirc}$ 2 1/8 9/16 (15)  $3 \frac{1}{8} (80) \begin{bmatrix} 67.5 \end{bmatrix}$  $9^{1/2}$  (241,5)  $3^{15/16}$  (100,5) 4 3/8 (111,75)  $15/16$  (75) .<br>2 <sup>11</sup>/16 (67,5)  $4\frac{15}{16}$  (124,5) 4 15/16 (124,5) 5/16 (7,5) N<br>National<br>National **Vue de dessous**  $\frac{1}{\frac{1}{2}}$  M<sub>4</sub> 4 1/8 (104)  $-\frac{1}{M^4}$ M4  $\bigcap$ 

## <span id="page-100-0"></span>**Glossaire**

#### **[Allonge](#page-54-0)**

Mode qui étire horizontalement l'image 4:3 pour l'afficher sur un écran 16:9.

#### **[Allongé smart](#page-54-0)**

Projette l'image complètement sur un écran 16:9 en étirant les zones autour de l'image 4:3 tout en maintenant le ratio d'aspect autour du centre de l'image.

#### **[Antivol](#page-76-0)**

Si le "code" saisi sur le projecteur n'est pas correct, ce dernier ne peut pas fonctionner même si les signaux sont introduits.

#### **[Blocage des touches](#page-73-0)**

Mode permettant de verrouiller le fonctionnement des touches du projecteur pour éviter les erreurs.

#### **[Bords](#page-54-0)**

Projette une image 4:3 pouvant être affichée avec le plus grand format 16:9 en maintenant le rapport d'aspect de 4:3.

#### **[C.M.S. \(Système de gestion de la couleur\)](#page-61-0)**

Cette fonction vous permet de régler individuellement les caractéristiques de six couleurs (R : Rouge, J : Jaune, V : Vert, C : Cyan, B : Bleu, M : Magenta)

#### **[Compression avancée intelligente](#page-4-0)**

Redimensionnement de grande qualité d'images de résolution inférieure et supérieure pour une adaptation à la résolution native du projecteur.

#### **[Correction trapèze](#page-39-0)**

Fonction servant à corriger numériquement une image déformée lorsque le projecteur est réglé à un angle par rapport à l'écran, effectue un lissage des images à déformations trapézoïdales et les comprime non seulement horizontalement mais aussi verticalement pour maintenir le ratio d'aspect de 4:3.

#### **[Déplacement numérique](#page-40-0)**

Décale facilement l'image vers le haut ou vers le bas à l'aide des touches  $\blacktriangle$ ,  $\blacktriangledown$  quand le mode REDIMENSINNER. d'image d'entrée est mode BORDS, ALLONGE, ou ALLONGE SMART des signaux vidéo ou DTV.

#### **[Fond](#page-69-0)**

Image initiale projetée lorsqu'aucun signal n'est envoyé en sortie.

#### **[Gamma](#page-57-0)**

Fonction d'amélioration de qualité d'image qui offre une image plus riche en éclaircissant les parties les plus sombre de l'image sans altérer la luminosité des parties claires. Quatres modes différents sont disponibles : STANDARD, PRÉSENTATION, CINÉMA et JEU.

#### **[Horloge](#page-49-0)**

Le réglage horloge est utilisé pour régler le bruit vertical lorsque le niveau d'horloge est incorrect.

#### **[Image dans image](#page-58-0)**

Cette fonction ajoute des images vidéo dans d'autres images d'écran et vous permet de préparer des présentations plus efficaces.

#### **[Mode progressif](#page-48-0)**

L'affichage progressif projette une image vidéo plus lisse. Trois modes différents sont disponibles : Progressif 2D, Progressif 3D et Film.

#### **[Mot de passe](#page-74-0)**

Un mot de passe peut être réglé pour éviter la modification des réglages du menu "Options (2)".

#### **[Phase](#page-49-0)**

Le décalage de phase est un décalage de temporisation entre signaux isomorphes de même résolution. Lorsque le niveau de phase est incorrect, l'image projetée comporte un vacillement horizontal typique.

#### **[Point par point](#page-53-0)**

Mode projetant les images dans leur résolution originale.

#### **[Ratio d'aspect](#page-53-0)**

Rapport largeur x hauteur d'une image. Le ratio d'aspect normal d'un ordinateur et d'image vidéo est de 4:3. Il existe aussi des images larges avec un ratio d'aspect de 16:9 et de 21:9.

#### **[REDIMENSIONNEMENT](#page-53-0)**

Cette fonction vous permet de modifier ou de personnalisée le mode d'affichage de l'image pour améliorer l'image en entrée. Six modes différents sont disponibles : NORMAL, PLEIN, POINT PAR POINT, BORDS, ALLONGÉ et ALLONGÉ SMART.

#### **[sRVB](#page-61-0)**

Standard International de reporduction des couleurs régulé par le IEC (International Electrotechnical Commission). Etant donné que la surface de couleurs fixe à été définie par le IEC, la couleur change selon les fonctions DLP, de façon à ce que les images soient affichées avec une teitne naturelle basée sur une image naturelle lors du passage au mode " RVB ".

#### **[Sync. Automat](#page-49-0)**

Optimise les images projetées d'ordinateur en réglant automatiquement certaines caractéristiques.

#### **[Temp Clr \(chaleur des couleurs\)](#page-47-0)**

C'est une fonction qui peut être utilisée pour régler la chaleur des couleurs suivant le type d'image en entrée dans le projecteur. Diminuez la chaleur des couleurs pour obtenir des images plus chaudes et rougeâtres pour une tonalité naturelle de couleurs de peau, ou augmentez-la pour obtenir des images plus froides et bleuâtres pour une image plus lumineuse.

#### **[Verrouillage de Notevision](#page-4-0)**

Nouveau mécanisme d'installation au plafond efficace pour une installation améliorée et comme système antivol.

## Index

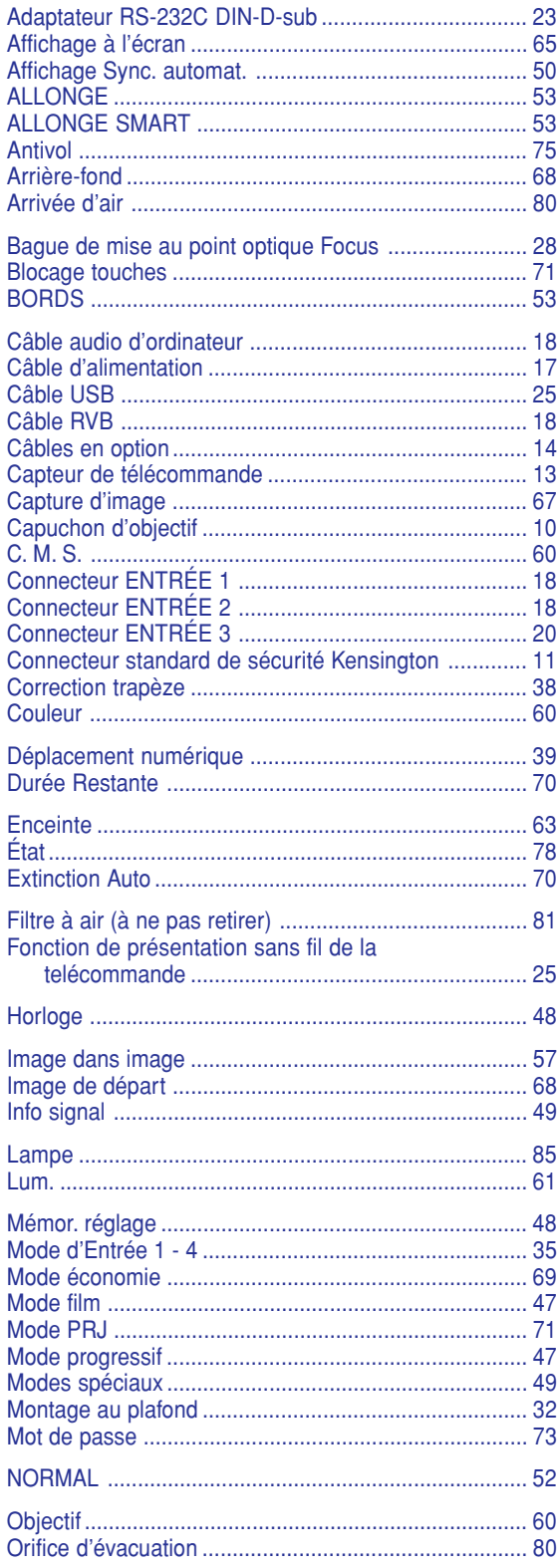

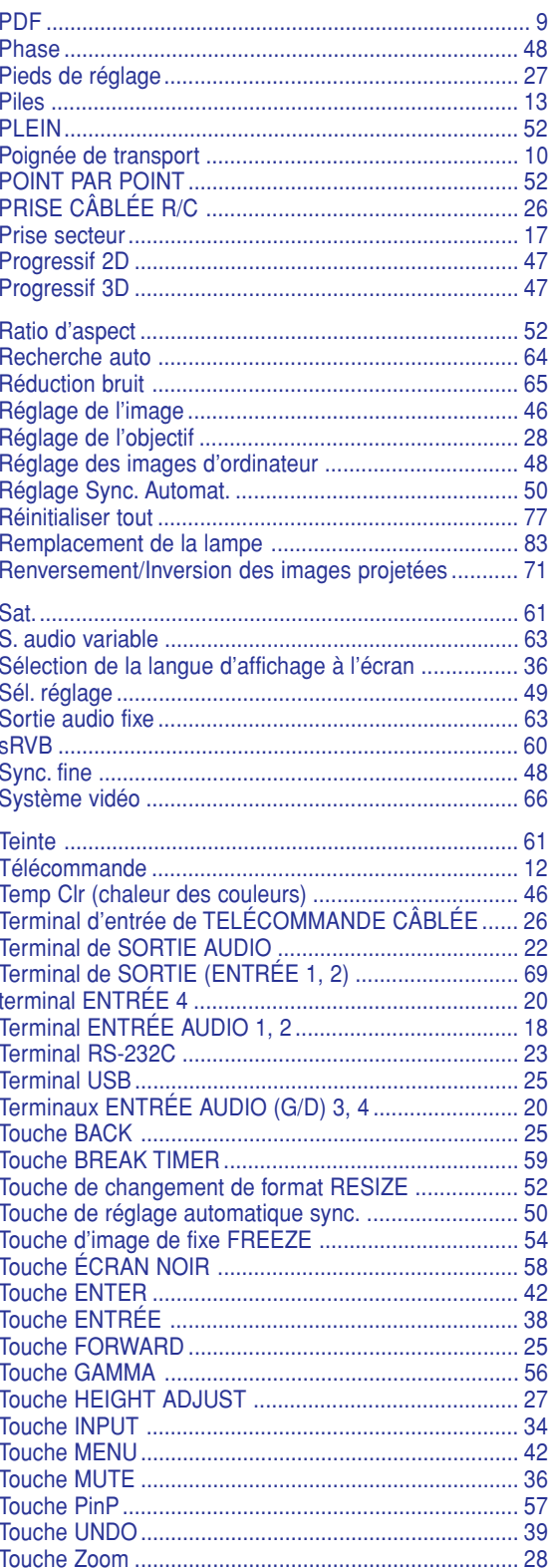

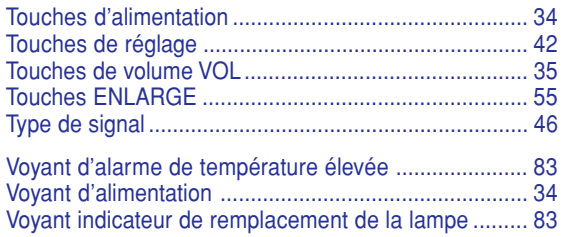

# **SHARP SHARP CORPORATION**